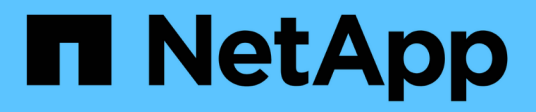

## **Use a tenant account**

StorageGRID 11.7

NetApp April 12, 2024

This PDF was generated from https://docs.netapp.com/us-en/storagegrid-117/tenant/index.html on April 12, 2024. Always check docs.netapp.com for the latest.

# **Table of Contents**

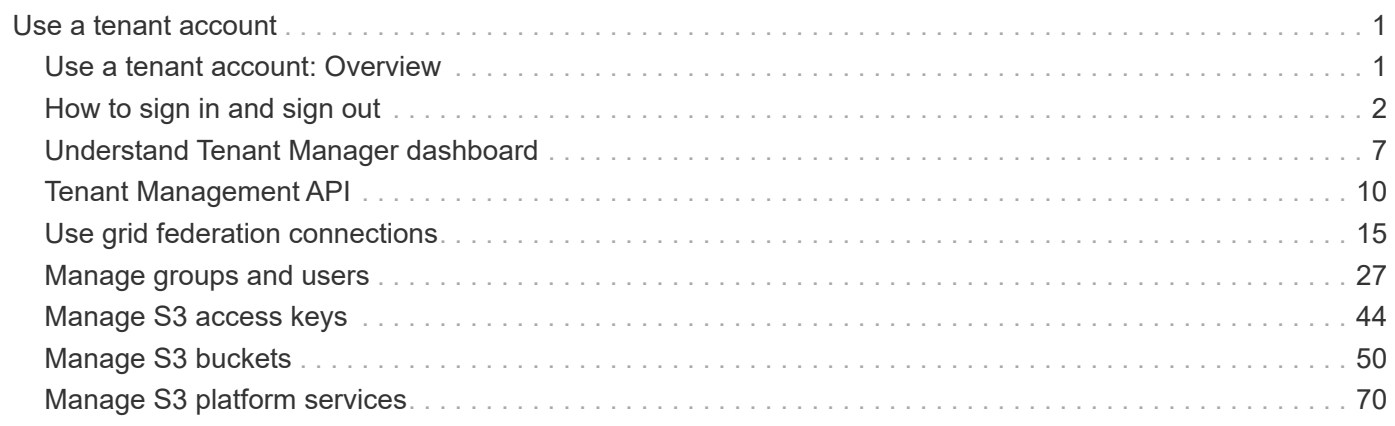

# <span id="page-2-0"></span>**Use a tenant account**

## <span id="page-2-1"></span>**Use a tenant account: Overview**

A tenant account allows you to use either the Simple Storage Service (S3) REST API or the Swift REST API to store and retrieve objects in a StorageGRID system.

## **What is a tenant account?**

Each tenant account has its own federated or local groups, users, S3 buckets or Swift containers, and objects.

Tenant accounts can be used to segregate stored objects by different entities. For example, multiple tenant accounts can be used for either of these use cases:

• **Enterprise use case:** If the StorageGRID system is being used within an enterprise, the grid's object storage might be segregated by the different departments in the organization. For example, there might be tenant accounts for the Marketing department, the Customer Support department, the Human Resources department, and so on.

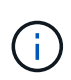

If you use the S3 client protocol, you can also use S3 buckets and bucket policies to segregate objects between the departments in an enterprise. You don't need to create separate tenant accounts. See instructions for implementing [S3 buckets and bucket policies](https://docs.netapp.com/us-en/storagegrid-117/s3/bucket-and-group-access-policies.html) for more information.

• **Service provider use case:** If the StorageGRID system is being used by a service provider, the grid's object storage might be segregated by the different entities that lease the storage. For example, there might be tenant accounts for Company A, Company B, Company C, and so on.

## **How to create a tenant account**

Tenant accounts are created by a [StorageGRID grid administrator using the Grid Manager.](https://docs.netapp.com/us-en/storagegrid-117/admin/managing-tenants.html) When creating a tenant account, the grid administrator specifies the following:

- Basic information including the tenant name, client type (S3 or Swift) and optional storage quota.
- Permissions for the tenant account, such as whether the tenant account can use S3 platform services, configure its own identity source, use S3 Select, or use a grid federation connection.
- The initial root access for the tenant, based on whether the StorageGRID system uses local groups and users, identity federation, or single sign-on (SSO).

In addition, grid administrators can enable the S3 Object Lock setting for the StorageGRID system if S3 tenant accounts need to comply with regulatory requirements. When S3 Object Lock is enabled, all S3 tenant accounts can create and manage compliant buckets.

### **Configure S3 tenants**

After an [S3 tenant account is created,](https://docs.netapp.com/us-en/storagegrid-117/admin/creating-tenant-account.html) you can access the Tenant Manager to perform tasks such as the following:

- Set up identity federation (unless the identity source is shared with the grid)
- Manage groups and users
- Use grid federation for account clone and cross-grid replication
- Manage S3 access keys
- Create and manage S3 buckets
- Use S3 platform services
- Use S3 Select
- Monitor storage usage

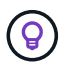

While you can create and manage S3 buckets with the Tenant Manager, you must use an S3 client to ingest and manage objects. See [Use S3 REST API](https://docs.netapp.com/us-en/storagegrid-117/s3/index.html) for details.

#### **Configure Swift tenants**

After a [Swift tenant account is created,](https://docs.netapp.com/us-en/storagegrid-117/admin/creating-tenant-account.html) you can access the Tenant Manager to perform tasks such as the following:

- Set up identity federation (unless the identity source is shared with the grid)
- Manage groups and users
- Monitor storage usage

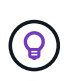

Swift users must have the Root access permission to access the Tenant Manager. However, the Root access permission does not allow users to authenticate into the [Swift REST API](https://docs.netapp.com/us-en/storagegrid-117/swift/index.html) to create containers and ingest objects. Users must have the Swift Administrator permission to authenticate into the Swift REST API.

## <span id="page-3-0"></span>**How to sign in and sign out**

## **Sign in to Tenant Manager**

You access the Tenant Manager by entering the URL for the tenant into the address bar of a [supported web browser.](https://docs.netapp.com/us-en/storagegrid-117/admin/web-browser-requirements.html)

#### **Before you begin**

- You have your login credentials.
- You have a URL for accessing the Tenant Manager, as supplied by your grid administrator. The URL will look like one of these examples:

```
https://FQDN_or_Admin_Node_IP/
https://FQDN_or_Admin_Node_IP:port/
https://FQDN_or_Admin_Node_IP/?accountId=20-digit-account-id
https://FQDN_or_Admin_Node_IP:port/?accountId=20-digit-account-id
```
The URL always includes a fully qualified domain name (FQDN), the IP address of an Admin Node, or the virtual IP address of an HA group of Admin Nodes. It might also include a port number, the 20-digit tenant account ID, or both.

- If the URL does not include the tenant's 20-digit account ID, you have this account ID.
- You are using a [supported web browser.](https://docs.netapp.com/us-en/storagegrid-117/admin/web-browser-requirements.html)
- Cookies are enabled in your web browser.
- You belong to a user group that has [specific access permissions.](#page-38-0)

#### **Steps**

- 1. Launch a [supported web browser](https://docs.netapp.com/us-en/storagegrid-117/admin/web-browser-requirements.html).
- 2. In the browser's address bar, enter the URL for accessing Tenant Manager.
- 3. If you are prompted with a security alert, install the certificate using the browser's installation wizard.
- 4. Sign in to the Tenant Manager.

The sign-in screen that appears depends on the URL you entered and whether single sign-on (SSO) has been configured for StorageGRID.

**Not using SSO**

If StorageGRID is not using SSO, one of the following screens appears:

◦ The Grid Manager sign-in page. Select the **Tenant sign-in** link.

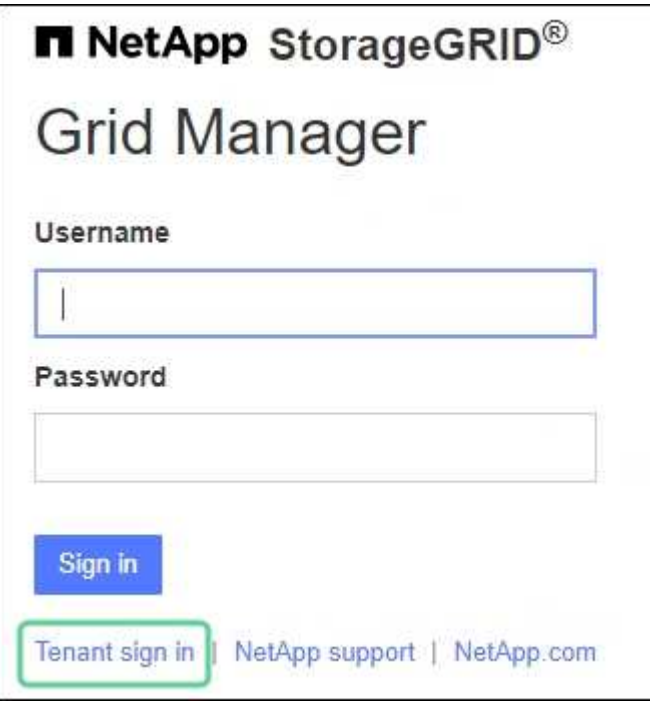

◦ The Tenant Manager sign-in page. The **Account** field might already be completed, as shown below.

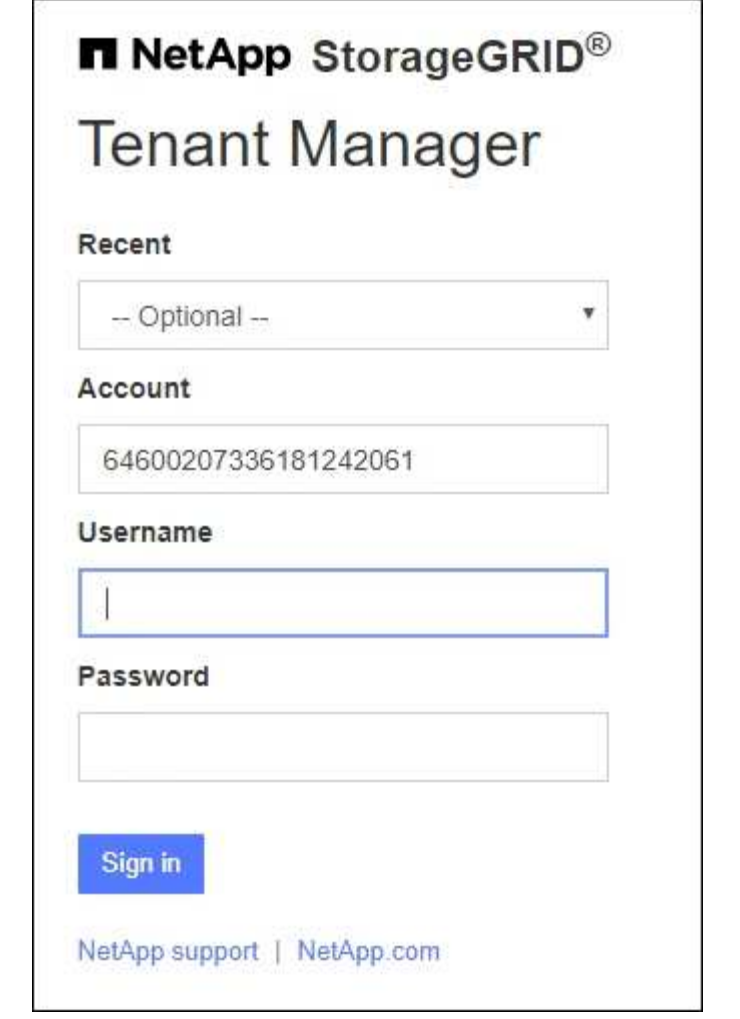

- a. If the tenant's 20-digit account ID is not shown, select the name of the tenant account if it appears in the list of recent accounts, or enter the account ID.
- b. Enter your username and password.
- c. Select **Sign in**.

The Tenant Manager dashboard appears.

d. If you received an initial password from someone else, select *username* > **Change password** to secure your account.

### **Using SSO**

If StorageGRID is using SSO, one of the following screens appears:

◦ Your organization's SSO page. For example:

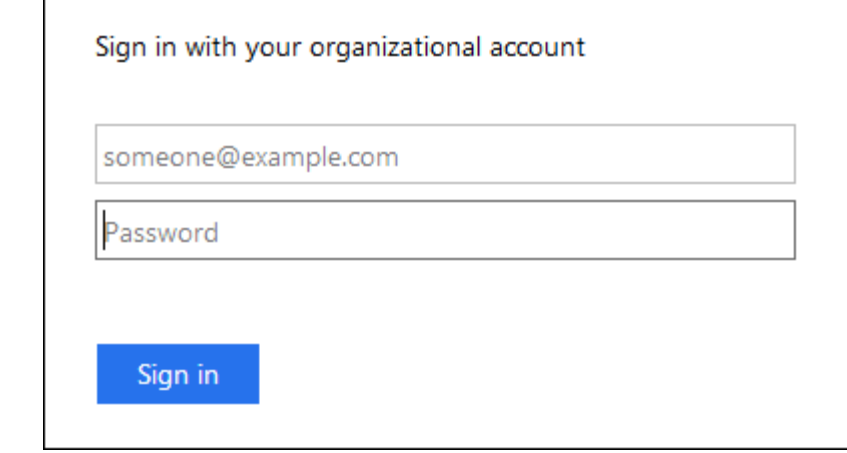

Enter your standard SSO credentials, and select **Sign in**.

◦ The Tenant Manager SSO sign-in page.

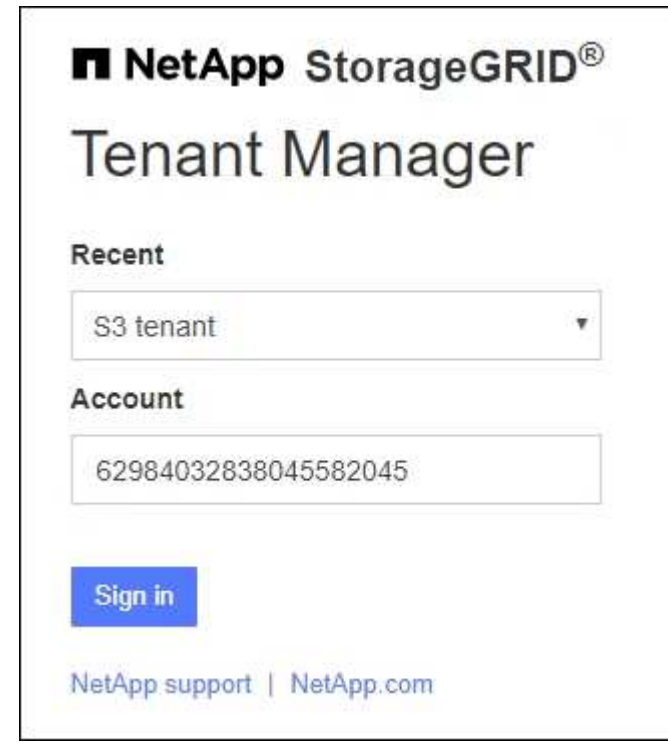

- a. If the tenant's 20-digit account ID is not shown, select the name of the tenant account if it appears in the list of recent accounts, or enter the account ID.
- b. Select **Sign in**.
- c. Sign in with your standard SSO credentials on your organization's SSO sign-in page.

The Tenant Manager dashboard appears.

## **Sign out of Tenant Manager**

When you are done working with the Tenant Manager, you must sign out to ensure that unauthorized users can't access the StorageGRID system. Closing your browser might not sign you out of the system, based on browser cookie settings.

#### **Steps**

1. Locate the username drop-down in the top-right corner of the user interface.

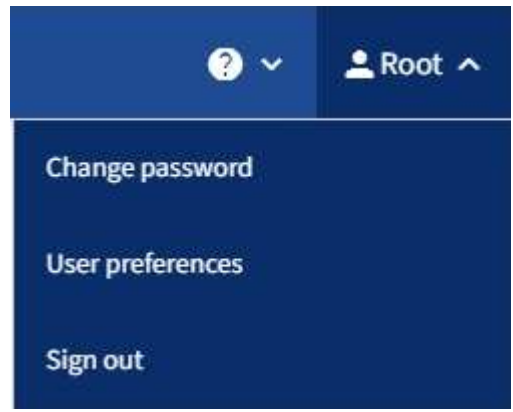

- 2. Select the username and then select **Sign out**.
	- If SSO is not in use:

You are signed out of the Admin Node. The Tenant Manager sign in page is displayed.

If you signed into more than one Admin Node, you must sign out of each node.

◦ If SSO is enabled:

You are signed out of all Admin Nodes you were accessing. The StorageGRID Sign in page is displayed. The name of the tenant account you just accessed is listed as the default in the **Recent Accounts** drop-down, and the tenant's **Account ID** is shown.

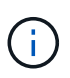

If SSO is enabled and you are also signed in to the Grid Manager, you must also sign out of the Grid Manager to sign out of SSO.

## <span id="page-8-0"></span>**Understand Tenant Manager dashboard**

The Tenant Manager dashboard provides an overview of a tenant account's configuration and the amount of space used by objects in the tenant's buckets (S3) or containers (Swift). If the tenant has a quota, the dashboard shows how much of the quota is used and how much is remaining. If there are any errors related to the tenant account, the errors are shown on the dashboard.

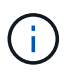

The Space used values are estimates. These estimates are affected by the timing of ingests, network connectivity, and node status.

When objects have been uploaded, the dashboard looks like the following example:

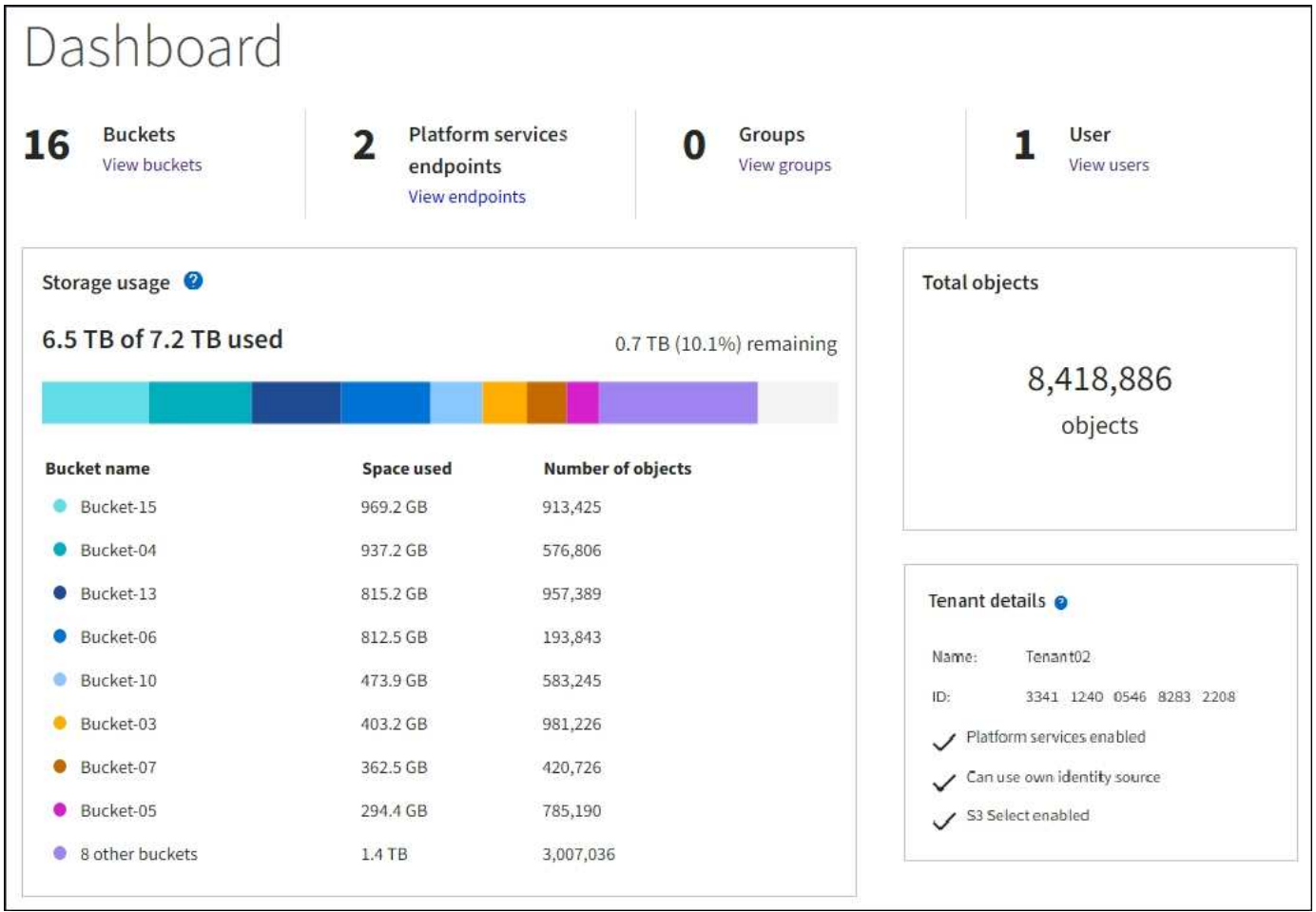

## **Tenant account summary**

The top of the dashboard contains the following information:

- The number of configured buckets or containers, groups, and users
- The number of platform services endpoints, if any have been configured

You can select the links to view the details.

The right side of the dashboard contains the following information:

• The total number of objects for the tenant.

For an S3 account, if no objects have been ingested and you have the Root access permission, getting started guidelines appear instead of the total number of objects.

• Tenant details, including the tenant account name and ID and whether the tenant can use [platform](#page-71-1) [services,](#page-71-1) [its own identity source,](https://docs.netapp.com/us-en/storagegrid-117/admin/using-identity-federation.html) [grid federation,](#page-16-1) or [S3 Select](https://docs.netapp.com/us-en/storagegrid-117/admin/manage-s3-select-for-tenant-accounts.html) (only the permissions that are enabled are listed).

## **Storage and quota usage**

The Storage usage panel contains the following information:

• The amount of object data for the tenant.

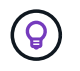

This value indicates the total amount of object data uploaded and does not represent the space used to store copies of those objects and their metadata.

• If a quota is set, the total amount of space available for object data and the amount and percentage of space remaining. The quota limits the amount of object data that can be ingested.

> Quota usage is based on internal estimates and might be exceeded in some cases. For example, StorageGRID checks the quota when a tenant starts uploading objects and rejects new ingests if the tenant has exceeded the quota. However, StorageGRID does not take into account the size of the current upload when determining if the quota has been exceeded. If objects are deleted, a tenant might be temporarily prevented from uploading new objects until the quota usage is recalculated. Quota usage calculations can take 10 minutes or longer.

• A bar chart that represents the relative sizes of the largest buckets or containers.

You can place your cursor over any of the chart segments to view the total space consumed by that bucket or container.

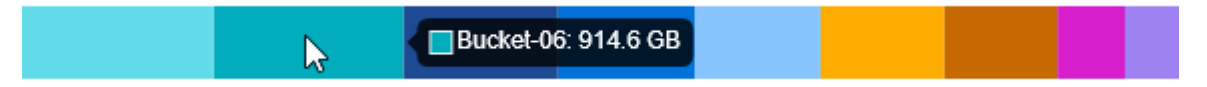

• To correspond with the bar chart, a list of the largest buckets or containers, including the total amount of object data and the number of objects for each bucket or container.

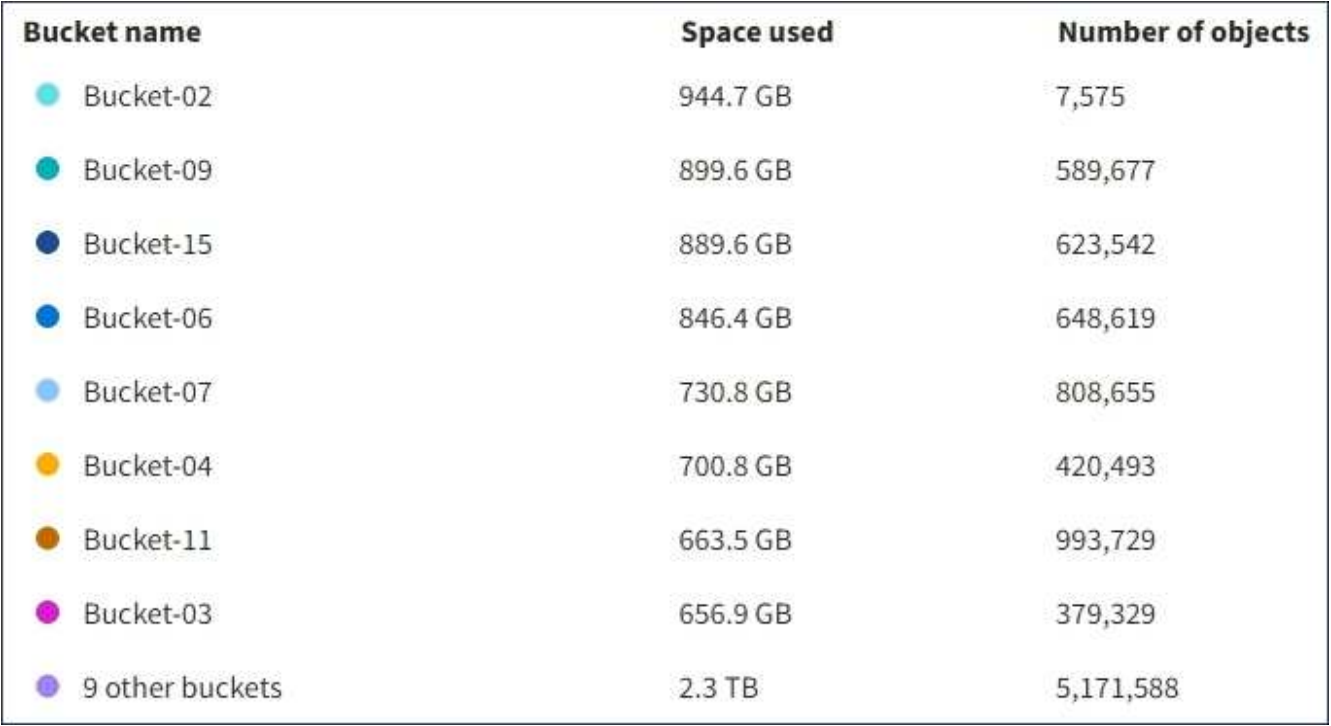

If the tenant has more than nine buckets or containers, all other buckets or containers are combined into a single entry at the bottom of the list.

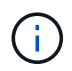

To change units for the storage values displayed in the Tenant Manager, select the user dropdown in the upper right of the Tenant Manager, then select **User preferences**.

## **Quota usage alerts**

If quota usage alerts have been enabled in the Grid Manager, they will appear in the Tenant Manager when the quota is low or exceeded, as follows:

If 90% or more of a tenant's quota has been used, the **Tenant quota usage high** alert is triggered. Perform the recommended actions for the alert.

Only 0.6% of the quota is remaining. If the quota is exceeded, you can no longer upload new objects.

If you exceed your quota, you can't upload new objects.

The quota has been met. You cannot upload new objects.

## **Endpoint errors**

If you have used the Grid Manager to configure one or more endpoints for use with platform services, the Tenant Manager dashboard displays an alert if any endpoint errors have occurred within the past seven days.

One or more endpoints have experienced an error and might not be functioning properly. Go to the Endpoints page to view the error details. The last error occurred 2 hours ago.

To see details about [platform services endpoint errors](#page-93-0), select **Endpoints** to display the Endpoints page.

## <span id="page-11-0"></span>**Tenant Management API**

### <span id="page-11-1"></span>**Understand Tenant Management API**

You can perform system management tasks using the Tenant Management REST API instead of the Tenant Manager user interface. For example, you might want to use the API to automate operations or to create multiple entities, such as users, more quickly.

The Tenant Management API:

- Uses the Swagger open source API platform. Swagger provides an intuitive user interface that allows developers and non-developers to interact with the API. The Swagger user interface provides complete details and documentation for each API operation.
- Uses [versioning to support non-disruptive upgrades](#page-14-0).

To access the Swagger documentation for the Tenant Management API:

- 1. Sign in to the Tenant Manager.
- 2. From the top of the Tenant Manager, select the help icon and select **API documentation**.

#### **API operations**

The Tenant Management API organizes the available API operations into the following sections:

- **account**: Operations on the current tenant account, including getting storage usage information.
- **auth**: Operations to perform user session authentication.

The Tenant Management API supports the Bearer Token Authentication Scheme. For a tenant login, you provide a username, password, and accountid in the JSON body of the authentication request (that is, POST /api/v3/authorize). If the user is successfully authenticated, a security token is returned. This token must be provided in the header of subsequent API requests ("Authorization: Bearer token").

For information about improving authentication security, see [Protect against Cross-Site Request Forgery.](#page-15-0)

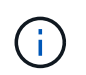

If single sign-on (SSO) is enabled for the StorageGRID system, you must perform different steps to authenticate. See the [instructions for using the Grid Management API.](https://docs.netapp.com/us-en/storagegrid-117/admin/using-grid-management-api.html)

- **config**: Operations related to the product release and versions of the Tenant Management API. You can list the product release version and the major versions of the API supported by that release.
- **containers**: Operations on S3 buckets or Swift containers.
- **deactivated-features**: Operations to view features that might have been deactivated.
- **endpoints**: Operations to manage an endpoint. Endpoints allow an S3 bucket to use an external service for StorageGRID CloudMirror replication, notifications, or search integration.
- **grid-federation-connections**: Operations on grid federation connections and cross-grid replication.
- **groups**: Operations to manage local tenant groups and to retrieve federated tenant groups from an external identity source.
- **identity-source**: Operations to configure an external identity source and to manually synchronize federated group and user information.
- **regions**: Operations to determine which regions have been configured for the StorageGRID system.
- **s3**: Operations to manage S3 access keys for tenant users.
- **s3-object-lock**: Operations on global S3 Object Lock settings, used to support regulatory compliance.
- **users**: Operations to view and manage tenant users.

#### **Operation details**

When you expand each API operation, you can see its HTTP action, endpoint URL, a list of any required or optional parameters, an example of the request body (when required), and the possible responses.

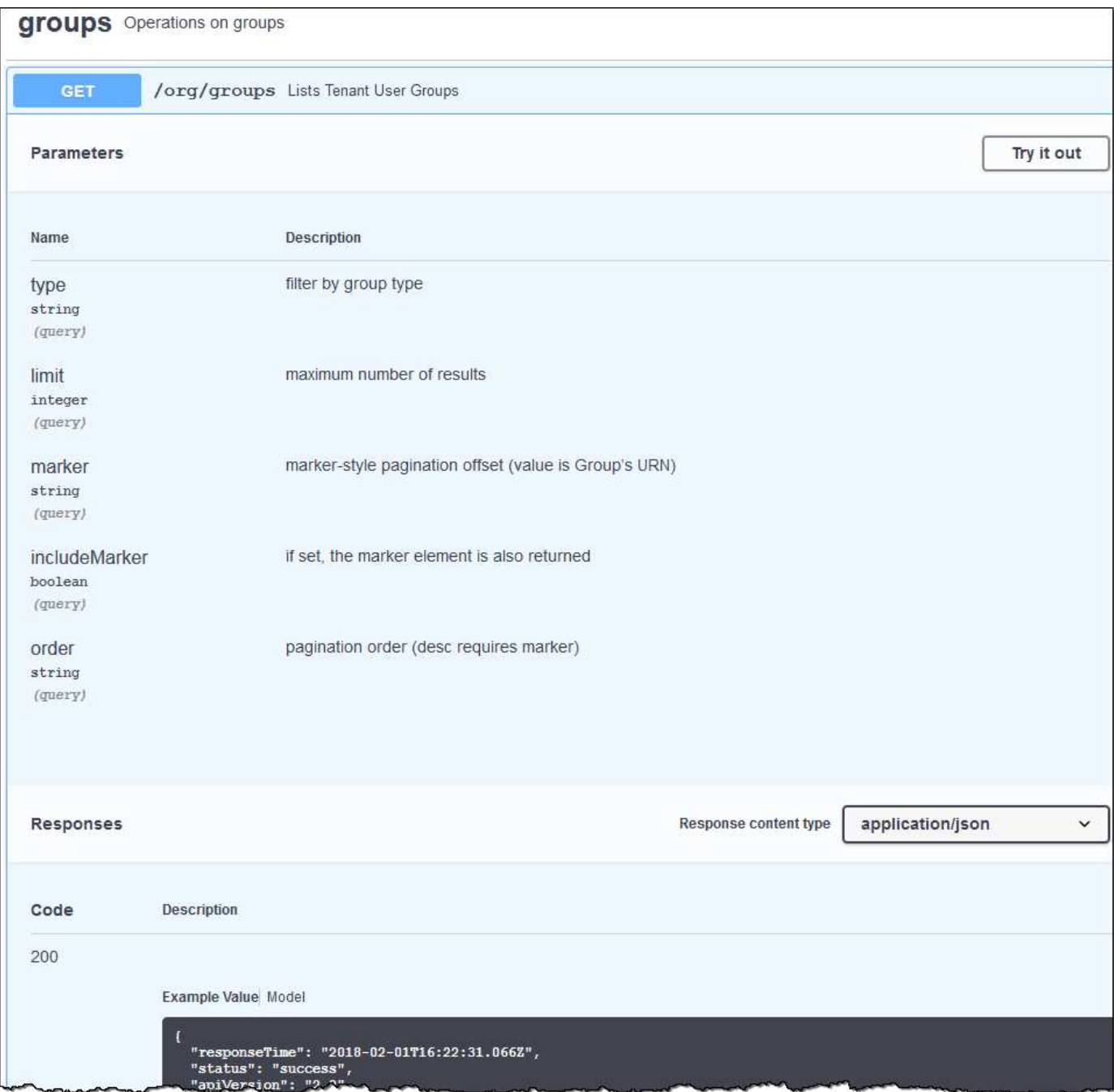

#### **Issue API requests**

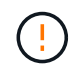

Any API operations you perform using the API Docs webpage are live operations. Be careful not to create, update, or delete configuration data or other data by mistake.

#### **Steps**

- 1. Select the HTTP action to see the request details.
- 2. Determine if the request requires additional parameters, such as a group or user ID. Then, obtain these values. You might need to issue a different API request first to get the information you need.
- 3. Determine if you need to modify the example request body. If so, you can select **Model** to learn the requirements for each field.
- 4. Select **Try it out**.
- 5. Provide any required parameters, or modify the request body as required.
- 6. Select **Execute**.
- 7. Review the response code to determine if the request was successful.

## <span id="page-14-0"></span>**Tenant Management API versioning**

The Tenant Management API uses versioning to support non-disruptive upgrades.

For example, this Request URL specifies version 3 of the API.

https://*hostname\_or\_ip\_address*/api/v3/authorize

The major version of the Tenant Management API is bumped when changes are made that are *not compatible* with older versions. The minor version of the Tenant Management API is bumped when changes are made that *are compatible* with older versions. Compatible changes include the addition of new endpoints or new properties. The following example illustrates how the API version is bumped based on the type of changes made.

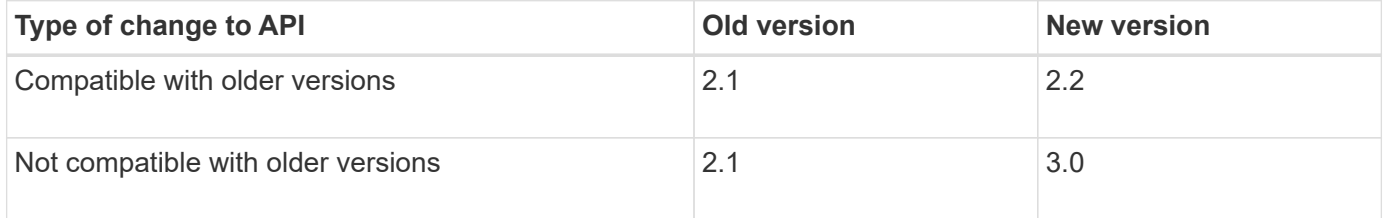

When StorageGRID software is installed for the first time, only the most recent version of the Tenant Management API is enabled. However, when StorageGRID is upgraded to a new feature release, you continue to have access to the older API version for at least one StorageGRID feature release.

Outdated requests are marked as deprecated in the following ways:

- The response header is "Deprecated: true"
- The JSON response body includes "deprecated": true

#### **Determine which API versions are supported in current release**

Use the following API request to return a list of the supported API major versions:

```
GET https://{{IP-Address}}/api/versions
{
    "responseTime": "2019-01-10T20:41:00.845Z",
    "status": "success",
    "apiVersion": "3.0",
    "data": [
      2,
      3
    ]
}
```
#### **Specify API version for request**

You can specify the API version using a path parameter  $(2p\pi/\nu^3)$  or a header  $(Api-\nu^2\sigma^2)$ . If you provide both values, the header value overrides the path value.

curl https://<IP-Address>/api/v3/grid/accounts

curl -H "Api-Version: 3" https://<IP-Address>/api/grid/accounts

## <span id="page-15-0"></span>**Protect against Cross-Site Request Forgery (CSRF)**

You can help protect against Cross-Site Request Forgery (CSRF) attacks against StorageGRID by using CSRF tokens to enhance authentication that uses cookies. The Grid Manager and Tenant Manager automatically enable this security feature; other API clients can choose whether to enable it when they sign in.

An attacker that can trigger a request to a different site (such as with an HTTP form POST) can cause certain requests to be made using the signed-in user's cookies.

StorageGRID helps protect against CSRF attacks by using CSRF tokens. When enabled, the contents of a specific cookie must match the contents of either a specific header or a specific POST body parameter.

To enable the feature, set the csrfToken parameter to true during authentication. The default is false.

```
curl -X POST --header "Content-Type: application/json" --header "Accept:
application/json" -d "{
   \"username\": \"MyUserName\",
    \"password\": \"MyPassword\",
    \"cookie\": true,
    \"csrfToken\": true
}" "https://example.com/api/v3/authorize"
```
When true, a GridCsrfToken cookie is set with a random value for sign-ins to the Grid Manager, and the AccountCsrfToken cookie is set with a random value for sign-ins to the Tenant Manager.

If the cookie is present, all requests that can modify the state of the system (POST, PUT, PATCH, DELETE) must include one of the following:

- The X-Csrf-Token header, with the value of the header set to the value of the CSRF token cookie.
- For endpoints that accept a form-encoded body: A csrfToken form-encoded request body parameter.

To configure CSRF protection, use the [Grid Management API](https://docs.netapp.com/us-en/storagegrid-117/admin/using-grid-management-api.html) or [Tenant Management API](#page-11-1).

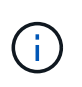

Requests that have a CSRF token cookie set will also enforce the "Content-Type: application/json" header for any request that expects a JSON request body as an additional protection against CSRF attacks.

## <span id="page-16-0"></span>**Use grid federation connections**

## <span id="page-16-1"></span>**Clone tenant groups and users**

If a new tenant has permission to use a grid federation connection, that tenant is replicated from one StorageGRID system to another StorageGRID system when it is created. After the tenant has been replicated, any groups and users added to the source tenant are cloned to the destination tenant.

The StorageGRID system where the tenant is originally created is the tenant's *source grid*. The StorageGRID system where the tenant is replicated is the tenant's *destination grid*. Both tenant accounts have the same account ID, name, description, storage quota, and assigned permissions, but the destination tenant does not initially have a root user password. For details, see [What is account clone](https://docs.netapp.com/us-en/storagegrid-117/admin/grid-federation-what-is-account-clone.html) and [Manage permitted tenants.](https://docs.netapp.com/us-en/storagegrid-117/admin/grid-federation-manage-tenants.html)

The cloning of tenant account information is required for [cross-grid replication](https://docs.netapp.com/us-en/storagegrid-117/admin/grid-federation-what-is-cross-grid-replication.html) of bucket objects. Having the same tenant groups and users on both grids ensures you can access the corresponding buckets and objects on either grid.

### **Tenant workflow for account clone**

If your tenant account has the **Use grid federation connection** permission, review the workflow diagram to see the steps you will perform to clone groups, users, and S3 access keys.

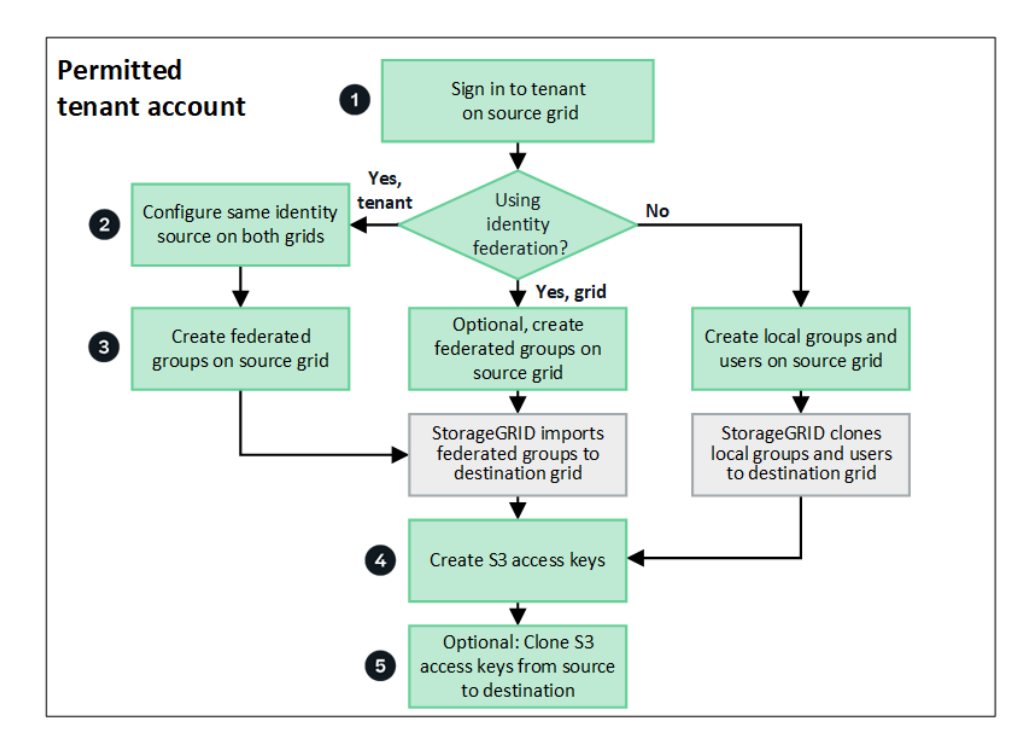

These are the primary steps in the workflow:

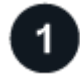

### **Sign in to tenant**

Sign in to the tenant account on the source grid (the grid where the tenant was initially created.)

## **Optionally, configure identity federation**

If your tenant account has the **Use own identity source** permission to use federated groups and users, configure the same identity source (with the same settings) for both the source and destination tenant accounts. Federated groups and users can't be cloned unless both grids are using the same identity source. For instructions, see [Use identity federation](#page-28-1).

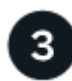

#### **Create groups and users**

When creating groups and users, always start from the tenant's source grid. When you add a new group, StorageGRID automatically clones it to the destination grid.

- If identity federation is configured for the entire StorageGRID system or for your tenant account, [create new](#page-33-0) [tenant groups](#page-33-0) by importing federated groups from the identity source.
- If you aren't using identity federation, [create new local groups](#page-33-0) and then [create local users](#page-42-0).

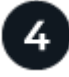

#### **Create S3 access keys**

You can [create your own access keys](#page-46-0) or to [create another user's access keys](#page-48-0) on either the source grid or the destination grid to access buckets on that grid.

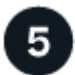

#### **Optionally, clone S3 access keys**

If you need to access buckets with the same access keys on both grids, create the access keys on the source grid and then use the Tenant Manager API to manually clone them to the destination grid. For instructions, see [Clone S3 access keys using the API](#page-20-0).

#### **How are groups, users, and S3 access keys cloned?**

Review this section to understand how groups, users, and S3 access keys are cloned between the tenant source grid and the tenant destination grid.

#### **Local groups created on source grid are cloned**

After a tenant account is created and replicated to the destination grid, StorageGRID automatically clones any local groups you add to the tenant's source grid to the tenant's destination grid.

Both the original group and its clone have the same access mode, group permissions, and S3 group policy. For instructions, see [Create groups for S3 tenant](#page-33-0).

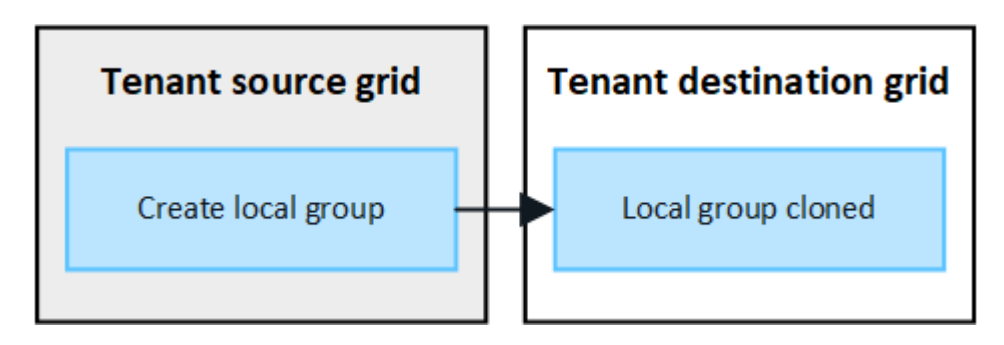

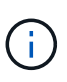

Any users you select when you create a local group on the source grid aren't included when the group is cloned to the destination grid. For this reason, don't select users when you create the group. Instead, select the group when you create the users.

#### **Local users created on source grid are cloned**

When you create a new local user on the source grid, StorageGRID automatically clones that user to the destination grid. Both the original user and its clone have the same full name, username, and **Deny access** setting. Both users also belong to the same groups. For instructions, see [Manage local users.](#page-42-0)

For security reasons, local user passwords aren't cloned to the destination grid. If a local user needs to access Tenant Manager on the destination grid, the root user for the tenant account must add a password for that user on the destination grid. For instructions, see [Manage local users.](#page-42-0)

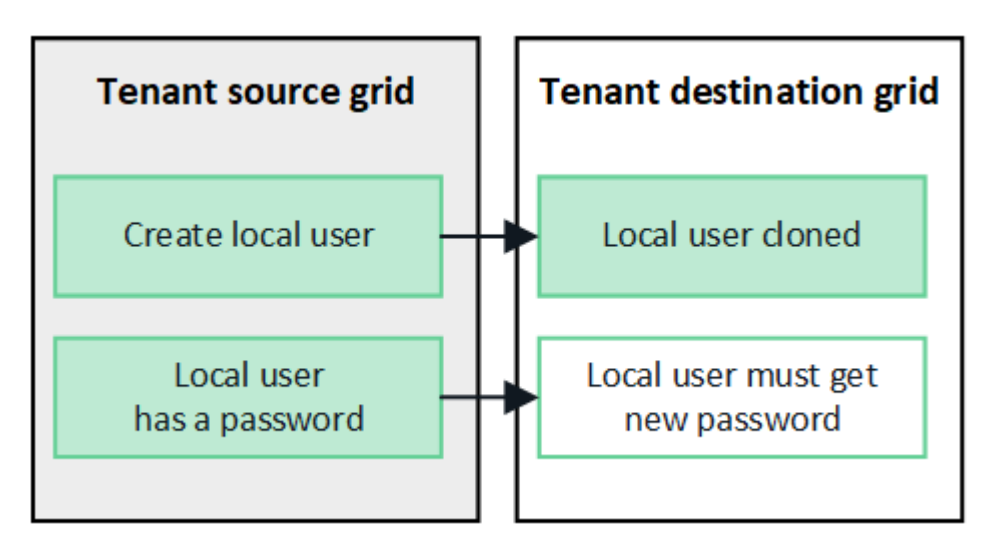

#### **Federated groups created on source grid are cloned**

Assuming the requirements for using account clone with [single sign-on](https://docs.netapp.com/us-en/storagegrid-117/admin/grid-federation-what-is-account-clone.html#account-clone-sso) and [identity federation](https://docs.netapp.com/us-en/storagegrid-117/admin/grid-federation-what-is-account-clone.html#account-clone-identity-federation) have been met, federated groups that you create (import) for the tenant on the source grid are automatically cloned to the tenant on the destination grid.

Both groups have the same access mode, group permissions and S3 group policy.

After federated groups are created for the source tenant and cloned to the destination tenant, federated users can sign in to the tenant on either grid.

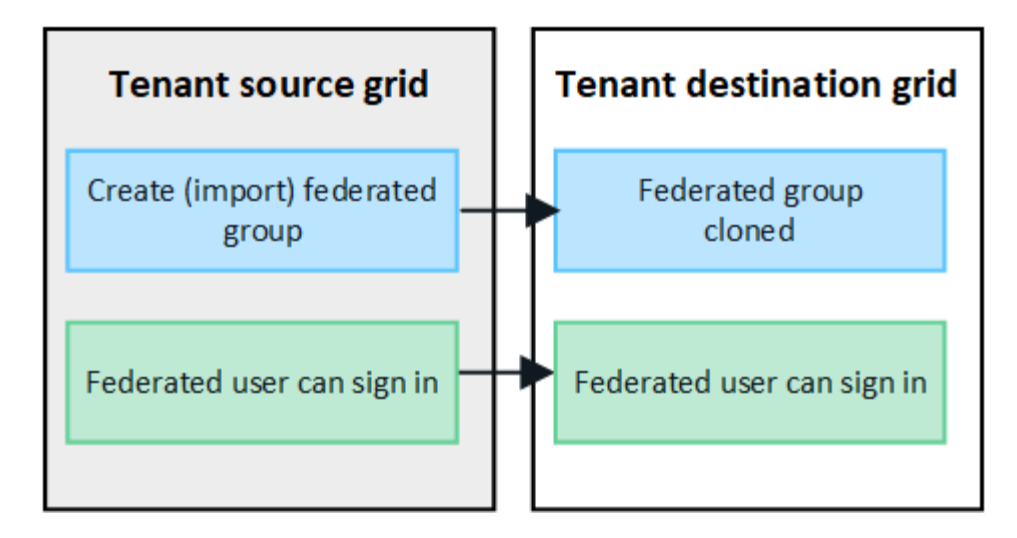

#### **S3 access keys can be manually cloned**

StorageGRID does not automatically clone S3 access keys because security is improved by having different keys on each grid.

To manage access keys on the two grids, you can do either of the following:

- If you don't need to use the same keys for each grid, you can [create your own access keys](#page-46-0) or [create](#page-48-0) [another user's access keys](#page-48-0) on each grid.
- If you need to use the same keys on both grids, you can create keys on the source grid and then use the Tenant Manager API to manually [clone the keys](#page-20-0) to the destination grid.

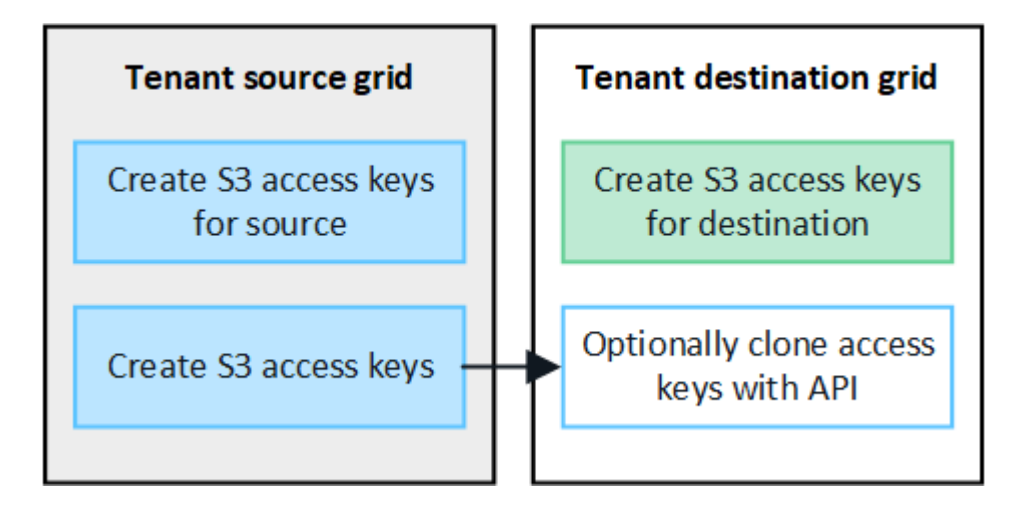

When you clone S3 access keys for a federated user, both the user and the S3 access keys are cloned to the destination tenant.

#### **Groups and users added to destination grid aren't cloned**

Cloning occurs only from the tenant's source grid to the tenant's destination grid. If you create or import groups and users on the tenant's destination grid, StorageGRID will not clone these items back the tenant's source grid.

Ť.

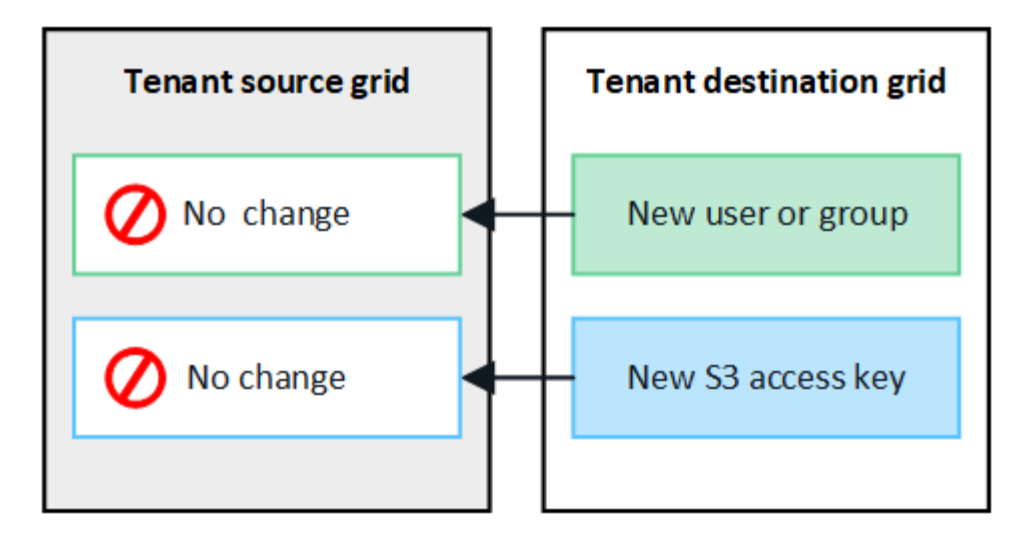

#### **Edited or deleted groups, users, and access keys aren't cloned**

Cloning occurs only when you create new groups and users.

If you edit or delete groups, users, or access keys on either grid, your changes will not be cloned to the other grid.

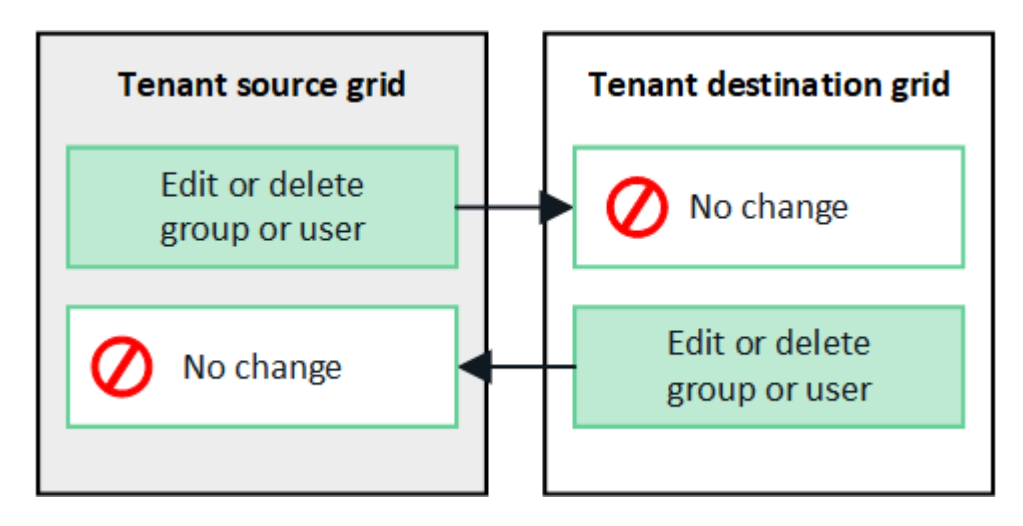

## <span id="page-20-0"></span>**Clone S3 access keys using the API**

If your tenant account has the **Use grid federation connection** permission, you can use the Tenant Management API to manually clone S3 access keys from the tenant on the source grid to the tenant on the destination grid.

#### **Before you begin**

- The tenant account has the **Use grid federation connection** permission.
- The grid federation connection has a **Connection status** of **Connected**.
- You are signed in to the Tenant Manager on the tenant's source grid using a [supported web browser.](https://docs.netapp.com/us-en/storagegrid-117/admin/web-browser-requirements.html)
- You belong to a user group that has the [Manage your own S3 credentials or Root access permission.](#page-38-0)
- If you are cloning access keys for a local user, the user already exists on both grids.

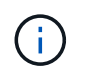

When you clone S3 access keys for a federated user, both the user and the S3 access keys are added to the destination tenant.

#### **Clone your own access keys**

You can clone your own access keys if you need to access the same buckets on both grids.

#### **Steps**

- 1. Using the Tenant Manager on the source grid, [create your own access keys](#page-46-0) and download the .csv file.
- 2. From the top of the Tenant Manager, select the help icon and select **API documentation**.
- 3. In the **s3** section, select the following endpoint:

```
POST /org/users/current-user/replicate-s3-access-key
```
POST /org/users/current-user/replicate-s3-access-key Clone the current user's S3 key to the other grids.

ê

- 4. Select **Try it out**.
- 5. In the **body** text box, replace the example entries for **accessKey** and **secretAccessKey** with the values from the **.csv** file you downloaded.

Be sure to retain the double quotes around each string.

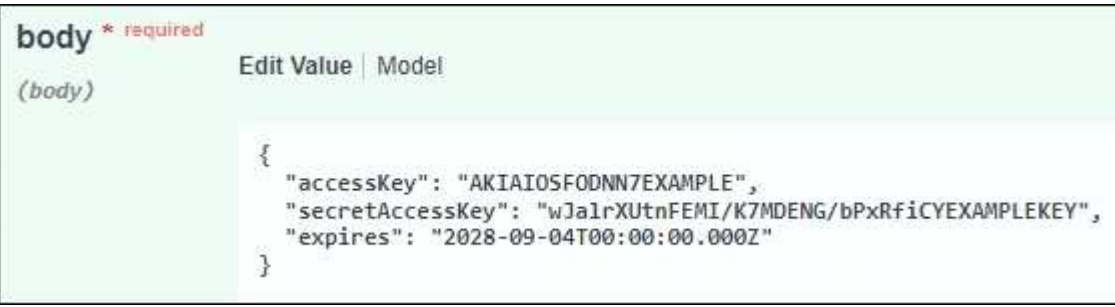

- 6. If the key will expire, replace the example entry for **expires** with the expiration date and time as a string in ISO 8601 data-time format (for example, 2024-02-28T22:46:33-08:00). If the key will not expire, enter **null** as the value for the **expires** entry (or remove the **Expires** line and the preceding comma).
- 7. Select **Execute**.
- 8. Confirm that the server response code is **204**, indicating that the key was successfully cloned to the destination grid.

#### **Clone another user's access keys**

You can clone another user's access keys if they need to access the same buckets on both grids.

#### **Steps**

- 1. Using the Tenant Manager on the source grid, [create the other user's S3 access keys](#page-48-0) and download the .csv file.
- 2. From the top of the Tenant Manager, select the help icon and select **API documentation**.
- 3. Obtain the user ID. You will need this value to clone the other user's access keys.

a. From the **users** section, select the following endpoint:

GET /org/users

- b. Select **Try it out**.
- c. Specify any parameters you want to use when looking up users.
- d. Select **Execute**.
- e. Find the user whose keys you want to clone, and copy the number in the **id** field.
- 4. In the **s3** section, select the following endpoint:

```
POST /org/users/{userId}/replicate-s3-access-key
```
POST /org/users/{userId}/replicate-s3-access-key Clone an S3 key to the other grids.

- 5. Select **Try it out**.
- 6. In the **userId** text box, paste the user ID you copied.
- 7. In the **body** text box, replace the example entries for **example access key** and **secret access key** with the values from the **.csv** file for that user.

Be sure to retain the double quotes around the string.

- 8. If the key will expire, replace the example entry for **expires** with the expiration date and time as a string in ISO 8601 data-time format (for example, 2023-02-28T22:46:33-08:00). If the key will not expire, enter **null** as the value for the **expires** entry (or remove the **Expires** line and the preceding comma).
- 9. Select **Execute**.
- 10. Confirm that the server response code is **204**, indicating that the key was successfully cloned to the destination grid.

## **Manage cross-grid replication**

If your tenant account was assigned the **Use grid federation connection** permission when it was created, you can use cross-grid replication to automatically replicate objects between buckets on the tenant's source grid and buckets on the tenant's destination grid. Cross-grid replication can occur in one or both directions.

#### **Workflow for cross-grid replication**

The workflow diagram summarize the steps you will perform to configure cross-grid replication between buckets on two grids. These steps are described in more detail below.

ê

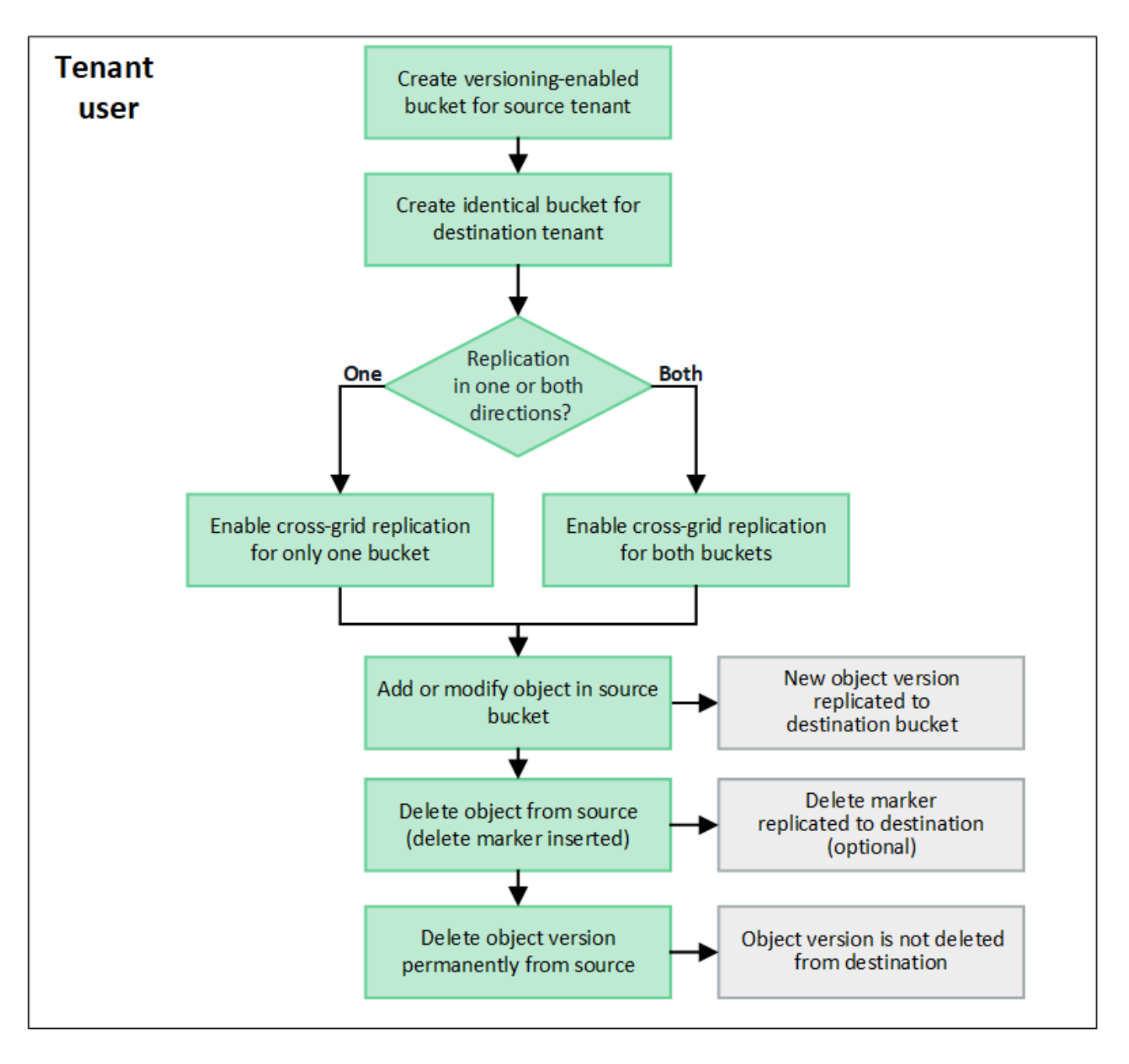

#### **Configure cross-grid replication**

Before you can use cross-grid replication, you must sign in to the corresponding tenant accounts on each grid and create identical buckets. Then, you can enable cross-grid replication on either or both buckets.

#### **Before you begin**

- You have reviewed the requirements for cross-grid replication. See [What is cross-grid replication](https://docs.netapp.com/us-en/storagegrid-117/admin/grid-federation-what-is-cross-grid-replication.html).
- You are using a [supported web browser.](https://docs.netapp.com/us-en/storagegrid-117/admin/web-browser-requirements.html)
- The tenant account has the **Use grid federation connection** permission, and identical tenant accounts exist on both grids. See [Manage the permitted tenants for grid federation connection](https://docs.netapp.com/us-en/storagegrid-117/admin/grid-federation-manage-tenants.html).
- The tenant user you will be signing in as already exists on both grids and belongs to a user group that has the [Root access permission](#page-38-0).
- If you will be signing in to the tenant's destination grid as a local user, the root user for the tenant account has set a password for your user account on that grid .

#### **Create two identical buckets**

As a first step, sign in to the corresponding tenant accounts on each grid and create identical buckets.

#### **Steps**

- 1. Starting from either grid in the grid federation connection, create a new bucket:
	- a. Sign in to the tenant account using the credentials of a tenant user who exists on both grids.

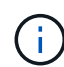

If you are unable to sign in to the tenant's destination grid as a local user, confirm that the root user for the tenant account has set a password for your user account.

- b. Follow the instructions to [create an S3 bucket.](#page-51-1)
- c. On the **Manage object settings** tab, select **Enable object versioning**.
- d. If S3 Object Lock is enabled for your StorageGRID system, don't enable S3 Object Lock for the bucket.
- e. Select **Create bucket**.
- f. Select **Finish**.
- 2. Repeat these steps to create an identical bucket for the same tenant account on the other grid in the grid federation connection.

#### **Enable cross-grid replication**

You must perform these steps before adding any objects to either bucket.

#### **Steps**

- 1. Starting from a grid whose objects you want to replicate, enable [cross-grid replication in one direction](https://docs.netapp.com/us-en/storagegrid-117/admin/grid-federation-what-is-cross-grid-replication.html):
	- a. Sign in to the tenant account for the bucket.
	- b. Select **View buckets** from the dashboard, or select **STORAGE (S3)** > **Buckets**.
	- c. Select the bucket name from the table to access the bucket details page.
	- d. Select the **Cross-grid replication** tab.
	- e. Select **Enable**, and review the list of requirements.
	- f. If all requirements have been met, select the grid federation connection you want to use.
	- g. Optionally, change the setting of **Replicate delete markers** to determine what happens on the destination grid if an S3 client issues a delete request to the source grid that doesn't include a version ID:
		- If **Yes** (default), a delete marker is added to the source bucket and replicated to the destination bucket.
		- If **No**, a delete marker is added to the source bucket but is not replicated to the destination bucket.

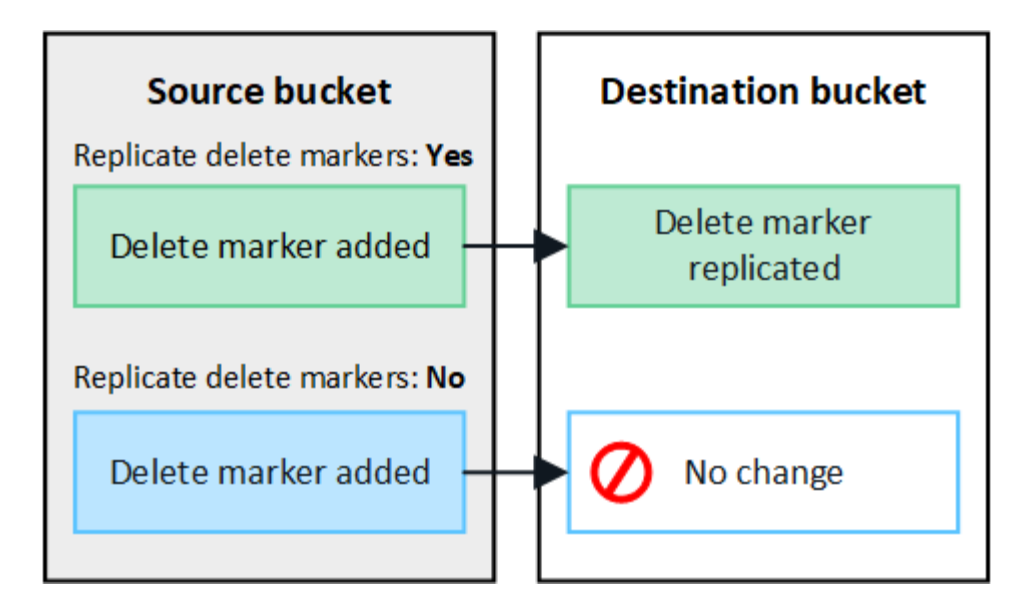

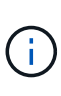

If the delete request includes a version ID, that object version is permanently removed from the source bucket. StorageGRID does not replicate delete requests that include a version ID, so the same object version is not deleted from the destination.

See [What is cross-grid replication](https://docs.netapp.com/us-en/storagegrid-117/admin/grid-federation-what-is-cross-grid-replication.html) for details.

- h. Review your selections. You aren't able to change these settings unless both buckets are empty.
- i. Select **Enable and test**.

After a few moments, a success message appears. Objects added to this bucket will now be automatically replicated to the other grid. **Cross-grid replication** is shown as an enabled feature on the bucket details page.

2. Optionally, go to the corresponding bucket on the other grid and [enable cross-grid replication in both](https://docs.netapp.com/us-en/storagegrid-117/admin/grid-federation-what-is-cross-grid-replication.html) [directions](https://docs.netapp.com/us-en/storagegrid-117/admin/grid-federation-what-is-cross-grid-replication.html).

#### **Test replication between grids**

If cross-grid replication is enabled for a bucket, you might need to verify that the connection and cross-grid replication are working correctly and that the source and destination buckets still meet all requirements (for example, versioning is still enabled).

#### **Before you begin**

- You are using a [supported web browser.](https://docs.netapp.com/us-en/storagegrid-117/admin/web-browser-requirements.html)
- You belong to a user group that has the [Root access permission.](#page-38-0)

#### **Steps**

- 1. Sign in to the tenant account for the bucket.
- 2. Select **View buckets** from the dashboard, or select **STORAGE (S3)** > **Buckets**.
- 3. Select the bucket name from the table to access the bucket details page.
- 4. Select the **Cross-grid replication** tab.
- 5. Select **Test connection**.

If the connection is healthy, a success banner appears. Otherwise, an error message appears, which you and the grid admin can use to resolve the issue. For details, see [Troubleshoot grid federation errors.](https://docs.netapp.com/us-en/storagegrid-117/admin/grid-federation-troubleshoot.html)

6. If cross-grid replication is configured to occur in both directions, go to the corresponding bucket on the other grid and select **Test connection** to verify that cross-grid replication is working in the other direction.

#### **Disable cross-grid replication**

You can permanently stop cross-grid replication if you no longer want to copy objects to the other grid.

Before disabling cross-grid replication, note the following:

- Disabling cross-grid replication does not remove any objects that have already been copied between grids. For example, objects in my-bucket on Grid 1 that have been copied to my-bucket on Grid 2 aren't removed if you disable cross-grid replication for that bucket. If you want to delete these objects, you must remove them manually.
- If cross-grid replication was enabled for each of the buckets (that is, if replication occurs in both directions), you can disable cross-grid replication for either or both buckets. For example, you might want to disable replicating objects from my-bucket on Grid 1 to my-bucket on Grid 2, while continuing to replicate objects from my-bucket on Grid 2 to my-bucket on Grid 1.
- You must disable cross-grid replication before you can remove a tenant's permission to use the grid federation connection. See [Manage permitted tenants.](https://docs.netapp.com/us-en/storagegrid-117/admin/grid-federation-manage-tenants.html)
- If you disable cross-grid replication for a bucket that contains objects, you will not be able to reenable cross-grid replication unless you delete all objects from both the source and destination buckets.

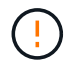

You can't reenable replication unless both buckets are empty.

#### **Before you begin**

- You are using a [supported web browser.](https://docs.netapp.com/us-en/storagegrid-117/admin/web-browser-requirements.html)
- You belong to a user group that has the [Root access permission.](#page-38-0)

#### **Steps**

- 1. Starting from the grid whose objects you no longer want to replicate, stop cross-grid replication for the bucket:
	- a. Sign in to the tenant account for the bucket.
	- b. Select **View buckets** from the dashboard, or select **STORAGE (S3)** > **Buckets**.
	- c. Select the bucket name from the table to access the bucket details page.
	- d. Select the **Cross-grid replication** tab.
	- e. Select **Disable replication**.
	- f. If you are sure you want to disable cross-grid replication for this bucket, type **Yes** in the text box, and select **Disable**.

After a few moments, a success message appears. New objects added to this bucket can no longer be automatically replicated to the other grid. **Cross-grid replication** is no longer shown as a Enabled feature on the Buckets page.

2. If cross-grid replication was configured to occur in both directions, go to the corresponding bucket on the other grid and stop cross-grid replication in the other direction.

## **View grid federation connections**

If your tenant account has the **Use grid federation connection** permission, you can view the allowed connections.

### **Before you begin**

- The tenant account has the **Use grid federation connection** permission.
- You are signed in to the Tenant Manager using a [supported web browser](https://docs.netapp.com/us-en/storagegrid-117/admin/web-browser-requirements.html).
- You belong to a user group that has the [Root access permission.](#page-38-0)

#### **Steps**

1. Select **STORAGE (S3)** > **Grid federation connections**.

The Grid federation connection page appears and includes a table that summarizes the following information:

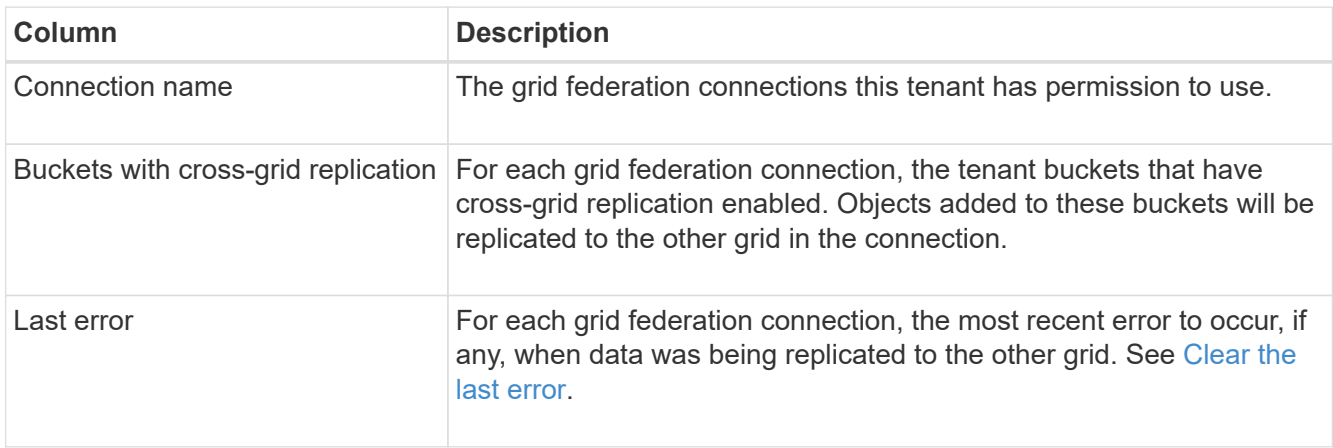

2. Optionally, select a bucket name to [view bucket details.](#page-53-0)

#### <span id="page-27-0"></span>**Clear the last error**

An error might appear in the **Last error** column for one of these reasons:

- The source object version was not found.
- The source bucket was not found.
- The destination bucket was deleted.
- The destination bucket was re-created by a different account.
- The destination bucket has versioning suspended.
- The destination bucket was re-created by the same account but is now unversioned.

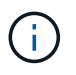

This column only shows the last cross-grid replication error to occur; previous errors that might have occurred will not be shown.

### **Steps**

1. If a message appears in the **Last error** column, view the message text.

For example, this error indicates that the destination bucket for cross-grid replication was in an invalid

state, possibly because versioning was suspended or S3 Object Lock was enabled.

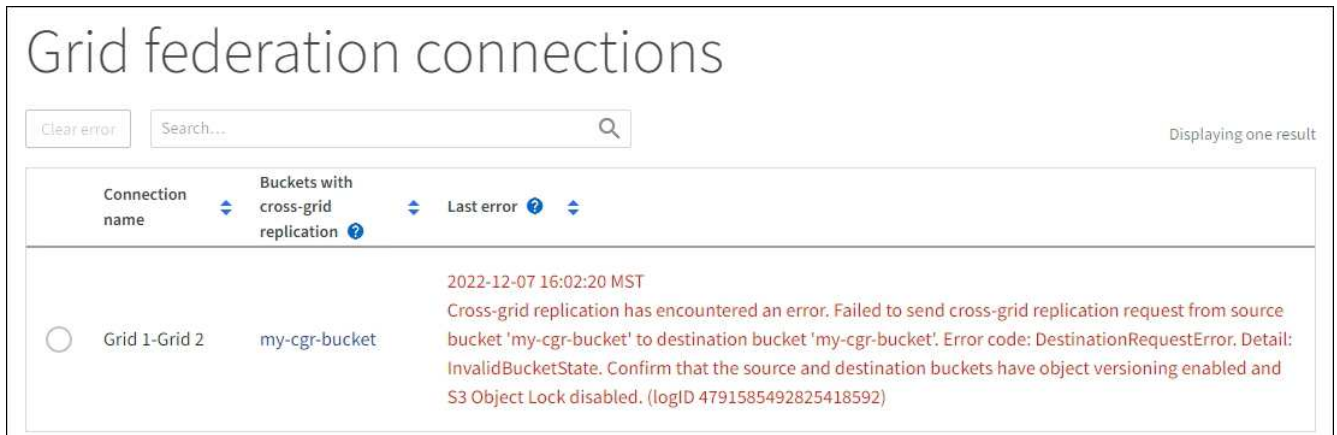

- 2. Perform any recommended actions. For example, if versioning was suspended on the destination bucket for cross-grid replication, reenable versioning for that bucket.
- 3. Select the connection from the table.
- 4. Select **Clear error**.
- 5. Select **Yes** to clear the message and update the system's status.
- 6. Wait 5-6 minutes and then ingest a new object into the bucket. Confirm that the error message does not reappear.

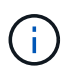

To ensure the error message is cleared, wait at least 5 minutes after the timestamp in the message before ingesting a new object.

7. To determine if any objects failed to be replicated because of the bucket error, see [Identify and retry failed](https://docs.netapp.com/us-en/storagegrid-117/admin/grid-federation-retry-failed-replication.html) [replication operations](https://docs.netapp.com/us-en/storagegrid-117/admin/grid-federation-retry-failed-replication.html).

## <span id="page-28-0"></span>**Manage groups and users**

## <span id="page-28-1"></span>**Use identity federation**

Using identity federation makes setting up tenant groups and users faster, and it allows tenant users to sign in to the tenant account using familiar credentials.

#### **Configure identity federation for Tenant Manager**

You can configure identity federation for the Tenant Manager if you want tenant groups and users to be managed in another system such as Active Directory, Azure Active Directory (Azure AD), OpenLDAP, or Oracle Directory Server.

#### **Before you begin**

- You are signed in to the Tenant Manager using a [supported web browser](https://docs.netapp.com/us-en/storagegrid-117/admin/web-browser-requirements.html).
- You belong to a user group that has the [Root access permission.](#page-38-0)
- You are using Active Directory, Azure AD, OpenLDAP, or Oracle Directory Server as the identity provider.

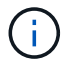

If you want to use an LDAP v3 service that is not listed, contact technical support.

- If you plan to use OpenLDAP, you must configure the OpenLDAP server. See [Guidelines for configuring](#page-33-1) [OpenLDAP server](#page-33-1).
- If you plan to use Transport Layer Security (TLS) for communications with the LDAP server, the identity provider must be using TLS 1.2 or 1.3. See [Supported ciphers for outgoing TLS connections](https://docs.netapp.com/us-en/storagegrid-117/admin/supported-ciphers-for-outgoing-tls-connections.html).

#### **About this task**

Whether you can configure an identity federation service for your tenant depends on how your tenant account was set up. Your tenant might share the identity federation service that was configured for the Grid Manager. If you see this message when you access the Identity Federation page, you can't configure a separate federated identity source for this tenant.

This tenant account uses the LDAP server that is configured for the Grid Manager. Contact the grid administrator for information or to change this setting.

#### **Enter configuration**

When you configure identify federation, you provide the values StorageGRID needs to connect to an LDAP service.

#### **Steps**

- 1. Select **ACCESS MANAGEMENT** > **Identity federation**.
- 2. Select **Enable identity federation**.
- 3. In the LDAP service type section, select the type of LDAP service you want to configure.

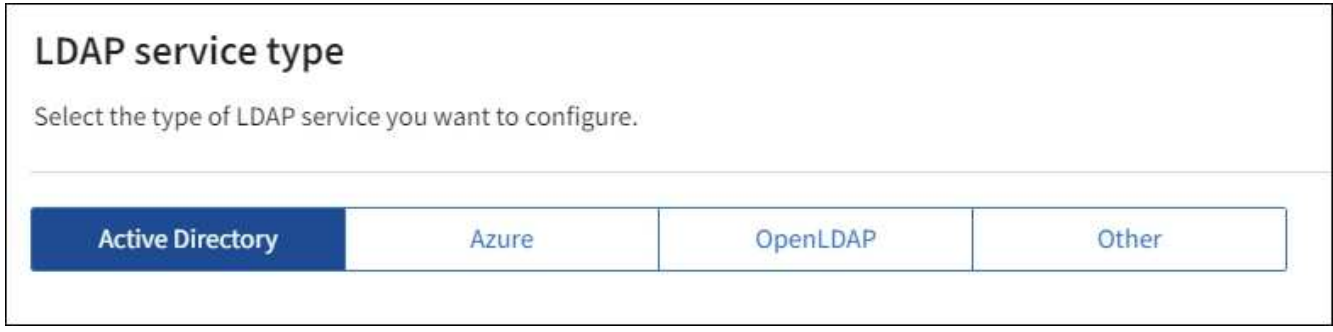

Select **Other** to configure values for an LDAP server that uses Oracle Directory Server.

- 4. If you selected **Other**, complete the fields in the LDAP Attributes section. Otherwise, go to the next step.
	- **User Unique Name**: The name of the attribute that contains the unique identifier of an LDAP user. This attribute is equivalent to sAMAccountName for Active Directory and uid for OpenLDAP. If you are configuring Oracle Directory Server, enter uid.
	- **User UUID**: The name of the attribute that contains the permanent unique identifier of an LDAP user. This attribute is equivalent to objectGUID for Active Directory and entryUUID for OpenLDAP. If you are configuring Oracle Directory Server, enter nsuniqueid. Each user's value for the specified attribute must be a 32-digit hexadecimal number in either 16-byte or string format, where hyphens are ignored.
	- **Group Unique Name**: The name of the attribute that contains the unique identifier of an LDAP group. This attribute is equivalent to sAMAccountName for Active Directory and cn for OpenLDAP. If you are configuring Oracle Directory Server, enter cn.
	- **Group UUID**: The name of the attribute that contains the permanent unique identifier of an LDAP

group. This attribute is equivalent to objectGUID for Active Directory and entryUUID for OpenLDAP. If you are configuring Oracle Directory Server, enter nsuniqueid. Each group's value for the specified attribute must be a 32-digit hexadecimal number in either 16-byte or string format, where hyphens are ignored.

- 5. For all LDAP service types, enter the required LDAP server and network connection information in the Configure LDAP server section.
	- **Hostname**: The fully qualified domain name (FQDN) or IP address of the LDAP server.
	- **Port**: The port used to connect to the LDAP server.

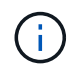

The default port for STARTTLS is 389, and the default port for LDAPS is 636. However, you can use any port as long as your firewall is configured correctly.

◦ **Username**: The full path of the distinguished name (DN) for the user that will connect to the LDAP server.

For Active Directory, you can also specify the Down-Level Logon Name or the User Principal Name.

The specified user must have permission to list groups and users and to access the following attributes:

- sAMAccountName or uid
- objectGUID, entryUUID, or nsuniqueid
- $\overline{\ }$  cn
- memberOf or isMemberOf
- **Active Directory**: objectSid, primaryGroupID, userAccountControl, and userPrincipalName
- **Azure**: accountEnabled and userPrincipalName
- **Password**: The password associated with the username.
- **Group Base DN**: The full path of the distinguished name (DN) for an LDAP subtree you want to search for groups. In the Active Directory example (below), all groups whose Distinguished Name is relative to the base DN (DC=storagegrid,DC=example,DC=com) can be used as federated groups.

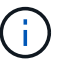

The **Group unique name** values must be unique within the **Group Base DN** they belong to.

◦ **User Base DN**: The full path of the distinguished name (DN) of an LDAP subtree you want to search for users.

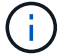

The **User unique name** values must be unique within the **User Base DN** they belong to.

◦ **Bind username format** (optional): The default username pattern StorageGRID should use if the pattern can't be determined automatically.

Providing **Bind username format** is recommended because it can allow users to sign in if StorageGRID is unable to bind with the service account.

Enter one of these patterns:

- **UserPrincipalName pattern (Active Directory and Azure)**: [USERNAME]@*example*.com
- **Down-level logon name pattern (Active Directory and Azure)**: *example*\[USERNAME]
- **Distinguished name pattern**: CN=[USERNAME],CN=Users,DC=*example*,DC=com

Include **[USERNAME]** exactly as written.

- 6. In the Transport Layer Security (TLS) section, select a security setting.
	- **Use STARTTLS**: Use STARTTLS to secure communications with the LDAP server. This is the recommended option for Active Directory, OpenLDAP, or Other, but this option is not supported for Azure.
	- **Use LDAPS**: The LDAPS (LDAP over SSL) option uses TLS to establish a connection to the LDAP server. You must select this option for Azure.
	- **Do not use TLS**: The network traffic between the StorageGRID system and the LDAP server will not be secured. This option is not supported for Azure.

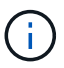

Using the **Do not use TLS** option is not supported if your Active Directory server enforces LDAP signing. You must use STARTTLS or LDAPS.

- 7. If you selected STARTTLS or LDAPS, choose the certificate used to secure the connection.
	- **Use operating system CA certificate**: Use the default Grid CA certificate installed on the operating system to secure connections.
	- **Use custom CA certificate**: Use a custom security certificate.

If you select this setting, copy and paste the custom security certificate into the CA certificate text box.

#### **Test the connection and save the configuration**

After entering all values, you must test the connection before you can save the configuration. StorageGRID verifies the connection settings for the LDAP server and the bind username format, if you provided one.

#### **Steps**

- 1. Select **Test connection**.
- 2. If you did not provide a bind username format:
	- A "Test connection successful" message appears if the connection settings are valid. Select **Save** to save the configuration.
	- A "test connection could not be established" message appears if the connection settings are invalid. Select **Close**. Then, resolve any issues and test the connection again.
- 3. If you provided a bind username format, enter the username and password of a valid federated user.

For example, enter your own username and password. Don't include any special characters in the username, such as  $@$  or  $/$ .

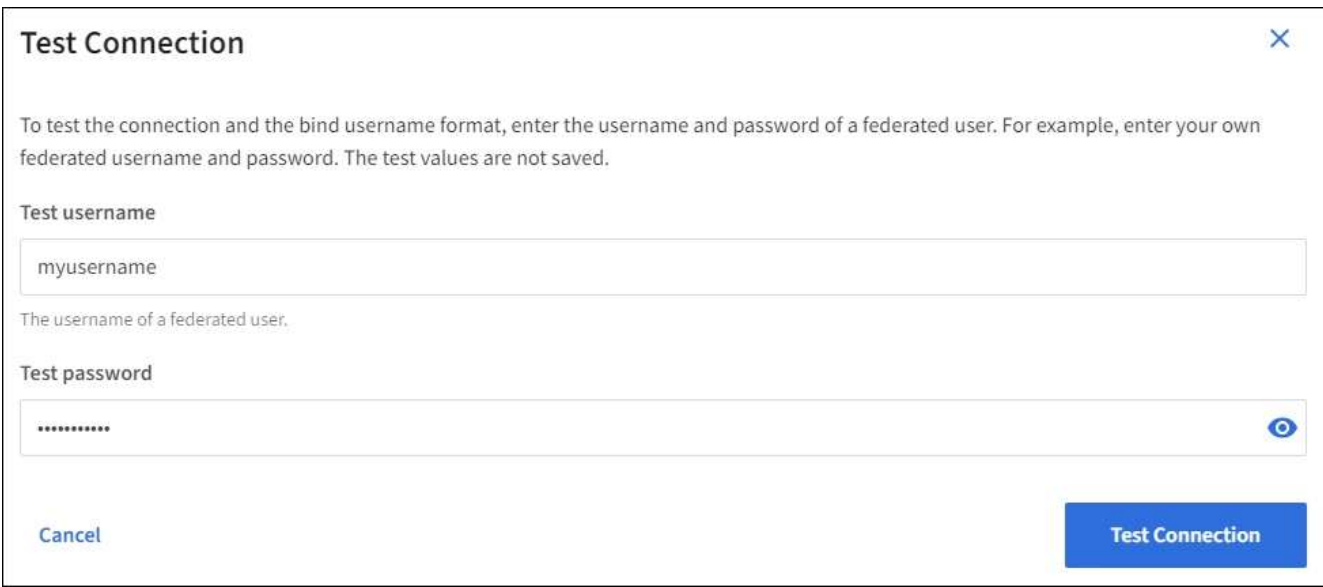

- A "Test connection successful" message appears if the connection settings are valid. Select **Save** to save the configuration.
- An error message appears if the connection settings, bind username format, or test username and password are invalid. Resolve any issues and test the connection again.

#### **Force synchronization with identity source**

The StorageGRID system periodically synchronizes federated groups and users from the identity source. You can force synchronization to start if you want to enable or restrict user permissions as quickly as possible.

#### **Steps**

- 1. Go to the Identity federation page.
- 2. Select **Sync server** at the top of the page.

The synchronization process might take some time depending on your environment.

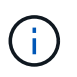

The **Identity federation synchronization failure** alert is triggered if there is an issue synchronizing federated groups and users from the identity source.

#### **Disable identity federation**

You can temporarily or permanently disable identity federation for groups and users. When identity federation is disabled, there is no communication between StorageGRID and the identity source. However, any settings you have configured are retained, allowing you to easily reenable identity federation in the future.

#### **About this task**

Before you disable identity federation, you should be aware of the following:

- Federated users will be unable to sign in.
- Federated users who are currently signed in will retain access to the StorageGRID system until their session expires, but they will be unable to sign in after their session expires.
- Synchronization between the StorageGRID system and the identity source will not occur, and alerts or alarms will not be raised for accounts that have not been synchronized.

31

• The **Enable identity federation** checkbox is disabled if single sign-on (SSO) is set to **Enabled** or **Sandbox Mode**. The SSO Status on the Single Sign-on page must be **Disabled** before you can disable identity federation. See [Disable single sign-on](https://docs.netapp.com/us-en/storagegrid-117/admin/disabling-single-sign-on.html).

#### **Steps**

- 1. Go to the Identity federation page.
- 2. Uncheck the **Enable identity federation** checkbox.

#### <span id="page-33-1"></span>**Guidelines for configuring OpenLDAP server**

If you want to use an OpenLDAP server for identity federation, you must configure specific settings on the OpenLDAP server.

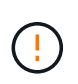

For identity sources that aren't ActiveDirectory or Azure, StorageGRID will not automatically block S3 access to users who are disabled externally. To block S3 access, delete any S3 keys for the user or remove the user from all groups.

#### **Memberof and refint overlays**

The memberof and refint overlays should be enabled. For more information, see the instructions for reverse group membership maintenance in the [OpenLDAP documentation: Version 2.4 Administrator's Guide](http://www.openldap.org/doc/admin24/index.html).

#### **Indexing**

You must configure the following OpenLDAP attributes with the specified index keywords:

- olcDbIndex: objectClass eq
- olcDbIndex: uid eq,pres,sub
- olcDbIndex: cn eq,pres,sub
- olcDbIndex: entryUUID eq

In addition, ensure the fields mentioned in the help for Username are indexed for optimal performance.

See the information about reverse group membership maintenance in the [OpenLDAP documentation: Version](http://www.openldap.org/doc/admin24/index.html) [2.4 Administrator's Guide.](http://www.openldap.org/doc/admin24/index.html)

## **Manage tenant groups**

#### <span id="page-33-0"></span>**Create groups for an S3 tenant**

You can manage permissions for S3 user groups by importing federated groups or creating local groups.

#### **Before you begin**

- You are signed in to the Tenant Manager using a [supported web browser](https://docs.netapp.com/us-en/storagegrid-117/admin/web-browser-requirements.html).
- You belong to a user group that has the [Root access permission.](#page-38-0)
- If you plan to import a federated group, you have [configured identity federation](#page-28-1), and the federated group already exists in the configured identity source.
- If your tenant account has the **Use grid federation connection** permission, you have reviewed the

workflow and considerations for [cloning tenant groups and users](#page-16-1), and you are signed in to the tenant's source grid.

#### **Access the Create group wizard**

As your first step, access the Create group wizard.

#### **Steps**

- 1. Select **ACCESS MANAGEMENT** > **Groups**.
- 2. If your tenant account has the **Use grid federation connection** permission, confirm that a blue banner appears, indicating that new groups created on this grid will be cloned to the same tenant on the other grid in the connection. If this banner does not appear, you might be signed in to the tenant's destination grid.

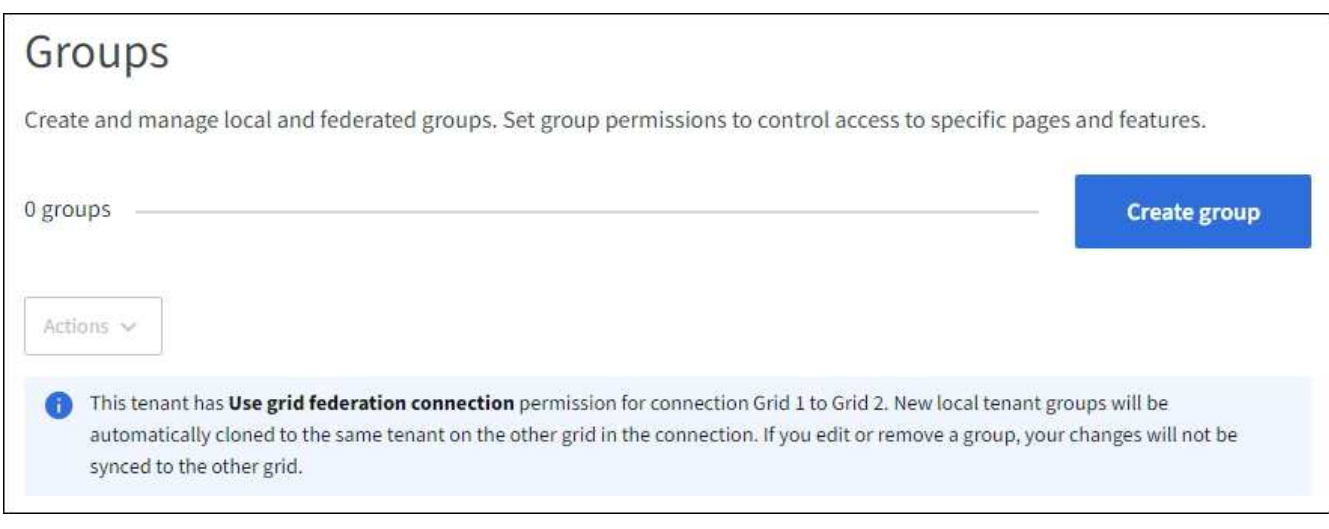

#### 3. Select **Create group**.

#### **Choose a group type**

You can create a local group or import a federated group.

#### **Steps**

1. Select the **Local group** tab to create a local group, or select the **Federated group** tab to import a group from the previously configured identity source.

If single sign-on (SSO) is enabled for your StorageGRID system, users belonging to local groups will not be able to sign in to the Tenant Manager, although they can use client applications to manage the tenant's resources, based on group permissions.

- 2. Enter the group's name.
	- **Local group**: Enter both a display name and a unique name. You can edit the display name later.

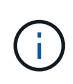

If your tenant account has the **Use grid federation connection** permission, a cloning error will occur if the same **Unique name** already exists for the tenant on the destination grid.

◦ **Federated group**: Enter the unique name. For Active Directory, the unique name is the name associated with the sAMAccountName attribute. For OpenLDAP, the unique name is the name associated with the uid attribute.

#### 3. Select **Continue**.

#### **Manage group permissions**

Group permissions control which tasks users can perform in the Tenant Manager and Tenant Management API.

#### **Steps**

1. For **Access mode**, select one of the following:

- **Read-write** (default): Users can sign in to Tenant Manager and manage the tenant configuration.
- **Read-only**: Users can only view settings and features. They can't make any changes or perform any operations in the Tenant Manager or Tenant Management API. Local read-only users can change their own passwords.

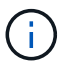

If a user belongs to multiple groups and any group is set to Read-only, the user will have read-only access to all selected settings and features.

2. Select one or more permissions for this group.

See [Tenant management permissions](#page-38-0).

3. Select **Continue**.

#### **Set S3 group policy**

The group policy determines which S3 access permissions users will have.

#### **Steps**

1. Select the policy you want to use for this group.

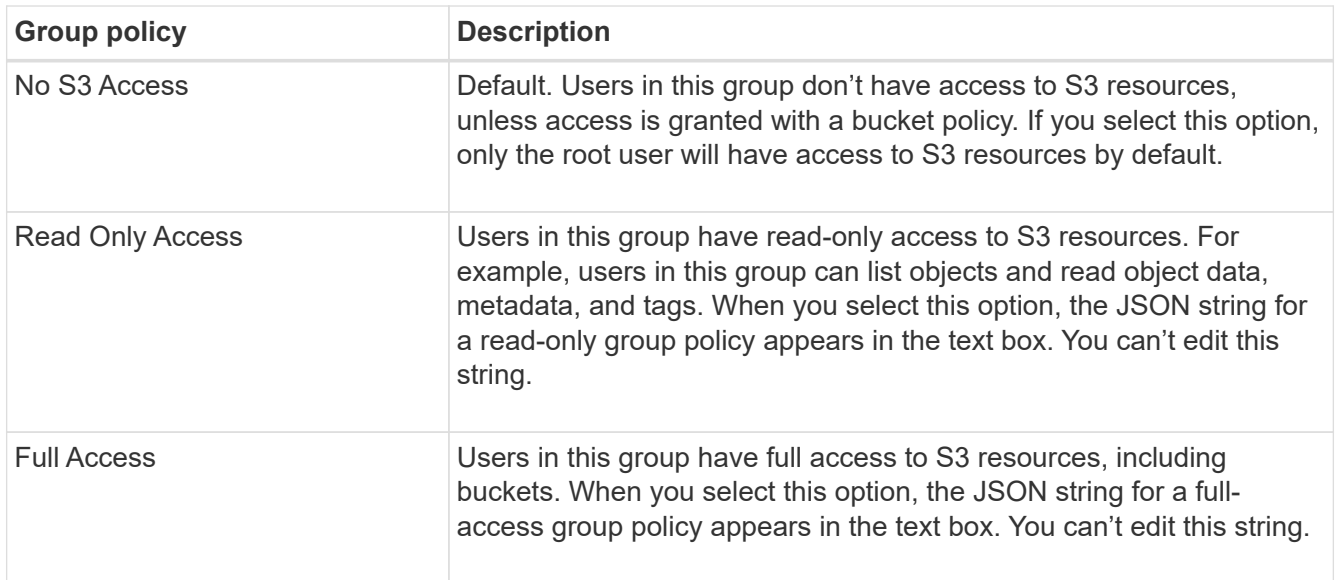
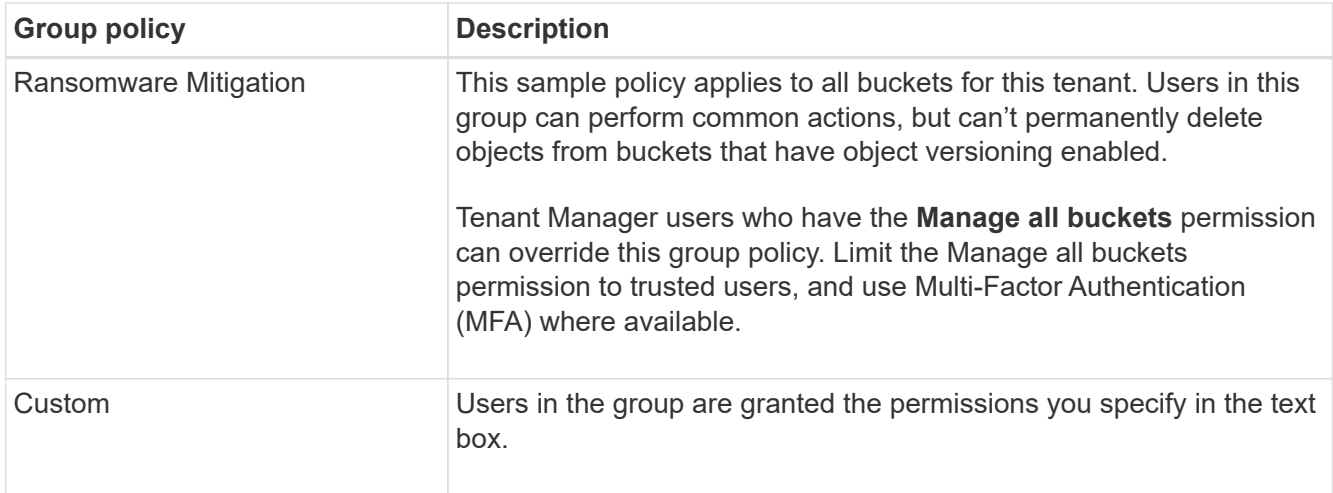

2. If you selected **Custom**, enter the group policy. Each group policy has a size limit of 5,120 bytes. You must enter a valid JSON formatted string.

For detailed information about group policies, including language syntax and examples, see [Example](https://docs.netapp.com/us-en/storagegrid-117/s3/example-group-policies.html) [group policies](https://docs.netapp.com/us-en/storagegrid-117/s3/example-group-policies.html).

3. If you are creating a local group, select **Continue**. If you are creating a federated group, select **Create group** and **Finish**.

# **Add users (local groups only)**

You can save the group without adding users, or you can optionally add any local users that already exist.

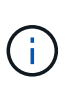

If your tenant account has the **Use grid federation connection** permission, any users you select when you create a local group on the source grid aren't included when the group is cloned to the destination grid. For this reason, don't select users when you create the group. Instead, select the group when you create the users.

#### **Steps**

- 1. Optionally, select one or more local users for this group.
- 2. Select **Create group** and **Finish**.

The group you created appears in the list of groups.

If your tenant account has the **Use grid federation connection** permission and you are on the tenant's source grid, the new group is cloned to the tenant's destination grid. **Success** appears as the **Cloning status** in the Overview section of the group's detail page.

# <span id="page-36-0"></span>**Create groups for a Swift tenant**

You can manage access permissions for a Swift tenant account by importing federated groups or creating local groups. At least one group must have the Swift Administrator permission, which is required to manage the containers and objects for a Swift tenant account.

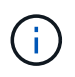

Support for Swift client applications has been deprecated and will be removed in a future release.

## **Before you begin**

- You are signed in to the Tenant Manager using a [supported web browser](https://docs.netapp.com/us-en/storagegrid-117/admin/web-browser-requirements.html).
- You belong to a user group that has the [Root access permission.](#page-38-0)
- If you plan to import a federated group, you have [configured identity federation](#page-28-0), and the federated group already exists in the configured identity source.

#### **Access the Create group wizard**

#### **Steps**

As your first step, access the Create group wizard.

- 1. Select **ACCESS MANAGEMENT** > **Groups**.
- 2. Select **Create group**.

#### **Choose a group type**

You can create a local group or import a federated group.

# **Steps**

1. Select the **Local group** tab to create a local group, or select the **Federated group** tab to import a group from the previously configured identity source.

If single sign-on (SSO) is enabled for your StorageGRID system, users belonging to local groups will not be able to sign in to the Tenant Manager, although they can use client applications to manage the tenant's resources, based on group permissions.

- 2. Enter the group's name.
	- **Local group**: Enter both a display name and a unique name. You can edit the display name later.
	- **Federated group**: Enter the unique name. For Active Directory, the unique name is the name associated with the sAMAccountName attribute. For OpenLDAP, the unique name is the name associated with the uid attribute.
- 3. Select **Continue**.

#### **Manage group permissions**

Group permissions control which tasks users can perform in the Tenant Manager and Tenant Management API.

# **Steps**

- 1. For **Access mode**, select one of the following:
	- **Read-write** (default): Users can sign in to Tenant Manager and manage the tenant configuration.
	- **Read-only**: Users can only view settings and features. They can't make any changes or perform any operations in the Tenant Manager or Tenant Management API. Local read-only users can change their own passwords.

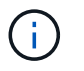

If a user belongs to multiple groups and any group is set to Read-only, the user will have read-only access to all selected settings and features.

- 2. Select the **Root access** checkbox if group users need to sign in to the Tenant Manager or Tenant Management API.
- 3. Select **Continue**.

### **Set Swift group policy**

Swift users need administrator permission to authenticate into the Swift REST API to create containers and ingest objects.

- 1. Select the **Swift administrator** checkbox if group users need to use the Swift REST API to manage containers and objects.
- 2. If you are creating a local group, select **Continue**. If you are creating a federated group, select **Create group** and **Finish**.

# **Add users (local groups only)**

You can save the group without adding users, or you can optionally add any local users that already exist.

# **Steps**

1. Optionally, select one or more local users for this group.

If you have not yet created local users, you can add this group to the user on the Users page. See [Manage](#page-42-0) [local users](#page-42-0).

2. Select **Create group** and **Finish**.

The group you created appears in the list of groups.

# <span id="page-38-0"></span>**Tenant management permissions**

Before you create a tenant group, consider which permissions you want to assign to that group. Tenant management permissions determine which tasks users can perform using the Tenant Manager or the Tenant Management API. A user can belong to one or more groups. Permissions are cumulative if a user belongs to multiple groups.

To sign in to the Tenant Manager or to use the Tenant Management API, users must belong to a group that has at least one permission. All users who can sign in can perform the following tasks:

- View the dashboard
- Change their own password (for local users)

For all permissions, the group's Access mode setting determines whether users can change settings and perform operations or whether they can only view the related settings and features.

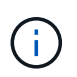

If a user belongs to multiple groups and any group is set to Read-only, the user will have readonly access to all selected settings and features.

You can assign the following permissions to a group. Note that S3 tenants and Swift tenants have different

group permissions.

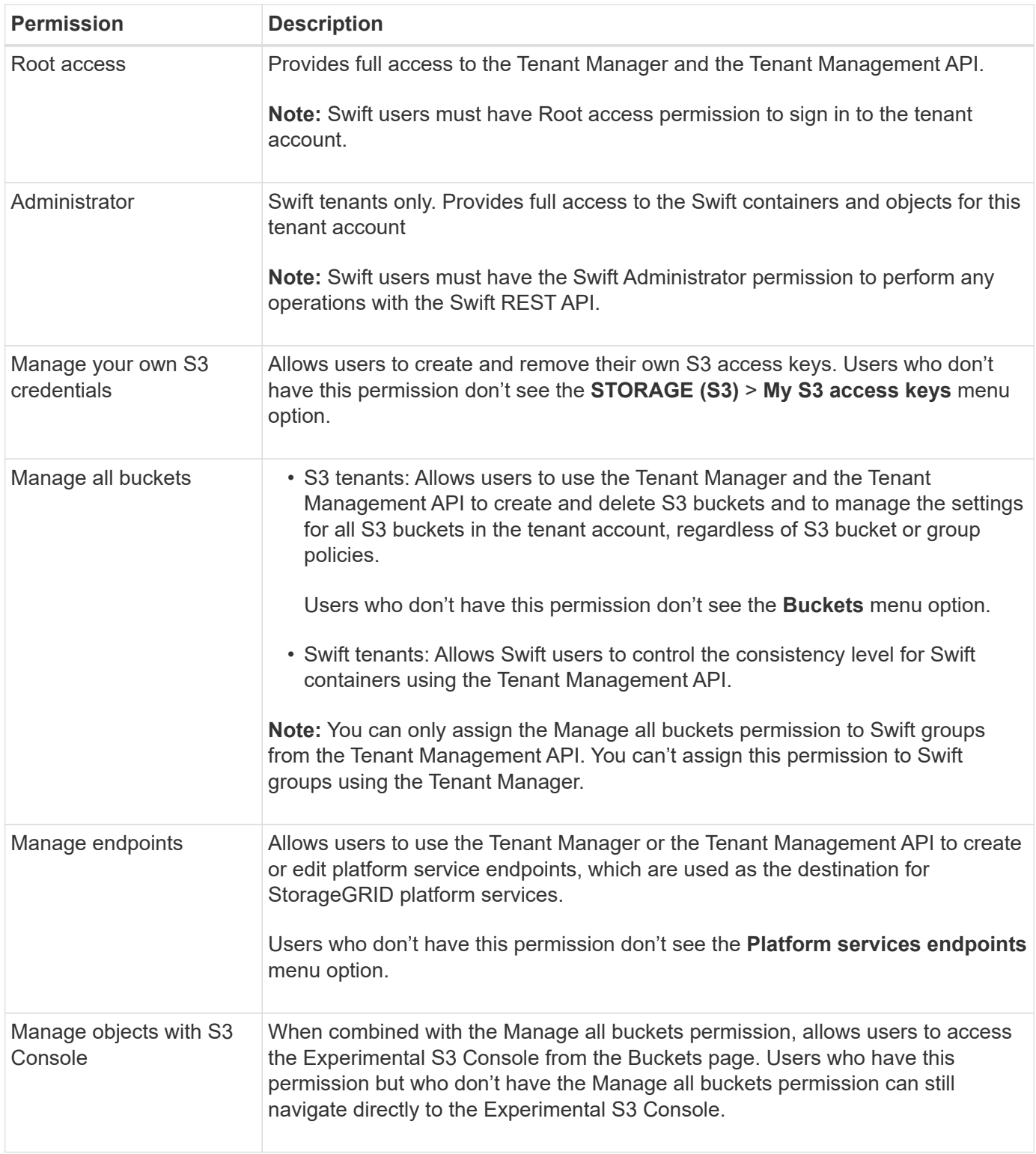

# **Manage groups**

You can view a group; edit a group's name, permissions, policies, and users; duplicate a group; or delete a group.

# **Before you begin**

- You are signed in to the Tenant Manager using a [supported web browser](https://docs.netapp.com/us-en/storagegrid-117/admin/web-browser-requirements.html).
- You belong to a user group that has the [Root access permission.](#page-38-0)

### **View or edit group**

You can view and edit the basic information and details for each group.

#### **Steps**

- 1. Select **ACCESS MANAGEMENT** > **Groups**.
- 2. Review the information provided on the Groups page, which lists basic information for all local and federated groups for this tenant account.

If the tenant account has the **Use grid federation connection** permission and you are viewing groups on the tenant's source grid, a blue banner indicates that if you edit or remove a group, your changes will not be synced to the other grid. See [Clone tenant groups and users](#page-16-0).

- 3. If you want to change the group's name:
	- a. Select the checkbox for the group.
	- b. Select **Actions** > **Edit group name**.
	- c. Enter the new name.
	- d. Select **Save changes.**
- 4. If you want to view more details or make additional edits, do either of the following:
	- Select the group name.
	- Select the checkbox for the group, and select **Actions** > **View group details**.
- 5. Review the Overview section, which shows the following information for each group:
	- Display name
	- Unique name
	- Type
	- Access mode
	- Permissions
	- S3 Policy
	- Number of users in this group
	- Additional fields if the tenant account has the **Use grid federation connection** permission and you are viewing the group on the tenant's source grid:
		- Cloning status, either **Success** or **Failure**
		- A blue banner indicating that if you edit or delete this group, your changes will not be synced to the other grid.
- 6. Edit group settings as needed. See [Create groups for an S3 tenant](#page-33-0) and [Create groups for a Swift tenant](#page-36-0) for details about what to enter.
	- a. In the Overview section, change the display name by selecting the name or the edit icon  $\blacktriangleright$ .
	- b. On the **Group permissions** tab, update the permissions, and select **Save changes**.
	- c. On the **Group policy** tab, make any changes, and select **Save changes**.
		- If you are editing an S3 group, optionally select a different S3 group policy or enter the JSON string

for a custom policy, as required.

- If you are editing a Swift group, optionally select or clear the **Swift Administrator** checkbox.
- 7. To add one or more existing local users to the group:
	- a. Select the Users tab.

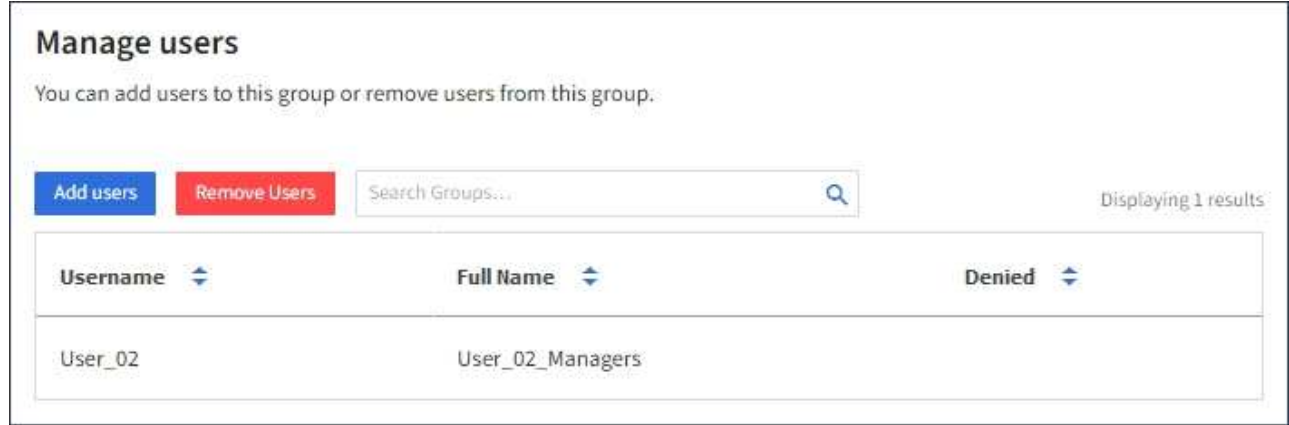

- b. Select **Add users**.
- c. Select the existing users you want to add, and select **Add users**.

A success message appears in the upper right.

- 8. To remove local users from the group:
	- a. Select the Users tab.
	- b. Select **Remove users**.
	- c. Select the users you want to remove, and select **Remove users**.

A success message appears in the upper right.

9. Confirm that you selected **Save changes** for each section you changed.

#### **Duplicate group**

You can duplicate an existing group to create new groups more quickly.

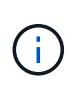

If your tenant account has the **Use grid federation connection** permission and you duplicate a group from the tenant's source grid, the duplicated group will be cloned to the tenant's destination grid.

#### **Steps**

- 1. Select **ACCESS MANAGEMENT** > **Groups**.
- 2. Select the checkbox for the group you want to duplicate.
- 3. Select **Actions** > **Duplicate group**.
- 4. See [Create groups for an S3 tenant](#page-33-0) or [Create groups for a Swift tenant](#page-36-0) for details about what to enter.
- 5. Select **Create group**.

#### **Delete one or more groups**

You can delete one or more groups. Any users who belong only to a group that is deleted will no longer be able to sign in to the Tenant Manager or use the tenant account.

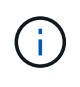

If your tenant account has the **Use grid federation connection** permission and you delete a group, StorageGRID will not delete the corresponding group on the other grid. If you need to keep this information in sync, you must delete the same group from both grids.

#### **Steps**

- 1. Select **ACCESS MANAGEMENT** > **Groups**.
- 2. Select the checkbox for each group you want to delete.
- 3. Select **Actions** > **Delete group** or **Actions** > **Delete groups**.

A confirmation dialog box appears.

4. Select **Delete group** or **Delete groups**.

# <span id="page-42-0"></span>**Manage local users**

You can create local users and assign them to local groups to determine which features these users can access. The Tenant Manager includes one predefined local user, named "root." Although you can add and remove local users, you can't remove the root user.

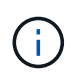

If single sign-on (SSO) is enabled for your StorageGRID system, local users will not be able to sign in to the Tenant Manager or the Tenant Management API, although they can use client applications to access the tenant's resources, based on group permissions.

#### **Before you begin**

- You are signed in to the Tenant Manager using a [supported web browser](https://docs.netapp.com/us-en/storagegrid-117/admin/web-browser-requirements.html).
- You belong to a user group that has the [Root access permission.](#page-38-0)
- If your tenant account has the **Use grid federation connection** permission, you have reviewed the workflow and considerations for [cloning tenant groups and users](#page-16-0), and you are signed in to the tenant's source grid.

#### <span id="page-42-1"></span>**Create a local user**

You can create a local user and assign them to one or more local groups to control their access permissions.

S3 users who don't belong to any groups don't have management permissions or S3 group policies applied to them. These users might have S3 bucket access granted through a bucket policy.

Swift users who don't belong to any groups don't have management permissions or Swift container access.

#### **Access the Create user wizard**

# **Steps**

# 1. Select **ACCESS MANAGEMENT** > **Users**.

If your tenant account has the **Use grid federation connection** permission, a blue banner indicates that this is the tenant's source grid. Any local users you create on this grid will be cloned to the other grid in the connection.

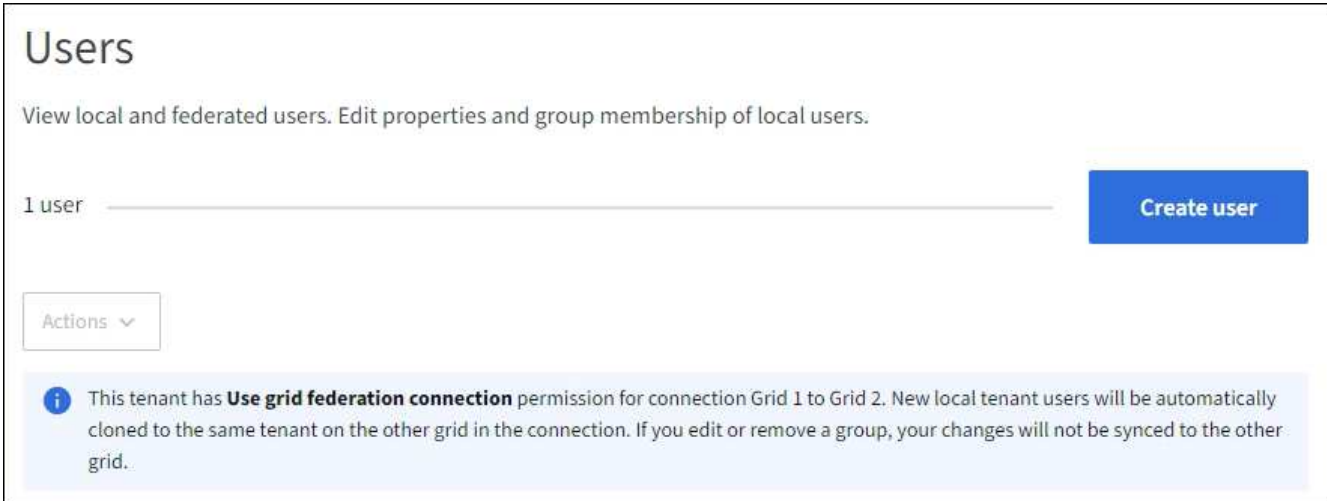

# 2. Select **Create user**.

#### **Enter credentials**

#### **Steps**

1. For the **Enter user credentials** step, complete the following fields.

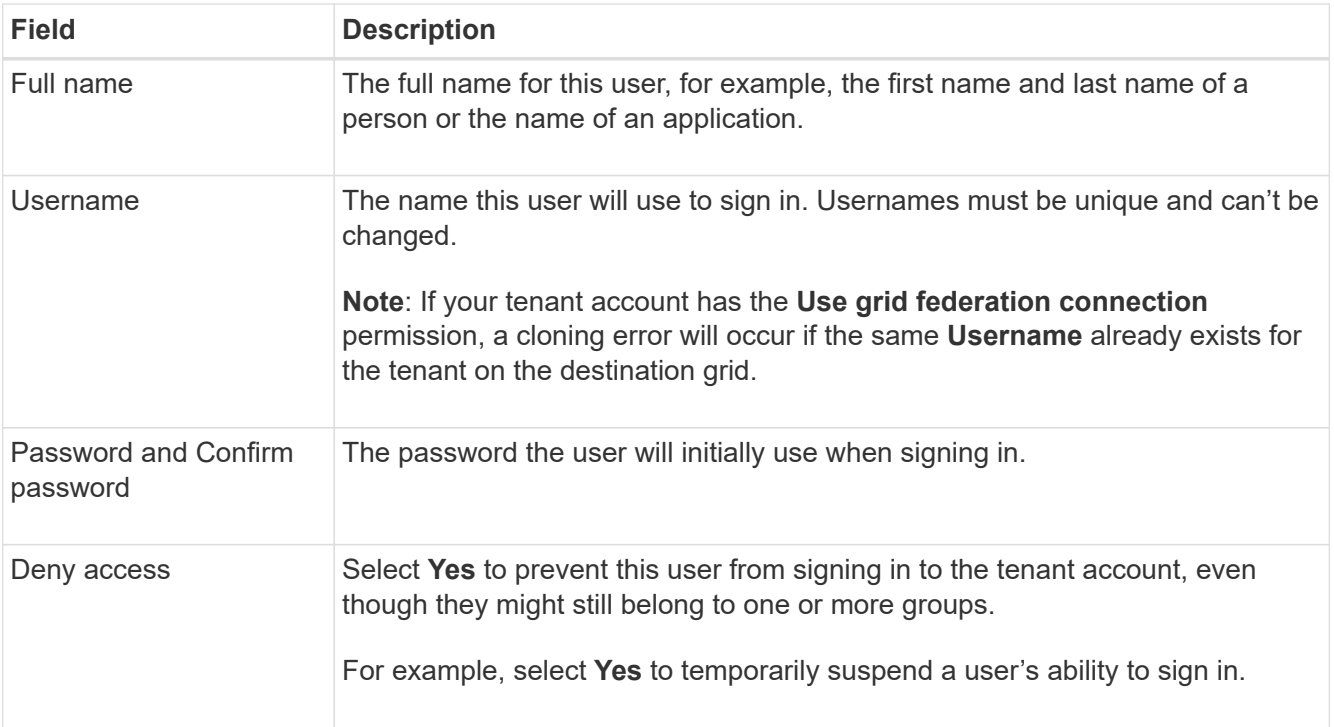

# 2. Select **Continue**.

### **Assign to groups**

### **Steps**

1. Assign the user to one or more local groups to determine which tasks they can perform.

Assigning a user to groups is optional. If you'd prefer, you can select users when you create or edit groups.

Users who don't belong to any groups will have no management permissions. Permissions are cumulative. Users will have all permissions for all groups they belong to. See [Tenant management permissions.](#page-38-0)

2. Select **Create user**.

If your tenant account has the **Use grid federation connection** permission and you are on the tenant's source grid, the new local user is cloned to the tenant's destination grid. **Success** appears as the **Cloning status** in the Overview section of the user's detail page.

3. Select **Finish** to return to the Users page.

### **View or edit local user**

#### **Steps**

- 1. Select **ACCESS MANAGEMENT** > **Users**.
- 2. Review the information provided on the Users page, which lists basic information for all local and federated users for this tenant account.

If the tenant account has the **Use grid federation connection** permission and you are viewing the user on the tenant's source grid, a blue banner indicates that if you edit or remove the user, your changes will not be synced to the other grid.

- 3. If you want to change the user's full name:
	- a. Select the checkbox for the user.
	- b. Select **Actions** > **Edit full name**.
	- c. Enter the new name.
	- d. Select **Save changes.**
- 4. If you want to view more details or make additional edits, do either of the following:
	- Select the username.
	- Select the checkbox for the user, and select **Actions** > **View user details**.
- 5. Review the Overview section, which shows the following information for each user:
	- Full name
	- Username
	- User type
	- Denied access
	- Access mode
	- Group membership
	- Additional fields if the tenant account has the **Use grid federation connection** permission and you are viewing the user on the tenant's source grid:
		- Cloning status, either **Success** or **Failure**
		- A blue banner indicating that if you edit this user, your changes will not be synced to the other grid.
- 6. Edit user settings as needed. See [Create local user](#page-42-1) for details about what to enter.
	- a. In the Overview section, change the full name by selecting the name or the edit icon  $\blacktriangleright$ .

You can't change the username.

- b. On the **Password** tab, change the user's password, and select **Save changes**.
- c. On the **Access** tab, select **No** to allow the user to sign in or select **Yes** to prevent the user from signing in. Then, select **Save changes**.
- d. On the **Access keys** tab, select **Create key** and follow the instructions for [creating another user's S3](#page-48-0) [access keys](#page-48-0).
- e. On the **Groups** tab, select **Edit groups** to add the user to groups or remove the user from groups. Then, select **Save changes**.
- 7. Confirm that you selected **Save changes** for each section you changed.

# **Duplicate local user**

You can duplicate a local user to create a new user more quickly.

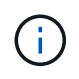

If your tenant account has the **Use grid federation connection** permission and you duplicate a user from the tenant's source grid, the duplicated user will be cloned to the tenant's destination grid.

# **Steps**

- 1. Select **ACCESS MANAGEMENT** > **Users**.
- 2. Select the checkbox for the user you want to duplicate.
- 3. Select **Actions** > **Duplicate user**.
- 4. See [Create local user](#page-42-1) for details about what to enter.
- 5. Select **Create user**.

#### **Delete one or more local users**

You can permanently delete one or more local users who no longer need to access the StorageGRID tenant account.

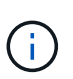

If your tenant account has the **Use grid federation connection** permission and you delete a local user, StorageGRID will not delete the corresponding user on the other grid. If you need to keep this information in sync, you must delete the same user from both grids.

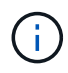

You must use the federated identity source to delete federated users.

#### **Steps**

- 1. Select **ACCESS MANAGEMENT** > **Users**.
- 2. Select the checkbox for each user you want to delete.
- 3. Select **Actions** > **Delete user** or **Actions** > **Delete users**.

A confirmation dialog box appears.

4. Select **Delete user** or **Delete users**.

# **Manage S3 access keys**

# **Manage S3 access keys: Overview**

Each user of an S3 tenant account must have an access key to store and retrieve objects in the StorageGRID system. An access key consists of an access key ID and a secret access key.

S3 access keys can be managed as follows:

- Users who have the **Manage your own S3 credentials** permission can create or remove their own S3 access keys.
- Users who have the **Root access** permission can manage the access keys for the S3 root account and all other users. Root access keys provide full access to all buckets and objects for the tenant unless explicitly disabled by a bucket policy.

StorageGRID supports Signature Version 2 and Signature Version 4 authentication. Cross-account access is not permitted unless explicitly enabled by a bucket policy.

# <span id="page-46-0"></span>**Create your own S3 access keys**

If you are using an S3 tenant and you have the appropriate permission, you can create your own S3 access keys. You must have an access key to access your buckets and objects.

# **Before you begin**

- You are signed in to the Tenant Manager using a [supported web browser](https://docs.netapp.com/us-en/storagegrid-117/admin/web-browser-requirements.html).
- You belong to a user group that has the [Manage your own S3 credentials or Root access permission.](#page-38-0)

# **About this task**

You can create one or more S3 access keys that allow you to create and manage buckets for your tenant account. After you create a new access key, update the application with your new access key ID and secret access key. For security, don't create more keys than you need, and delete the keys you aren't using. If you have only one key and it is about to expire, create a new key before the old one expires, and then delete the old one.

Each key can have a specific expiration time or no expiration. Follow these guidelines for expiration time:

- Set an expiration time for your keys to limit your access to a certain time period. Setting a short expiration time can help reduce your risk if your access key ID and secret access key are accidentally exposed. Expired keys are removed automatically.
- If the security risk in your environment is low and you don't need to periodically create new keys, you don't have to set an expiration time for your keys. If you decide later to create new keys, delete the old keys manually.

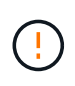

The S3 buckets and objects belonging to your account can be accessed using the access key ID and secret access key displayed for your account in the Tenant Manager. For this reason, protect access keys as you would a password. Rotate access keys on a regular basis, remove any unused keys from your account, and never share them with other users.

# **Steps**

1. Select **STORAGE (S3)** > **My access keys**.

The My access keys page appears and lists any existing access keys.

- 2. Select **Create key**.
- 3. Do one of the following:
	- Select **Do not set an expiration time** to create a key that will not expire. (Default)
	- Select **Set an expiration time**, and set the expiration date and time.

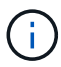

The expiration date can be a maximum of five years from the current date. The expiration time can be a minimum of one minute from the current time.

4. Select **Create access key**.

The Download access key dialog box appears, listing your access key ID and secret access key.

5. Copy the access key ID and the secret access key to a safe location, or select **Download .csv** to save a spreadsheet file containing the access key ID and secret access key.

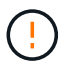

Don't close this dialog box until you have copied or downloaded this information. You can't copy or download keys after the dialog box has been closed.

6. Select **Finish**.

The new key is listed on the My access keys page.

7. If your tenant account has the **Use grid federation connection** permission, optionally use the Tenant Management API to manually clone S3 access keys from the tenant on the source grid to the tenant on the destination grid. See [Clone S3 access keys using the API.](#page-20-0)

# **View your S3 access keys**

If you are using an S3 tenant and you have the appropriate permission, you can view a list of your S3 access keys. You can sort the list by expiration time, so you can determine which keys will expire soon. As needed, you can [create new keys](#page-46-0) or [delete keys](#page-48-1) that you are no longer using.

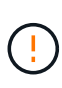

The S3 buckets and objects belonging to your account can be accessed using the access key ID and secret access key displayed for your account in the Tenant Manager. For this reason, protect access keys as you would a password. Rotate access keys on a regular basis, remove any unused keys from your account, and never share them with other users.

#### **Before you begin**

- You are signed in to the Tenant Manager using a [supported web browser](https://docs.netapp.com/us-en/storagegrid-117/admin/web-browser-requirements.html).
- You belong to a user group that has the Manage your own S3 credentials [permission](#page-38-0).

#### **Steps**

- 1. Select **STORAGE (S3)** > **My access keys**.
- 2. From the My access keys page, sort any existing access keys by **Expiration time** or **Access key ID**.
- 3. As needed, create new keys or delete any keys that you are no longer using.

If you create new keys before the existing keys expire, you can begin using the new keys without temporarily losing access to the objects in the account.

Expired keys are removed automatically.

# <span id="page-48-1"></span>**Delete your own S3 access keys**

If you are using an S3 tenant and you have the appropriate permission, you can delete your own S3 access keys. After an access key is deleted, it can no longer be used to access the objects and buckets in the tenant account.

# **Before you begin**

- You are signed in to the Tenant Manager using a [supported web browser](https://docs.netapp.com/us-en/storagegrid-117/admin/web-browser-requirements.html).
- You have the Manage Your Own S3 Credentials permission. See [Tenant management permissions.](#page-38-0)

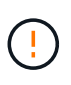

The S3 buckets and objects belonging to your account can be accessed using the access key ID and secret access key displayed for your account in the Tenant Manager. For this reason, protect access keys as you would a password. Rotate access keys on a regular basis, remove any unused keys from your account, and never share them with other users.

# **Steps**

- 1. Select **STORAGE (S3)** > **My access keys**.
- 2. From the My access keys page, select the checkbox for each access key you want to remove.
- 3. Select **Delete key**.
- 4. From the confirmation dialog box, select **Delete key**.

A confirmation message appears in the upper right corner of the page.

# <span id="page-48-0"></span>**Create another user's S3 access keys**

If you are using an S3 tenant and you have the appropriate permission, you can create S3 access keys for other users, such as applications that need access to buckets and objects.

# **Before you begin**

- You are signed in to the Tenant Manager using a [supported web browser](https://docs.netapp.com/us-en/storagegrid-117/admin/web-browser-requirements.html).
- You belong to a user group that has the [Root access permission.](#page-38-0)

# **About this task**

You can create one or more S3 access keys for other users so they can create and manage buckets for their tenant account. After you create a new access key, update the application with the new access key ID and secret access key. For security, don't create more keys than the user needs, and delete the keys that aren't being used. If you have only one key and it is about to expire, create a new key before the old one expires, and then delete the old one.

Each key can have a specific expiration time or no expiration. Follow these guidelines for expiration time:

• Set an expiration time for the keys to limit the user's access to a certain time period. Setting a short

expiration time can help reduce risk if the access key ID and secret access key are accidentally exposed. Expired keys are removed automatically.

• If the security risk in your environment is low and you don't need to periodically create new keys, you don't have to set an expiration time for the keys. If you decide later to create new keys, delete the old keys manually.

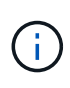

The S3 buckets and objects belonging to a user can be accessed using the access key ID and secret access key displayed for that user in the Tenant Manager. For this reason, protect access keys as you would a password. Rotate access keys on a regular basis, remove any unused keys from the account, and never share them with other users.

# **Steps**

# 1. Select **ACCESS MANAGEMENT** > **Users**.

2. Select the user whose S3 access keys you want to manage.

The user detail page appears.

- 3. Select **Access keys**, then select **Create key**.
- 4. Do one of the following:
	- Select **Don't set an expiration time** to create a key that does not expire. (Default)
	- Select **Set an expiration time**, and set the expiration date and time.

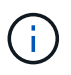

The expiration date can be a maximum of five years from the current date. The expiration time can be a minimum of one minute from the current time.

5. Select **Create access key**.

The Download access key dialog box appears, listing the access key ID and secret access key.

6. Copy the access key ID and the secret access key to a safe location, or select **Download .csv** to save a spreadsheet file containing the access key ID and secret access key.

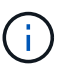

Don't close this dialog box until you have copied or downloaded this information. You can't copy or download keys after the dialog box has been closed.

7. Select **Finish**.

The new key is listed on the Access keys tab of the user details page.

8. If your tenant account has the **Use grid federation connection** permission, optionally use the Tenant Management API to manually clone S3 access keys from the tenant on the source grid to the tenant on the destination grid. See [Clone S3 access keys using the API.](#page-20-0)

# **View another user's S3 access keys**

If you are using an S3 tenant and you have appropriate permissions, you can view another user's S3 access keys. You can sort the list by expiration time so you can determine which keys will expire soon. As needed, you can create new keys and delete keys that are no longer in use.

## **Before you begin**

- You are signed in to the Tenant Manager using a [supported web browser](https://docs.netapp.com/us-en/storagegrid-117/admin/web-browser-requirements.html).
- You have the Root access permission.

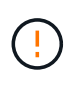

The S3 buckets and objects belonging to a user can be accessed using the access key ID and secret access key displayed for that user in the Tenant Manager. For this reason, protect access keys as you would a password. Rotate access keys on a regular basis, remove any unused keys from the account, and never share them with other users.

#### **Steps**

- 1. Select **ACCESS MANAGEMENT** > **Users**.
- 2. From the Users page, select the user whose S3 access keys you want to view.
- 3. From the User details page, select **Access keys**.
- 4. Sort the keys by **Expiration time** or **Access key ID**.
- 5. As needed, create new keys and manually delete keys that the are no longer in use.

If you create new keys before the existing keys expire, the user can begin using the new keys without temporarily losing access to the objects in the account.

Expired keys are removed automatically.

#### **Related information**

[Create another user's S3 access keys](#page-48-0)

[Delete another user's S3 access keys](#page-50-0)

# <span id="page-50-0"></span>**Delete another user's S3 access keys**

If you are using an S3 tenant and you have appropriate permissions, you can delete another user's S3 access keys. After an access key is deleted, it can no longer be used to access the objects and buckets in the tenant account.

#### **Before you begin**

- You are signed in to the Tenant Manager using a [supported web browser](https://docs.netapp.com/us-en/storagegrid-117/admin/web-browser-requirements.html).
- You have the Root access permission. See [Tenant management permissions](#page-38-0).

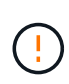

The S3 buckets and objects belonging to a user can be accessed using the access key ID and secret access key displayed for that user in the Tenant Manager. For this reason, protect access keys as you would a password. Rotate access keys on a regular basis, remove any unused keys from the account, and never share them with other users.

#### **Steps**

- 1. Select **ACCESS MANAGEMENT** > **Users**.
- 2. From the Users page, select the user whose S3 access keys you want to manage.
- 3. From the User details page, select **Access keys**, and then select the checkbox for each access key you want to delete.
- 4. Select **Actions** > **Delete selected key**.

5. From the confirmation dialog box, select **Delete key**.

A confirmation message appears in the upper right corner of the page.

# **Manage S3 buckets**

# <span id="page-51-0"></span>**Create an S3 bucket**

You can use the Tenant Manager to create S3 buckets for object data.

# **Before you begin**

- You are signed in to the Tenant Manager using a [supported web browser](https://docs.netapp.com/us-en/storagegrid-117/admin/web-browser-requirements.html).
- You belong to a user group that has the Root access or Manage all buckets [permission](#page-38-0). These permissions override the permissions settings in group or bucket policies.

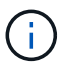

Permissions to set or modify S3 Object Lock properties of buckets or objects can be granted by [bucket policy or group policy.](https://docs.netapp.com/us-en/storagegrid-117/s3/bucket-and-group-access-policies.html)

• If you plan to enable S3 Object Lock for a bucket, a grid admin has enabled the global S3 Object Lock setting for the StorageGRID system, and you have reviewed the requirements for S3 Object Lock buckets and objects. See [Use S3 Object Lock to retain objects](#page-58-0).

# **Access the wizard**

#### **Steps**

- 1. Select **View buckets** from the dashboard, or select **STORAGE (S3)** > **Buckets**.
- 2. Select **Create bucket**.

# **Enter details**

#### **Steps**

1. Enter details for the bucket.

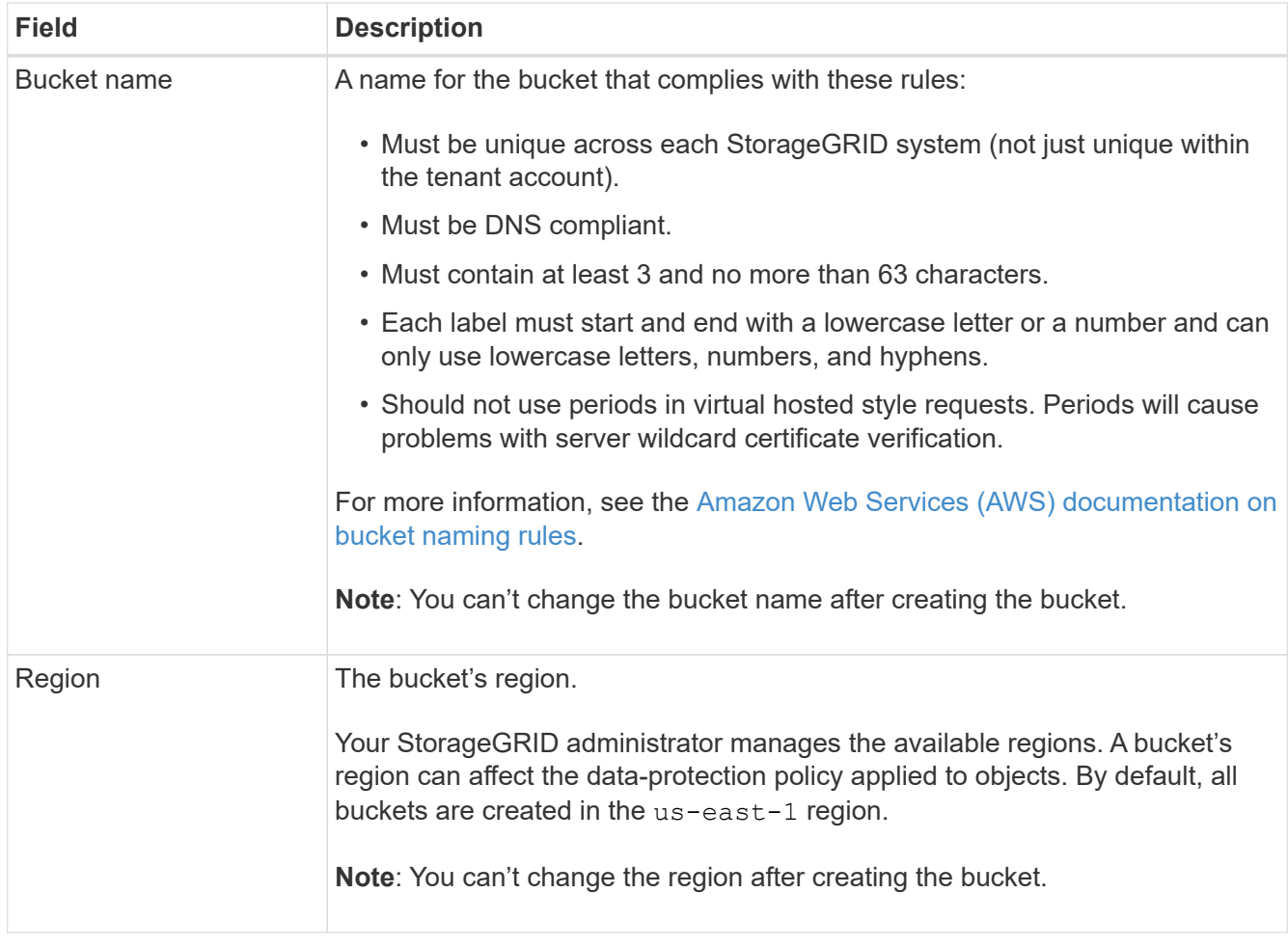

# 2. Select **Continue**.

# **Manage object settings**

# **Steps**

1. Optionally, enable object versioning for the bucket.

Enable object versioning if you want to store every version of each object in this bucket. You can then retrieve previous versions of an object as needed. You must enable object versioning if the bucket will be used for cross-grid replication.

2. If the global S3 Object Lock setting is enabled, optionally enable S3 Object Lock for the bucket to store objects using a write-once-read-many (WORM) model.

Enable S3 Object Lock for a bucket only if you need to keep objects for fixed amount of time, for example, to meet certain regulatory requirements. S3 Object Lock is a permanent setting that helps you prevent objects from being deleted or overwritten for a fixed amount of time or indefinitely.

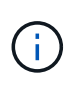

After the S3 Object Lock setting is enabled for a bucket, it can't be disabled. Anyone with the correct permissions can add objects to this bucket that can't be changed. You might not be able to delete these objects or the bucket itself.

If you enable S3 Object Lock for a bucket, bucket versioning is enabled automatically.

3. If you selected **Enable S3 Object Lock**, optionally enable **Default retention** for this bucket.

When **Default retention** is enabled, new objects added to the bucket will be automatically protected from being deleted or overwritten. The **Default retention** setting does not apply to objects that have their own retention periods.

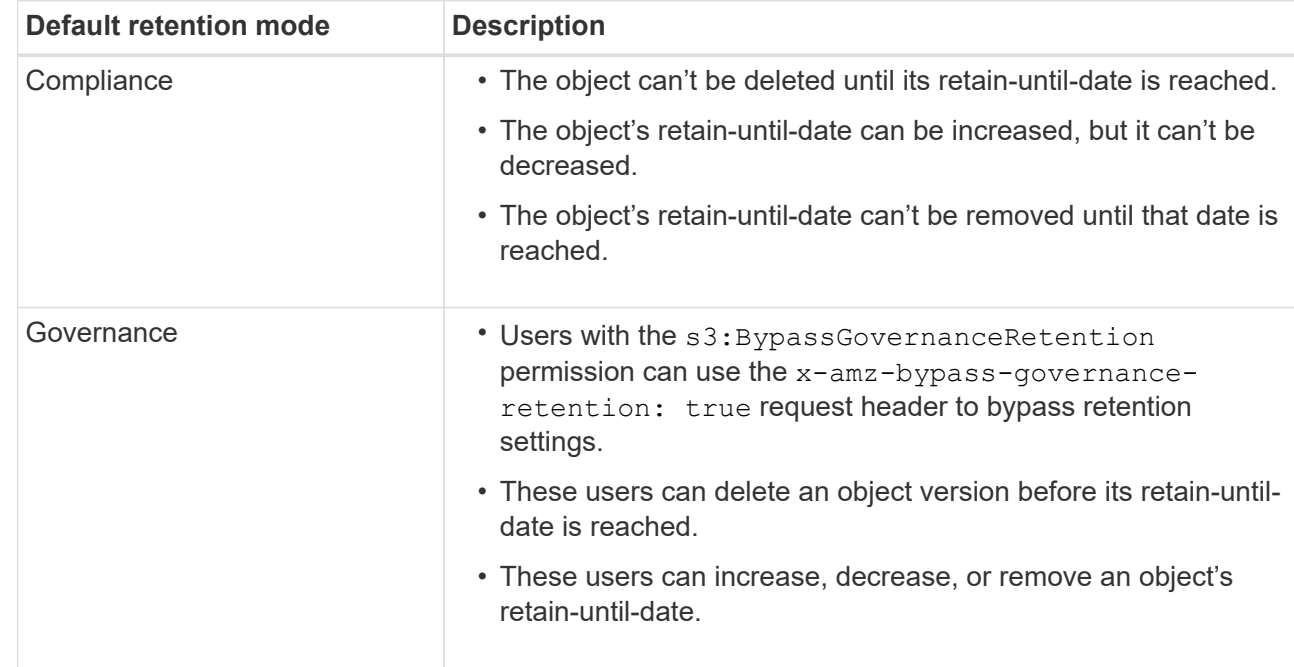

a. If **Default retention** is enabled, specify a **Default retention mode** for the bucket.

b. If **Default retention** is enabled, specify the **Default retention period** for the bucket.

The **Default retention period** indicates how long new objects added to this bucket should be retained, starting from the time they are ingested. Specify a value between 1 and 36,500 days or between 1 and 100 years, inclusive.

# 4. Select **Create bucket**.

The bucket is created and added to the table on the Buckets page.

5. Optionally, select **Go to bucket details page** to [view bucket details](#page-53-0) and perform additional configuration.

# <span id="page-53-0"></span>**View bucket details**

You can view the buckets in your tenant account.

# **Before you begin**

• You are signed in to the Tenant Manager using a [supported web browser](https://docs.netapp.com/us-en/storagegrid-117/admin/web-browser-requirements.html).

#### **Steps**

1. Select **View buckets** from the dashboard, or select **STORAGE (S3)** > **Buckets**.

The Buckets page appears.

2. Review the summary information for each bucket.

As required, you can sort the information by any column, or you can page forward and back through the list.

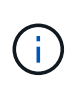

The Object Count and Space Used values displayed are estimates. These estimates are affected by the timing of ingests, network connectivity, and node status. If buckets have versioning enabled, deleted object versions are included in the object count.

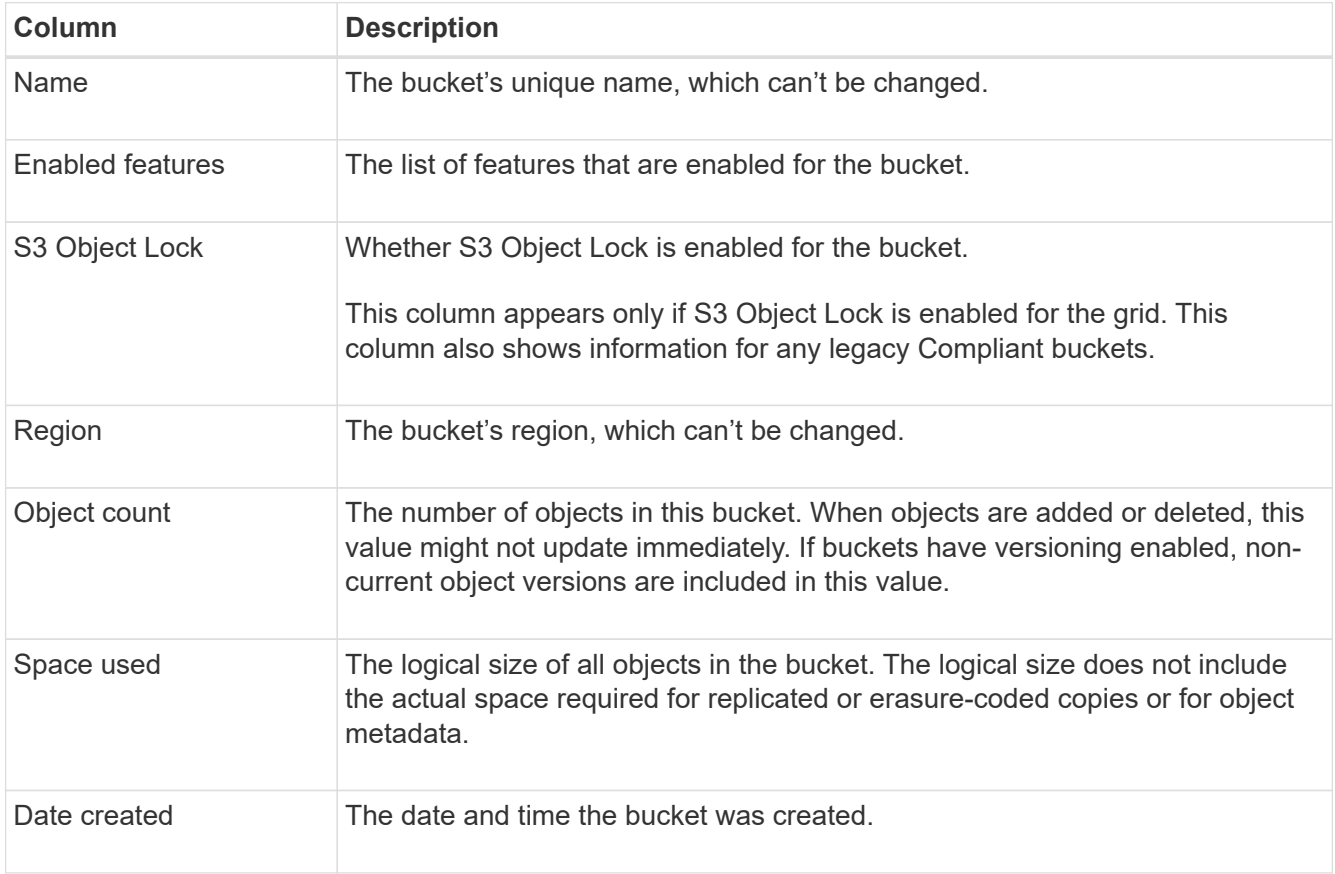

3. To view details for a specific bucket, select the bucket name from the table.

The bucket details page appears. From this page, you can perform the following tasks:

- Configure and manage bucket options, such as [consistency level,](#page-54-0) [last access time updates,](#page-55-0) [object](#page-57-0) [versioning](#page-57-0), [S3 Object Lock](#page-58-0) and [default bucket retention](#page-62-0)
- Configure bucket access, such as [cross-origin resource sharing \(CORS\)](#page-63-0)
- Manage [platform services](#page-71-0) (if allowed for the tenant), including replication, event notifications, and search integration
- Enable and [manage cross-grid replication](#page-22-0) (if allowed for the tenant) to replicate objects ingested into this bucket to another StorageGRID system
- Access the [Experimental S3 Console](#page-69-0) to manage the objects in the bucket
- [Delete all objects in a bucket](#page-65-0)
- [Delete a bucket](#page-68-0) that is already empty

# <span id="page-54-0"></span>**Change a bucket's consistency level**

If you are using an S3 tenant, you can change the consistency level for operations performed on the objects in S3 buckets.

# **Before you begin**

- You are signed in to the Tenant Manager using a [supported web browser](https://docs.netapp.com/us-en/storagegrid-117/admin/web-browser-requirements.html).
- You belong to a user group that has the [Manage all buckets or Root access permission](#page-38-0). These permissions override the permissions settings in group or bucket policies.

# **About this task**

Consistency controls provide a balance between the availability of the objects and the consistency of those objects across different Storage Nodes and sites. In general, you should use the **Read-after-new-write** consistency level for your buckets.

If the **Read-after-new-write** consistency level does not meet the client application's requirements, you can change the consistency level by setting the bucket consistency level or by using the Consistency-Control header. The Consistency-Control header overrides the bucket consistency level.

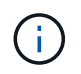

When you change a bucket's consistency level, only those objects that are ingested after the change are guaranteed to meet the revised level.

#### **Steps**

- 1. Select **View buckets** from the dashboard, or select **STORAGE (S3)** > **Buckets**.
- 2. Select the bucket name from the table.

The bucket details page appears.

- 3. From the **Bucket options** tab, select the **Consistency level** accordion.
- 4. Select a consistency level for operations performed on the objects in this bucket.
	- **All**: Provides the highest level of consistency. All nodes receive the data immediately, or the request will fail.
	- **Strong-global**: Guarantees read-after-write consistency for all client requests across all sites.
	- **Strong-site**: Guarantees read-after-write consistency for all client requests within a site.
	- **Read-after-new-write** (default): Provides read-after-write consistency for new objects and eventual consistency for object updates. Offers high availability and data protection guarantees. Recommended for most cases.
	- **Available**: Provides eventual consistency for both new objects and object updates. For S3 buckets, use only as required (for example, for a bucket that contains log values that are rarely read, or for HEAD or GET operations on keys that don't exist). Not supported for S3 FabricPool buckets.
- 5. Select **Save changes**.

# <span id="page-55-0"></span>**Enable or disable last access time updates**

When grid administrators create the information lifecycle management (ILM) rules for a StorageGRID system, they can optionally specify that an object's last access time be used to determine whether to move that object to a different storage location. If you are using an S3 tenant, you can take advantage of such rules by enabling last access time updates for the objects in an S3 bucket.

These instructions only apply to StorageGRID systems that include at least one ILM rule that uses the **Last access time** option as an advanced filter or as a reference time. You can ignore these instructions if your StorageGRID system does not include such a rule. See [Use Last access time in ILM rules](https://docs.netapp.com/us-en/storagegrid-117/ilm/using-last-access-time-in-ilm-rules.html) for details.

# **Before you begin**

- You are signed in to the Tenant Manager using a [supported web browser](https://docs.netapp.com/us-en/storagegrid-117/admin/web-browser-requirements.html).
- You belong to a user group that has the [Manage all buckets or Root access permission](#page-38-0). These permissions override the permissions settings in group or bucket policies.

# **About this task**

**Last access time** is one of the options available for the **Reference time** placement instruction for an ILM rule. Setting the Reference time for a rule to Last access time lets grid administrators specify that objects be placed in certain storage locations based on when those objects were last retrieved (read or viewed).

For example, to ensure that recently viewed objects remain on faster storage, a grid administrator can create an ILM rule specifying the following:

- Objects that have been retrieved in the past month should remain on local Storage Nodes.
- Objects that have not been retrieved in the past month should be moved to an off-site location.

By default, updates to last access time are disabled. If your StorageGRID system includes an ILM rule that uses the **Last access time** option and you want this option to apply to objects in this bucket, you must enable updates to last access time for the S3 buckets specified in that rule.

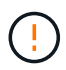

Updating the last access time when an object is retrieved can reduce StorageGRID performance, especially for small objects.

A performance impact occurs with last access time updates because StorageGRID must perform these additional steps every time objects are retrieved:

- Update the objects with new timestamps
- Add the objects to the ILM queue, so they can be reevaluated against current ILM rules and policy

The table summarizes the behavior applied to all objects in the bucket when last access time is disabled or enabled.

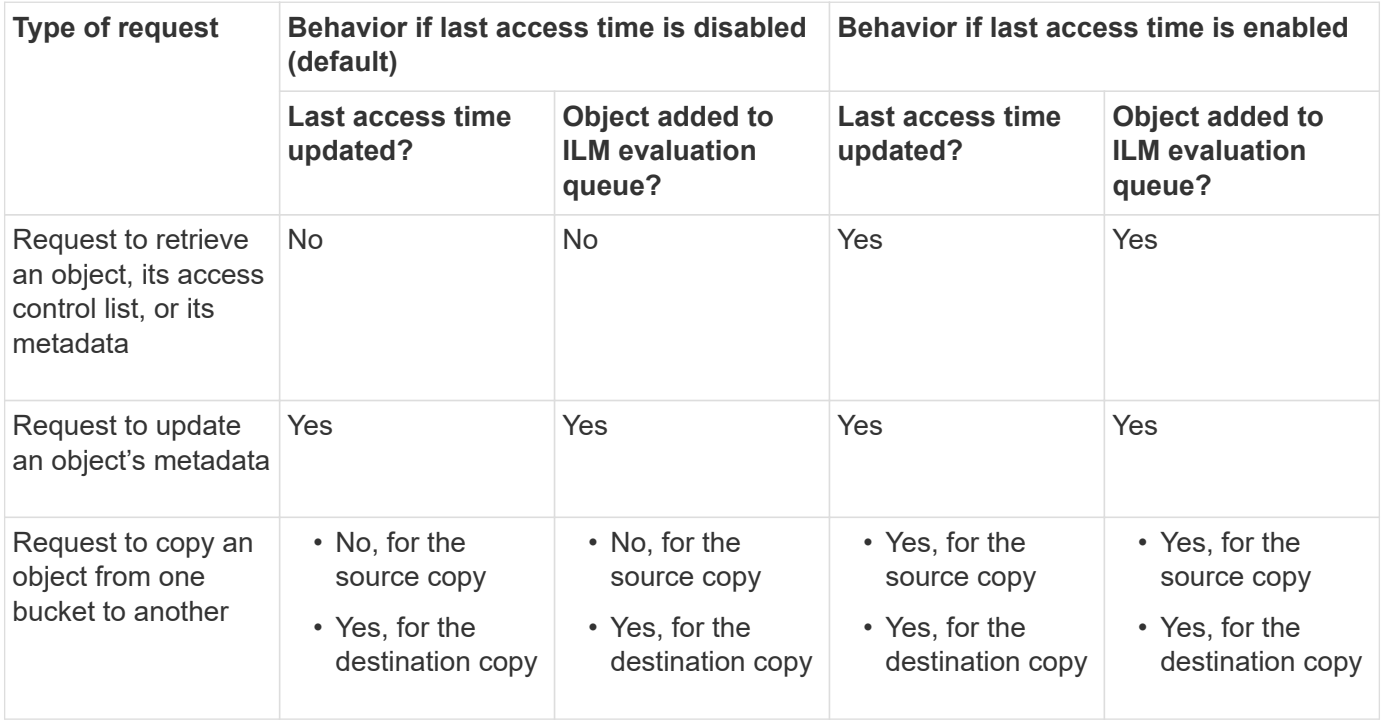

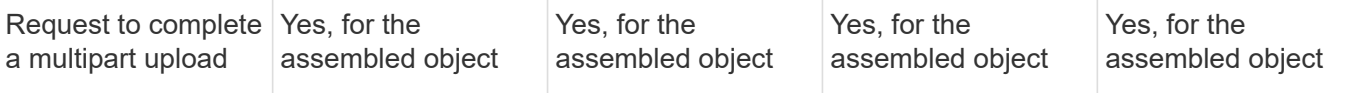

#### **Steps**

- 1. Select **View buckets** from the dashboard, or select **STORAGE (S3)** > **Buckets**.
- 2. Select the bucket name from the table.

The bucket details page appears.

- 3. From the **Bucket options** tab, select the **Last access time updates** accordion.
- 4. Enable or disable last access time updates.
- 5. Select **Save changes**.

# <span id="page-57-0"></span>**Change object versioning for a bucket**

If you are using an S3 tenant, you can change the versioning state for S3 buckets.

#### **Before you begin**

- You are signed in to the Tenant Manager using a [supported web browser](https://docs.netapp.com/us-en/storagegrid-117/admin/web-browser-requirements.html).
- You belong to a user group that has the [Manage all buckets or Root access permission](#page-38-0). These permissions override the permissions settings in group or bucket policies.

#### **About this task**

You can enable or suspend object versioning for a bucket. After you enable versioning for a bucket, it can't return to an unversioned state. However, you can suspend versioning for the bucket.

- Disabled: Versioning has never been enabled
- Enabled: Versioning is enabled
- Suspended: Versioning was previously enabled and is suspended

For more information, see the following:

- [Object versioning](https://docs.netapp.com/us-en/storagegrid-117/s3/object-versioning.html)
- [ILM rules and policies for S3 versioned objects \(Example 4\)](https://docs.netapp.com/us-en/storagegrid-117/ilm/example-4-ilm-rules-and-policy-for-s3-versioned-objects.html)
- [How objects are deleted](https://docs.netapp.com/us-en/storagegrid-117/ilm/how-objects-are-deleted.html)

#### **Steps**

- 1. Select **View buckets** from the dashboard, or select **STORAGE (S3)** > **Buckets**.
- 2. Select the bucket name from the table.

The bucket details page appears.

- 3. From the **Bucket options** tab, select the **Object versioning** accordion.
- 4. Select a versioning state for the objects in this bucket.

Object versioning must remain enabled for a bucket used for cross-grid replication. If S3 Object Lock or legacy compliance is enabled, the **Object versioning** options are disabled.

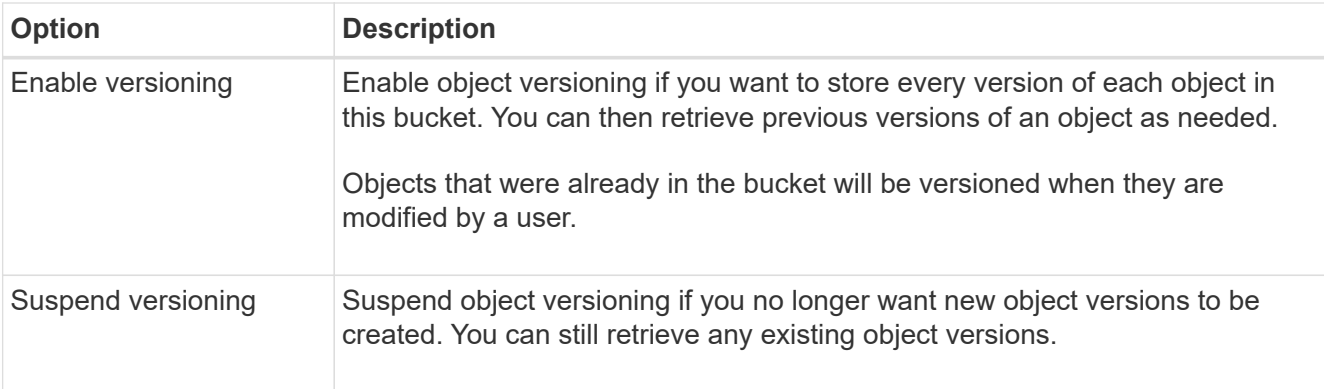

# 5. Select **Save changes**.

# <span id="page-58-0"></span>**Use S3 Object Lock to retain objects**

You can use S3 Object Lock if buckets and objects must comply with regulatory requirements for retention.

# **What is S3 Object Lock?**

The StorageGRID S3 Object Lock feature is an object-protection solution that is equivalent to S3 Object Lock in Amazon Simple Storage Service (Amazon S3).

As shown in the figure, when the global S3 Object Lock setting is enabled for a StorageGRID system, an S3 tenant account can create buckets with or without S3 Object Lock enabled. If a bucket has S3 Object Lock enabled, bucket versioning is required and is enabled automatically.

If a bucket has S3 Object Lock enabled, S3 client applications can optionally specify retention settings for any object version saved to that bucket.

In addition, a bucket that has S3 Object Lock enabled can optionally have a default retention mode and retention period. The default settings apply only to objects that are added to the bucket without their own retention settings.

# StorageGRID with S3 Object Lock setting enabled

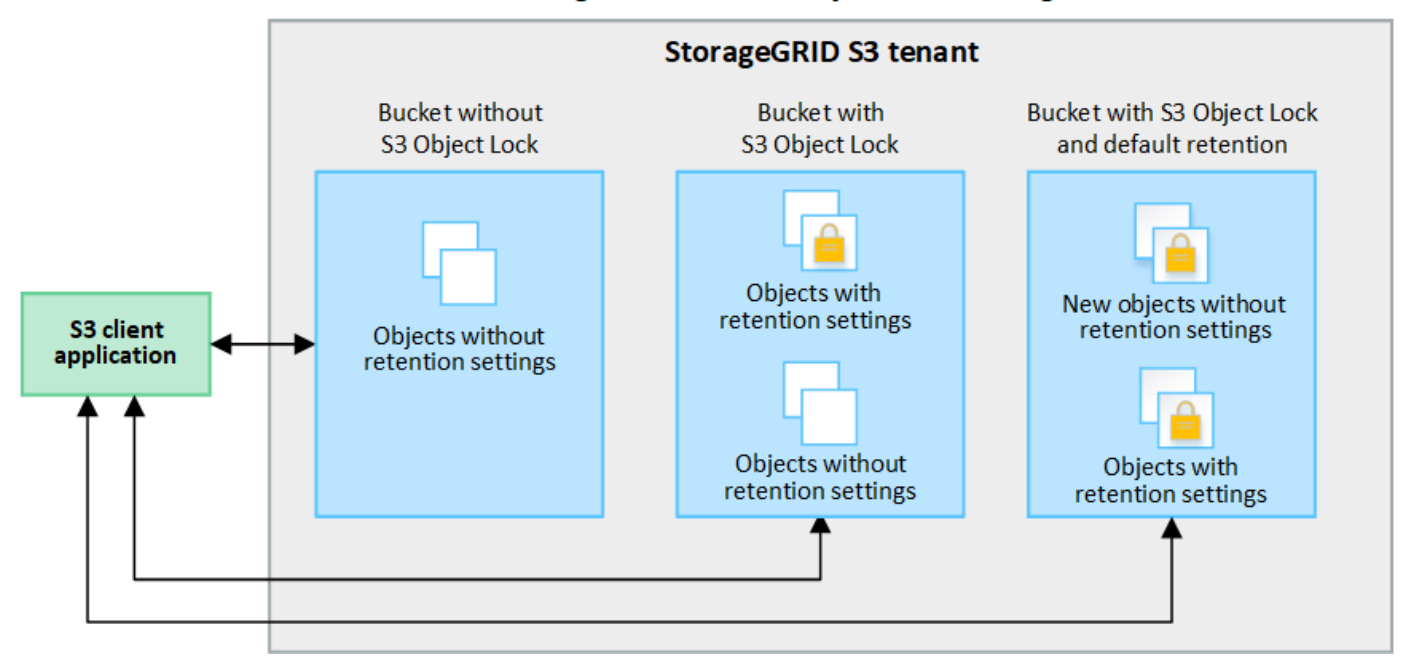

#### **Retention modes**

The StorageGRID S3 Object Lock feature supports two retention modes to apply different levels of protection to objects. These modes are equivalent to the Amazon S3 retention modes.

- In compliance mode:
	- The object can't be deleted until its retain-until-date is reached.
	- The object's retain-until-date can be increased, but it can't be decreased.
	- The object's retain-until-date can't be removed until that date is reached.
- In governance mode:
	- Users with special permission can use a bypass header in requests to modify certain retention settings.
	- These users can delete an object version before its retain-until-date is reached.
	- These users can increase, decrease, or remove an object's retain-until-date.

#### **Retention settings for object versions**

If a bucket is created with S3 Object Lock enabled, users can use the S3 client application to optionally specify the following retention settings for each object that is added to the bucket:

- **Retention mode**: Either compliance or governance.
- **Retain-until-date**: If an object version's retain-until-date is in the future, the object can be retrieved, but it can't be deleted.
- **Legal hold**: Applying a legal hold to an object version immediately locks that object. For example, you might need to put a legal hold on an object that is related to an investigation or legal dispute. A legal hold has no expiration date, but remains in place until it is explicitly removed. Legal holds are independent of the retain-until-date.

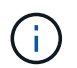

If an object is under a legal hold, no one can delete the object, regardless of its retention mode.

For details on the object settings, see [Use S3 REST API to configure S3 Object Lock](https://docs.netapp.com/us-en/storagegrid-117/s3/use-s3-api-for-s3-object-lock.html).

#### **Default retention setting for buckets**

If a bucket is created with S3 Object Lock enabled, users can optionally specify the following default settings for the bucket:

- **Default retention mode**: Either compliance or governance.
- **Default retention period**: How long new object versions added to this bucket should be retained, starting from the day they are added.

The default bucket settings apply only to new objects that don't have their own retention settings. Existing bucket objects aren't affected when you add or change these default settings.

See [Create an S3 bucket](#page-51-0) and [Update S3 Object Lock default retention.](#page-62-0)

#### **S3 Object Lock workflow**

The workflow diagram shows the high-level steps for using the S3 Object Lock feature in StorageGRID.

Before you can create buckets with S3 Object Lock enabled, the grid administrator must enable the global S3 Object Lock setting for the entire StorageGRID system. The grid administrator must also ensure that the information lifecycle management (ILM) policy is "compliant"; it must meet the requirements of buckets with S3 Object Lock enabled. For details, contact your grid administrator or see the instructions for [manage objects](https://docs.netapp.com/us-en/storagegrid-117/ilm/managing-objects-with-s3-object-lock.html) [with S3 Object Lock.](https://docs.netapp.com/us-en/storagegrid-117/ilm/managing-objects-with-s3-object-lock.html)

After the global S3 Object Lock setting has been enabled, you can create buckets with S3 Object Lock enabled and optionally specify default retention settings for each bucket. In addition, you can use the S3 client application to optionally specify retention settings for each object version.

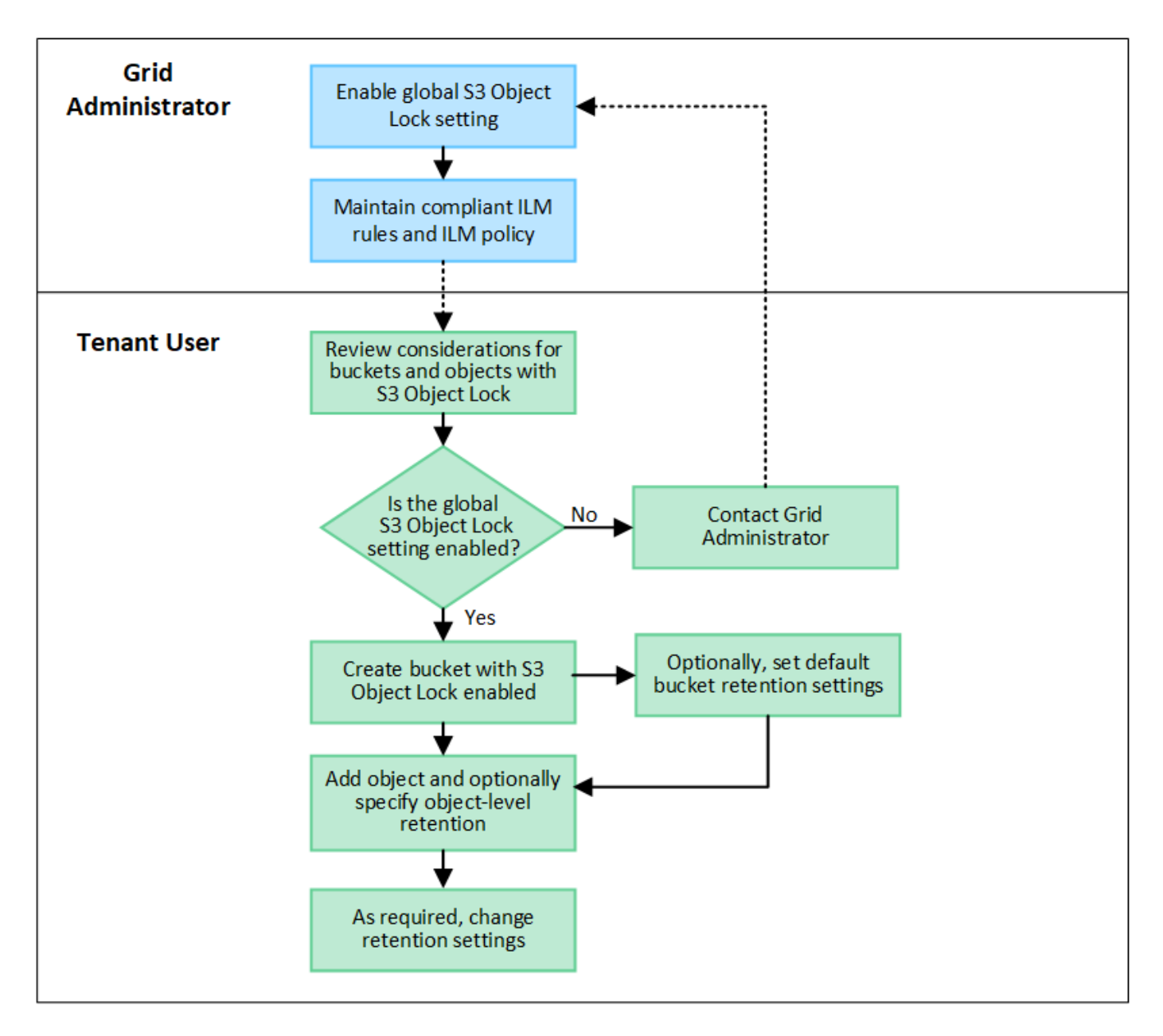

# **Requirements for buckets with S3 Object Lock enabled**

- If the global S3 Object Lock setting is enabled for the StorageGRID system, you can use the Tenant Manager, the Tenant Management API, or the S3 REST API to create buckets with S3 Object Lock enabled.
- If you plan to use S3 Object Lock, you must enable S3 Object Lock when you create the bucket. You can't enable S3 Object Lock for an existing bucket.
- When S3 Object Lock is enabled for a bucket, StorageGRID automatically enables versioning for that bucket. You can't disable S3 Object Lock or suspend versioning for the bucket.
- Optionally, you can specify a default retention mode and retention period for each bucket using the Tenant Manager, the Tenant Management API, or the S3 REST API. The bucket's default retention settings apply only to new objects added to the bucket that don't have their own retention settings. You can override these default settings by specifying a retention mode and retain-until-date for each object version when it is uploaded.
- Bucket lifecycle configuration is supported for buckets with S3 Object Lock enabled.

• CloudMirror replication is not supported for buckets with S3 Object Lock enabled.

# **Requirements for objects in buckets with S3 Object Lock enabled**

- To protect an object version, you can specify default retention settings for the bucket, or you can specify retention settings for each object version. Object-level retention settings can be specified using the S3 client application or the S3 REST API.
- Retention settings apply to individual object versions. An object version can have both a retain-until-date and a legal hold setting, one but not the other, or neither. Specifying a retain-until-date or a legal hold setting for an object protects only the version specified in the request. You can create new versions of the object, while the previous version of the object remains locked.

# **Lifecycle of objects in buckets with S3 Object Lock enabled**

Each object that is saved in a bucket with S3 Object Lock enabled goes through these stages:

# 1. **Object ingest**

When an object version is added to bucket that has S3 Object Lock enabled, retention settings are applied as follows:

- If retention settings are specified for the object, the object-level settings are applied. Any default bucket settings are ignored.
- If no retention settings are specified for the object, the default bucket settings are applied, if they exist.
- If no retention settings are specified for the object or the bucket, the object is not protected by S3 Object Lock.

If retention settings are applied, both the object and any S3 user-defined metadata are protected.

# 2. **Object retention and deletion**

Multiple copies of each protected object are stored by StorageGRID for the specified retention period. The exact number and type of object copies and the storage locations are determined by the compliant rules in the active ILM policy. Whether a protected object can be deleted before its retain-until-date is reached depends on its retention mode.

◦ If an object is under a legal hold, no one can delete the object, regardless of its retention mode.

# **Can I still manage legacy Compliant buckets?**

The S3 Object Lock feature replaces the Compliance feature that was available in previous StorageGRID versions. If you created compliant buckets using a previous version of StorageGRID, you can continue to manage the settings of these buckets; however, you can no longer create new compliant buckets. For instructions, see [NetApp Knowledge Base: How to manage legacy Compliant buckets in StorageGRID 11.5.](https://kb.netapp.com/Advice_and_Troubleshooting/Hybrid_Cloud_Infrastructure/StorageGRID/How_to_manage_legacy_Compliant_buckets_in_StorageGRID_11.5)

# <span id="page-62-0"></span>**Update S3 Object Lock default retention**

If you enabled S3 Object Lock when you created the bucket, you can edit the bucket to change the default retention settings. You can enable (or disable) default retention and set a default retention mode and retention period.

# **Before you begin**

- You are signed in to the Tenant Manager using a [supported web browser](https://docs.netapp.com/us-en/storagegrid-117/admin/web-browser-requirements.html).
- You belong to a user group that has the [Manage all buckets or Root access permission](#page-38-0). These permissions override the permissions settings in group or bucket policies.
- S3 Object Lock is enabled globally for your StorageGRID system, and you enabled S3 Object Lock when you created the bucket. See [Use S3 Object Lock to retain objects.](#page-58-0)

# **Steps**

- 1. Select **View buckets** from the dashboard, or select **STORAGE (S3)** > **Buckets**.
- 2. Select the bucket name from the table.

The bucket details page appears.

- 3. From the **Bucket options** tab, select the **S3 Object Lock** accordion.
- 4. Optionally, enable or disable **Default retention** for this bucket.

Changes to this setting don't apply to objects already in the bucket or to any objects that might have their own retention periods.

5. If **Default retention** is enabled, specify a **Default retention mode** for the bucket.

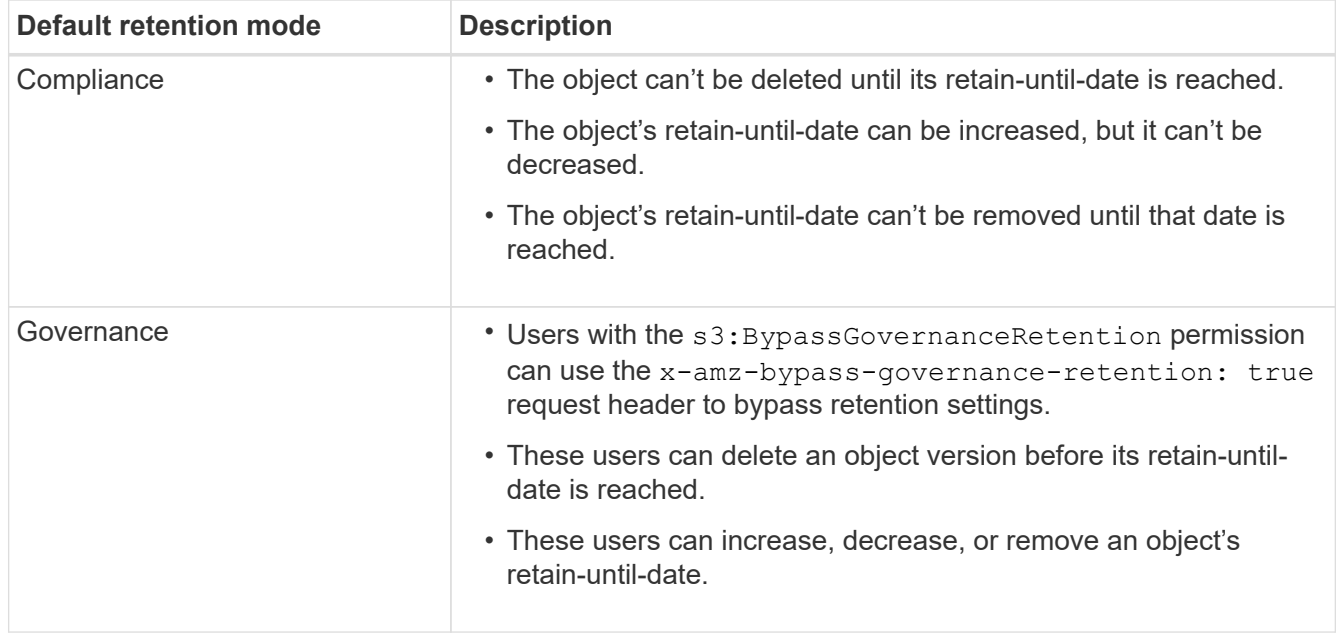

6. If **Default retention** is enabled, specify the **Default retention period** for the bucket.

The **Default retention period** indicates how long new objects added to this bucket should be retained, starting from the time they are ingested. Specify a value between 1 and 36,500 days or between 1 and 100 years, inclusive.

7. Select **Save changes**.

# <span id="page-63-0"></span>**Configure cross-origin resource sharing (CORS)**

You can configure cross-origin resource sharing (CORS) for an S3 bucket if you want that bucket and objects in that bucket to be accessible to web applications in other domains.

## **Before you begin**

- You are signed in to the Tenant Manager using a [supported web browser](https://docs.netapp.com/us-en/storagegrid-117/admin/web-browser-requirements.html).
- You belong to a user group that has the [Manage all buckets or Root access permission](#page-38-0). These permissions override the permissions settings in group or bucket policies.

# **About this task**

Cross-origin resource sharing (CORS) is a security mechanism that allows client web applications in one domain to access resources in a different domain. For example, suppose you use an S3 bucket named Images to store graphics. By configuring CORS for the Images bucket, you can allow the images in that bucket to be displayed on the website http://www.example.com.

# **Enable CORS for a bucket**

# **Steps**

1. Use a text editor to create the required XML.

This example shows the XML used to enable CORS for an S3 bucket. This XML allows any domain to send GET requests to the bucket, but it only allows the http://www.example.com domain to send POST and DELETE requests. All request headers are allowed.

```
<CORSConfiguration
      xmlns="http://s3.amazonaws.com/doc/2020-10-22/">
      <CORSRule>
          <AllowedOrigin>*</AllowedOrigin>
          <AllowedMethod>GET</AllowedMethod>
          <AllowedHeader>*</AllowedHeader>
      </CORSRule>
      <CORSRule>
          <AllowedOrigin>http://www.example.com</AllowedOrigin>
          <AllowedMethod>GET</AllowedMethod>
          <AllowedMethod>POST</AllowedMethod>
          <AllowedMethod>DELETE</AllowedMethod>
          <AllowedHeader>*</AllowedHeader>
      </CORSRule>
</CORSConfiguration>
```
For more information about the CORS configuration XML, see [Amazon Web Services \(AWS\)](http://docs.aws.amazon.com/AmazonS3/latest/dev/Welcome.html) [Documentation: Amazon Simple Storage Service Developer Guide.](http://docs.aws.amazon.com/AmazonS3/latest/dev/Welcome.html)

- 2. Select **View buckets** from the dashboard, or select **STORAGE (S3)** > **Buckets**.
- 3. Select the bucket name from the table.

The bucket details page appears.

- 4. From the **Bucket access** tab, select the **Cross-Origin Resource Sharing (CORS)** accordion.
- 5. Select the **Enable CORS** checkbox.
- 6. Paste the CORS configuration XML into the text box.

7. Select **Save changes**.

# **Modify CORS setting**

# **Steps**

- 1. Update the CORS configuration XML in the text box, or select **Clear** to start over.
- 2. Select **Save changes**.

# **Disable CORS setting**

# **Steps**

- 1. Clear the **Enable CORS** checkbox.
- 2. Select **Save changes**.

# <span id="page-65-0"></span>**Delete objects in bucket**

You can use the Tenant Manager to delete the objects in one or more buckets.

# **Considerations and requirements**

Before performing these steps, note the following:

- When you delete the objects in a bucket, StorageGRID permanently removes all objects and all object versions in each selected bucket from all nodes and sites in your StorageGRID system. StorageGRID also removes any related object metadata. You will not be able to recover this information.
- Deleting all of the objects in a bucket might take minutes, days, or even weeks, based on the number of objects, object copies, and concurrent operations.
- If a bucket has [S3 Object Lock enabled,](#page-58-0) it might remain in the **Deleting objects: read-only** state for *years*.

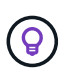

A bucket that uses S3 Object Lock will remain in the **Deleting objects: read-only** state until the retention date is reached for all objects and any legal holds are removed.

- While objects are being deleted, the bucket's state is **Deleting objects: read-only**. In this state, you can't add new objects to the bucket.
- When all objects have been deleted, the bucket remains in the read-only state. You can do one of the following:
	- Return the bucket to write mode and reuse it for new objects
	- Delete the bucket
	- Keep the bucket in read-only mode to reserve its name for future use
- If a bucket has object versioning enabled, any delete markers that are in the bucket when you start these steps will not be removed by the delete objects operation. If you want to delete a versioned bucket after all objects have been deleted, you must remove any pre-existing delete markers.
- If you use [cross-grid replication](#page-22-0), note the following:
	- Using this option does not delete any objects from the bucket on the other grid.
	- If you select this option for the source bucket, the **Cross-grid replication failure** alert will be triggered if you add objects to the destination bucket on the other grid. If you can't guarantee no one will add objects to the bucket on the other grid, [disable cross-grid replication](#page-22-0) for that bucket before deleting all bucket objects.

# **Before you begin**

- You are signed in to the Tenant Manager using a [supported web browser](https://docs.netapp.com/us-en/storagegrid-117/admin/web-browser-requirements.html).
- You belong to a user group that has the [Root access permission.](#page-38-0) This permission overrides the permissions settings in group or bucket policies.

### **Steps**

1. Select **View buckets** from the dashboard, or select **STORAGE (S3)** > **Buckets**.

The Buckets page appears and shows all existing S3 buckets.

2. Use the **Actions** menu or the details page for a specific bucket.

#### **Actions menu**

- a. Select the checkbox for each bucket you want to delete objects from.
- b. Select **Actions** > **Delete objects in bucket**.

# **Details page**

- a. Select a bucket name to display its details.
- b. Select **Delete objects in bucket**.
- 3. When the confirmation dialog box appears, review the details, enter **Yes**, and select **OK**.
- 4. Wait for the delete operation to begin.

After a few minutes:

- A yellow status banner appears on the bucket details page. The progress bar represents what percentage of objects have been deleted.
- **(read-only)** appears after the bucket's name on the bucket details page.
- **(Deleting objects: read-only)** appears next to the bucket's name on the Buckets page.

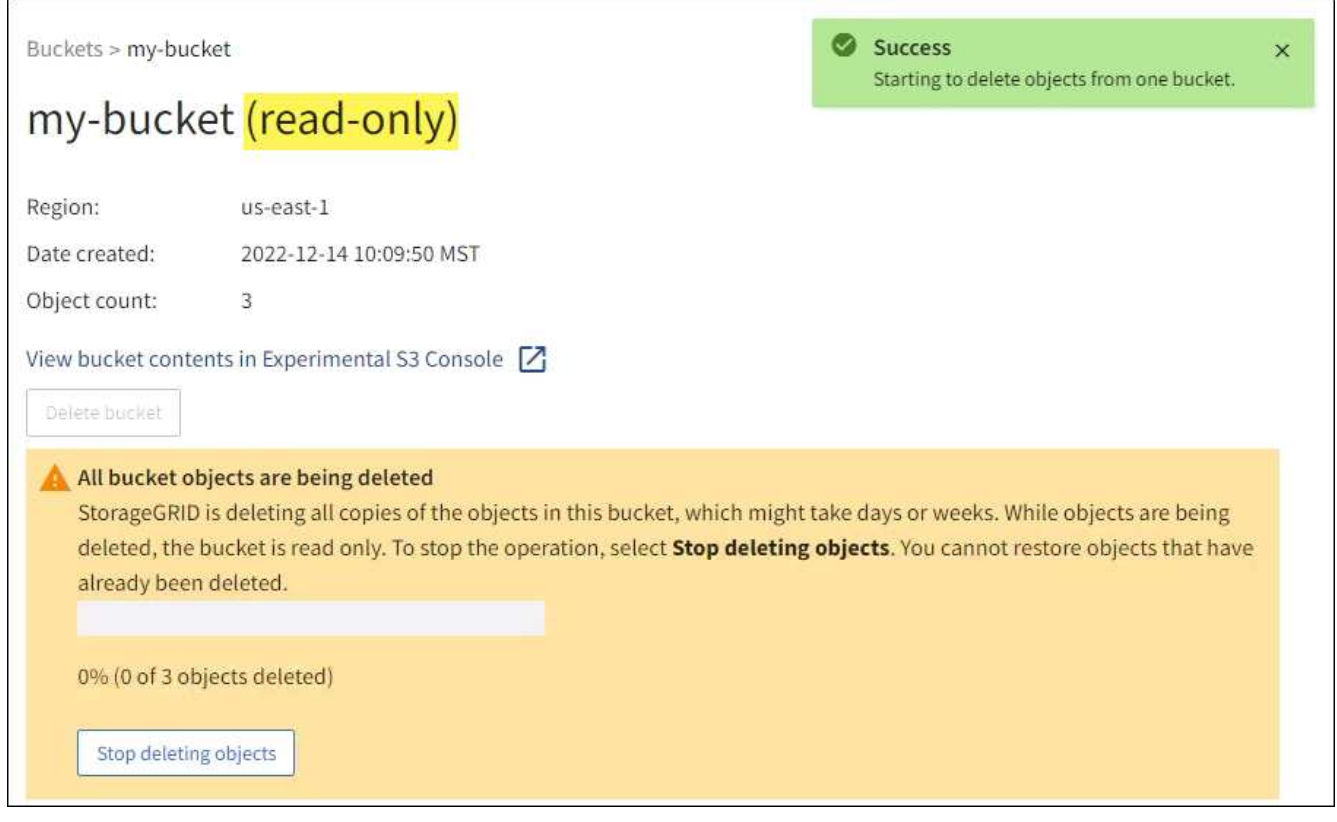

5. As required while the operation is running, select **Stop deleting objects** to halt the process. Then, optionally, select **Delete objects in bucket** to resume the process.

When you select **Stop deleting objects**, the bucket is returned to write mode; however, you can't access or restore any objects that have been deleted.

6. Wait for the operation to complete.

When the bucket is empty, the status banner is updated, but the bucket remains read only.

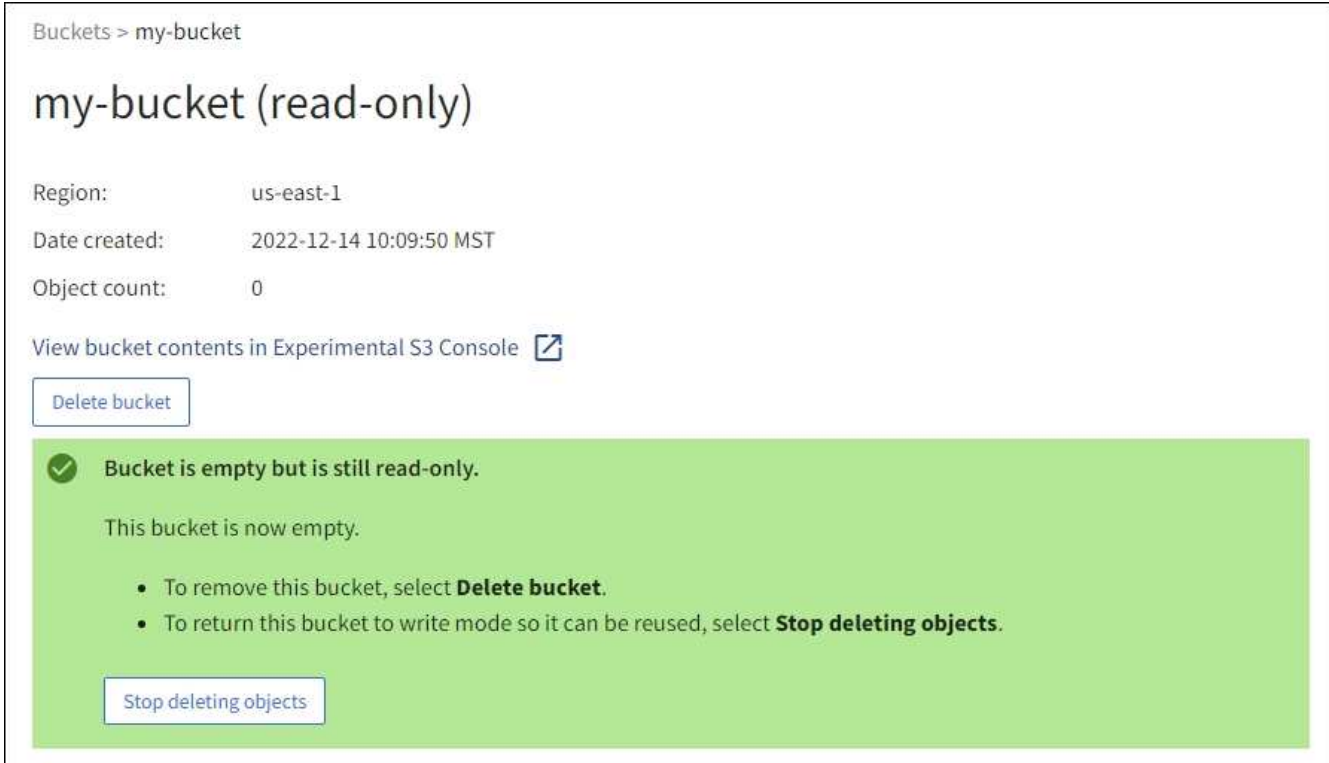

- 7. Do one of the following:
	- Exit the page to keep the bucket in read-only mode. For example, you might keep an empty bucket in read-only mode to reserve the bucket name for future use.
	- Delete the bucket. You can select **Delete bucket** to delete a single bucket or return the Buckets page and select **Actions** > **Delete** buckets to remove more than one bucket.

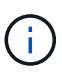

If you are unable to delete a versioned bucket after all objects were deleted, delete markers might remain. To delete the bucket, you must remove all remaining delete markers.

◦ Return the bucket to write mode and optionally reuse it for new objects. You can select **Stop deleting objects** for a single bucket or return to the Buckets page and select **Action** > **Stop deleting objects** for more than one bucket.

# <span id="page-68-0"></span>**Delete S3 bucket**

You can use the Tenant Manager to delete one or more S3 buckets that are empty.

#### **Before you begin**

- You are signed in to the Tenant Manager using a [supported web browser](https://docs.netapp.com/us-en/storagegrid-117/admin/web-browser-requirements.html).
- You belong to a user group that has the [Manage all buckets or Root access permission](#page-38-0). These permissions override the permissions settings in group or bucket policies.
- The buckets you want to delete are empty.

#### **About this task**

These instructions describe how to delete an S3 bucket using the Tenant Manager. You can also delete S3 buckets using the [Tenant Management API](#page-11-0) or the [S3 REST API](https://docs.netapp.com/us-en/storagegrid-117/s3/operations-on-buckets.html).

You can't delete an S3 bucket if it contains objects, noncurrent object versions, or delete markers. For information about how S3 versioned objects are deleted, see [How objects are deleted](https://docs.netapp.com/us-en/storagegrid-117/ilm/how-objects-are-deleted.html).

#### **Steps**

1. Select **View buckets** from the dashboard, or select **STORAGE (S3)** > **Buckets**.

The Buckets page appears and shows all existing S3 buckets.

2. Use the **Actions** menu or the details page for a specific bucket.

#### **Actions menu**

- a. Select the checkbox for each bucket you want to delete.
- b. Select **Actions** > **Delete buckets**.

#### **Details page**

- a. Select a bucket name to display its details.
- b. Select **Delete bucket**.
- 3. When the confirmation dialog box appears, select **Yes**.

StorageGRID confirms that each bucket is empty and then deletes each bucket. This operation might take a few minutes.

If a bucket is not empty, an error message appears. You must delete all objects and any delete markers in the bucket before you can delete the bucket.

# <span id="page-69-0"></span>**Use Experimental S3 Console**

You can use S3 Console to view the objects in an S3 bucket.

You can also use S3 Console to do the following:

- Add and delete objects, object versions, and folders
- Rename objects
- Move and copy objects between buckets and folders
- Manage object tags
- View object metadata
- Download objects

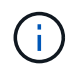

The S3 Console is marked as "experimental" because it is not yet complete or approved for use in a production environment. Tenants should only use S3 Console when performing functions for a small number of objects, such as when uploading objects to simulate a new ILM policy, troubleshooting ingest issues, or using proof-of-concept or non-production grids.

### **Before you begin**

- You are signed in to the Tenant Manager using a [supported web browser](https://docs.netapp.com/us-en/storagegrid-117/admin/web-browser-requirements.html).
- You belong to a user group that has the Root access permission or that has both the Manage all buckets

and Manage objects with S3 Console [permissions](#page-38-0).

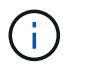

Users who have the Manage objects with S3 Console permission but who don't have the Manage all buckets permission can still navigate directly to the Experimental S3 Console.

- You have created a bucket.
- An S3 Group or Bucket policy has been configured for the user.
- You know the user's access key ID and secret access key. Optionally, you have a .csv file containing this information. See the [instructions for creating access keys.](#page-46-0)

#### **Steps**

- 1. Select **Buckets**.
- 2. Select Experimental S3 Console  $\boxed{7}$ . You can also access this link from the bucket details page.
- 3. On the Experimental S3 Console sign-in page, paste the access key ID and secret access key into the fields. Otherwise, select **Upload access keys** and select your .csv file.
- 4. Select **Sign in**.
- 5. Manage objects as needed.

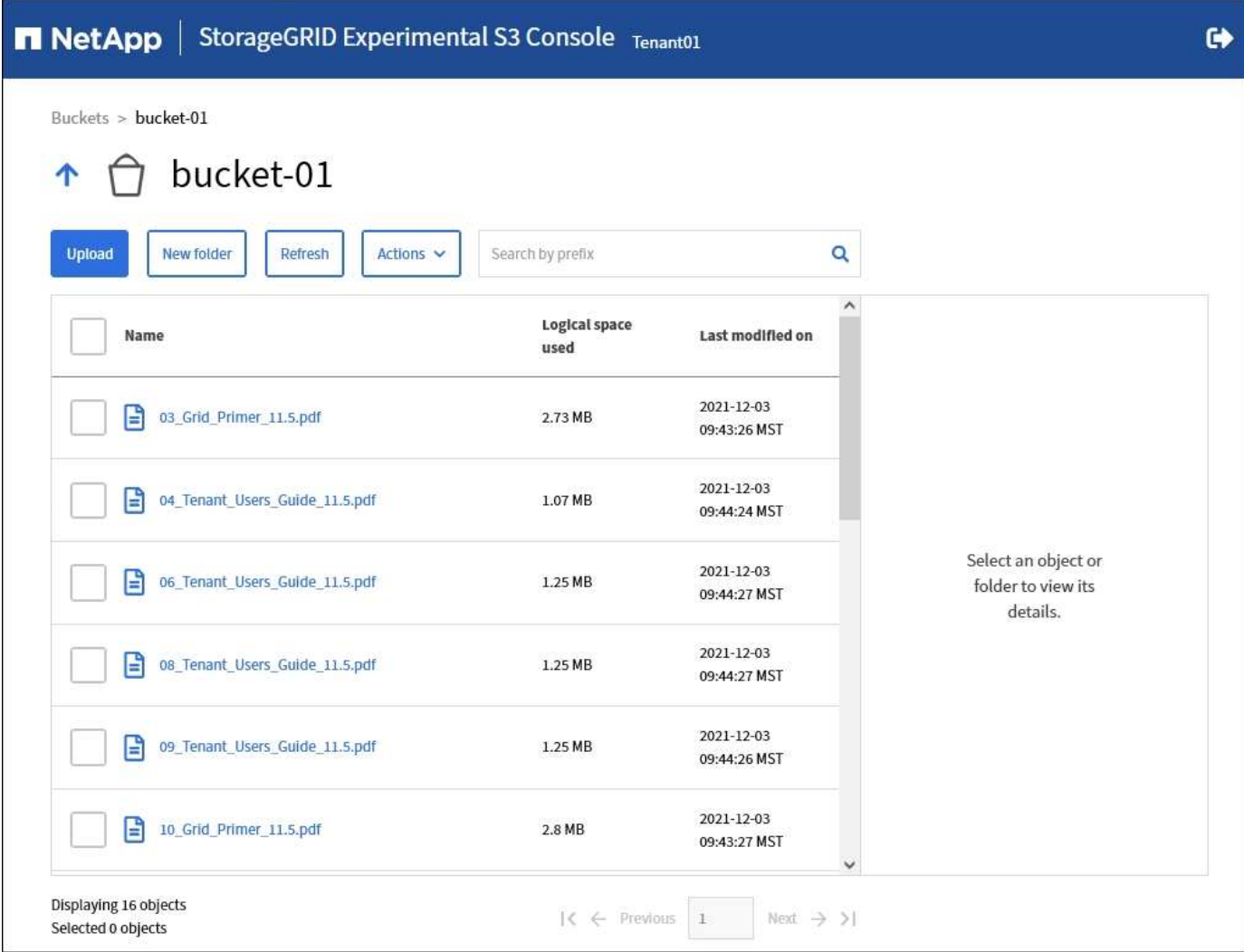

# **Manage S3 platform services**

# <span id="page-71-0"></span>**What are platform services?**

StorageGRID platform services can help you implement a hybrid cloud strategy by allowing you to send event notifications and copies of S3 objects and object metadata to external destinations.

If the use of platform services is allowed for your tenant account, you can configure the following services for any S3 bucket:

• **CloudMirror replication**: Use [StorageGRID CloudMirror replication service](#page-72-0) to mirror specific objects from a StorageGRID bucket to a specified external destination.

For example, you might use CloudMirror replication to mirror specific customer records into Amazon S3 and then leverage AWS services to perform analytics on your data.

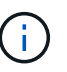

CloudMirror replication is not supported if the source bucket has S3 Object Lock enabled.

• **Notifications**: Use [per-bucket event notifications](#page-73-0) to send notifications about specific actions performed on objects to a specified external Amazon Simple Notification Service™ (SNS).

For example, you could configure alerts to be sent to administrators about each object added to a bucket, where the objects represent log files associated with a critical system event.

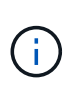

Although event notification can be configured on a bucket with S3 Object Lock enabled, the S3 Object Lock metadata (including Retain Until Date and Legal Hold status) of the objects will not be included in the notification messages.

• **Search integration service**: Use the [search integration service](#page-74-0) to send S3 object metadata to a specified Elasticsearch index where the metadata can be searched or analyzed using the external service.

For example, you could configure your buckets to send S3 object metadata to a remote Elasticsearch service. You could then use Elasticsearch to perform searches across buckets, and perform sophisticated analyses of patterns present in your object metadata.

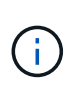

Although Elasticsearch integration can be configured on a bucket with S3 Object Lock enabled, the S3 Object Lock metadata (including Retain Until Date and Legal Hold status) of the objects will not be included in the notification messages.

Because the target location for platform services is typically external to your StorageGRID deployment, platform services give you the power and flexibility that comes from using external storage resources, notification services, and search or analysis services for your data.

Any combination of platform services can be configured for a single S3 bucket. For example, you could configure both the CloudMirror service and notifications on a StorageGRID S3 bucket so that you can mirror specific objects to the Amazon Simple Storage Service, while sending a notification about each such object to a third party monitoring application to help you track your AWS expenses.

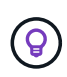

The use of platform services must be enabled for each tenant account by a StorageGRID administrator using the Grid Manager or the Grid Management API.
## **How platform services are configured**

Platform services communicate with external endpoints that you configure using the [Tenant Manager](#page-77-0) or the [Tenant Management API](#page-11-0). Each endpoint represents an external destination, such as a StorageGRID S3 bucket, an Amazon Web Services bucket, a Simple Notification Service (SNS) topic, or an Elasticsearch cluster hosted locally, on AWS, or elsewhere.

After you create an external endpoint, you can enable a platform service for a bucket by adding XML configuration to the bucket. The XML configuration identifies the objects that the bucket should act on, the action that the bucket should take, and the endpoint that the bucket should use for the service.

You must add separate XML configurations for each platform service that you want to configure. For example:

- If you want all objects whose keys start with /images to be replicated to an Amazon S3 bucket, you must add a replication configuration to the source bucket.
- If you also want to send notifications when these objects are stored to the bucket, you must add a notifications configuration.
- Finally, if you want to index the metadata for these objects, you must add the metadata notification configuration that is used to implement search integration.

The format for the configuration XML is governed by the S3 REST APIs used to implement StorageGRID platform services:

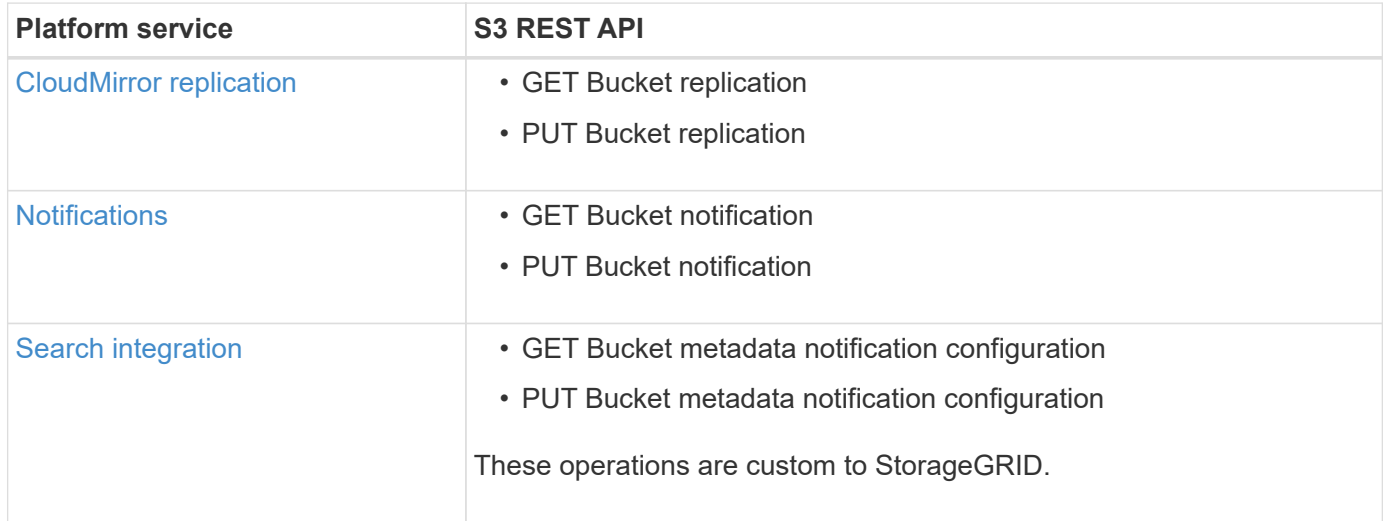

### **Related information**

[Considerations for platform services](#page-75-0)

## [Use S3 REST API](https://docs.netapp.com/us-en/storagegrid-117/s3/index.html)

## <span id="page-72-0"></span>**CloudMirror replication service**

You can enable CloudMirror replication for an S3 bucket if you want StorageGRID to replicate specified objects added to the bucket to one or more destination buckets.

CloudMirror replication operates independently of the grid's active ILM policy. The CloudMirror service replicates objects as they are stored to the source bucket and delivers them to the destination bucket as soon as possible. Delivery of replicated objects is triggered when object ingest succeeds.

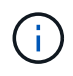

CloudMirror replication has important similarities and differences with the cross-grid replication feature. To learn more, see [Compare cross-grid replication and CloudMirror replication](https://docs.netapp.com/us-en/storagegrid-117/admin/grid-federation-compare-cgr-to-cloudmirror.html).

If you enable CloudMirror replication for an existing bucket, only the new objects added to that bucket are replicated. Any existing objects in the bucket aren't replicated. To force the replication of existing objects, you can update the existing object's metadata by performing an object copy.

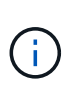

If you are using CloudMirror replication to copy objects to an Amazon S3 destination, be aware that Amazon S3 limits the size of user-defined metadata within each PUT request header to 2 KB. If an object has user-defined metadata greater than 2 KB, that object will not be replicated.

In StorageGRID, you can replicate the objects in a single bucket to multiple destination buckets. To do so, specify the destination for each rule in the replication configuration XML. You can't replicate an object to more than one bucket at the same time.

Additionally, you can configure CloudMirror replication on versioned or unversioned buckets, and you can specify a versioned or unversioned bucket as the destination. You can use any combination of versioned and unversioned buckets. For example, you could specify a versioned bucket as the destination for an unversioned source bucket, or vice versa. You can also replicate between unversioned buckets.

Deletion behavior for the CloudMirror replication service is the same as the deletion behavior of the Cross Region Replication (CRR) service provided by Amazon S3 — deleting an object in a source bucket never deletes a replicated object in the destination. If both source and destination buckets are versioned, the delete marker is replicated. If the destination bucket is not versioned, deleting an object in the source bucket does not replicate the delete marker to the destination bucket or delete the destination object.

As objects are replicated to the destination bucket, StorageGRID marks them as "replicas." A destination StorageGRID bucket will not replicate objects marked as replicas again, protecting you from accidental replication loops. This replica marking is internal to StorageGRID and does not prevent you from leveraging AWS CRR when using an Amazon S3 bucket as the destination.

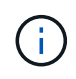

The custom header used to mark a replica is  $x$ -ntap-sq-replica. This marking prevents a cascading mirror. StorageGRID does support a bidirectional CloudMirror between two grids.

The uniqueness and ordering of events in the destination bucket aren't guaranteed. More than one identical copy of a source object might be delivered to the destination as a result of operations taken to guarantee delivery success. In rare cases, when the same object is updated simultaneously from two or more different StorageGRID sites, the ordering of operations on the destination bucket might not match the ordering of events on the source bucket.

CloudMirror replication is typically configured to use an external S3 bucket as a destination. However, you can also configure replication to use another StorageGRID deployment or any S3-compatible service.

## <span id="page-73-0"></span>**Understand notifications for buckets**

You can enable event notification for an S3 bucket if you want StorageGRID to send notifications about specified events to a destination Amazon Simple Notification Service (SNS).

You can [configure event notifications](#page-99-0) by associating notification configuration XML with a source bucket. The notification configuration XML follows S3 conventions for configuring bucket notifications, with the destination SNS topic specified as the URN of an endpoint.

Event notifications are created at the source bucket as specified in the notification configuration and are delivered to the destination. If an event associated with an object succeeds, a notification about that event is created and queued for delivery.

The uniqueness and ordering of notifications aren't guaranteed. More than one notification of an event might be delivered to the destination as a result of operations taken to guarantee delivery success. And because delivery is asynchronous, the time ordering of notifications at the destination is not guaranteed to match the ordering of events on the source bucket, particularly for operations that originate from different StorageGRID sites. You can use the sequencer key in the event message to determine the order of events for a particular object, as described in Amazon S3 documentation.

## **Supported notifications and messages**

StorageGRID event notifications follow the Amazon S3 API with some limitations:

- The following event types are supported:
	- s3:ObjectCreated:\*
	- s3:ObjectCreated:Put
	- s3:ObjectCreated:Post
	- s3:ObjectCreated:Copy
	- s3:ObjectCreated:CompleteMultipartUpload
	- s3:ObjectRemoved:\*
	- s3:ObjectRemoved:Delete
	- s3:ObjectRemoved:DeleteMarkerCreated
	- s3:ObjectRestore:Post
- Event notifications sent from StorageGRID use the standard JSON format but don't include some keys and use specific values for others, as shown in the table:

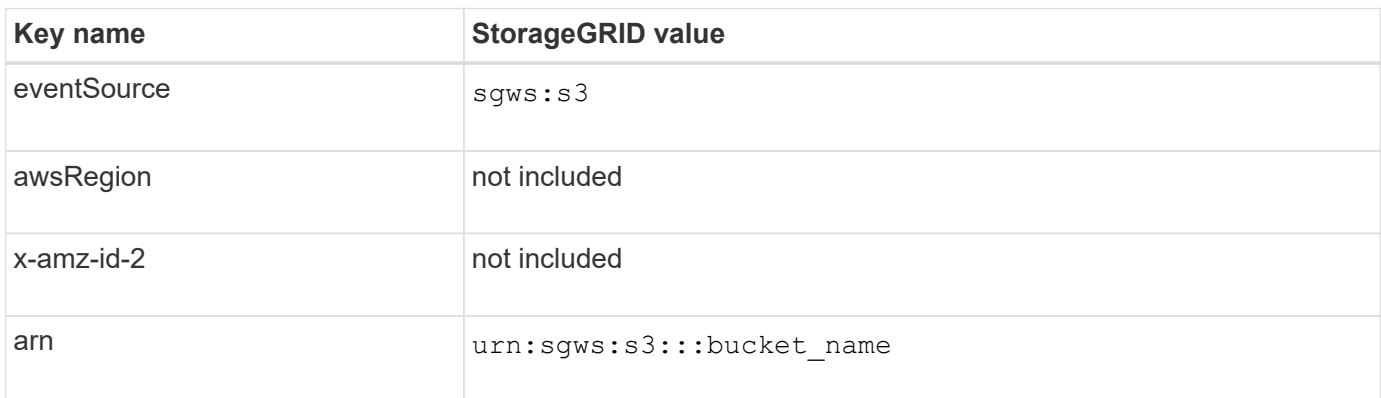

## **Understand search integration service**

You can enable search integration for an S3 bucket if you want to use an external search and data analysis service for your object metadata.

The search integration service is a custom StorageGRID service that automatically and asynchronously sends S3 object metadata to a destination endpoint whenever an object or its metadata is updated. You can then use sophisticated search, data analysis, visualization, or machine learning tools provided by the destination service to search, analyze, and gain insights from your object data.

You can enable the search integration service for any versioned or unversioned bucket. Search integration is configured by associating metadata notification configuration XML with the bucket that specifies which objects to act on and the destination for the object metadata.

Notifications are generated in the form of a JSON document named with the bucket name, object name, and version ID, if any. Each metadata notification contains a standard set of system metadata for the object in addition to all of the object's tags and user metadata.

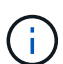

For tags and user metadata, StorageGRID passes dates and numbers to Elasticsearch as strings or as S3 event notifications. To configure Elasticsearch to interpret these strings as dates or numbers, follow the Elasticsearch instructions for dynamic field mapping and for mapping date formats. You must enable the dynamic field mappings on the index before you configure the search integration service. After a document is indexed, you can't edit the document's field types in the index.

Notifications are generated and queued for delivery whenever:

- An object is created.
- An object is deleted, including when objects are deleted as a result of the operation of the grid's ILM policy.
- Object metadata or tags are added, updated, or deleted. The complete set of metadata and tags is always sent on update — not just the changed values.

After you add metadata notification configuration XML to a bucket, notifications are sent for any new objects that you create and for any objects that you modify by updating its data, user metadata, or tags. However, notifications aren't sent for any objects that were already in the bucket. To ensure that object metadata for all objects in the bucket is sent to the destination, you should do either of the following:

- Configure the search integration service immediately after creating the bucket and before adding any objects.
- Perform an action on all objects already in the bucket that will trigger a metadata notification message to be sent to the destination.

The StorageGRID search integration service supports an Elasticsearch cluster as a destination. As with the other platform services, the destination is specified in the endpoint whose URN is used in the configuration XML for the service. Use the [NetApp Interoperability Matrix Tool](https://imt.netapp.com/matrix/#welcome) to determine the supported versions of Elasticsearch.

### **Related information**

[Configuration XML for search integration](#page-103-1)

[Object metadata included in metadata notifications](#page-109-0)

[JSON generated by search integration service](#page-109-1)

[Configure search integration service](#page-107-0)

## <span id="page-75-0"></span>**Considerations for platform services**

Before implementing platform services, review the recommendations and considerations for using these services.

For information about S3, see [Use S3 REST API.](https://docs.netapp.com/us-en/storagegrid-117/s3/index.html)

# **Considerations for using platform services**

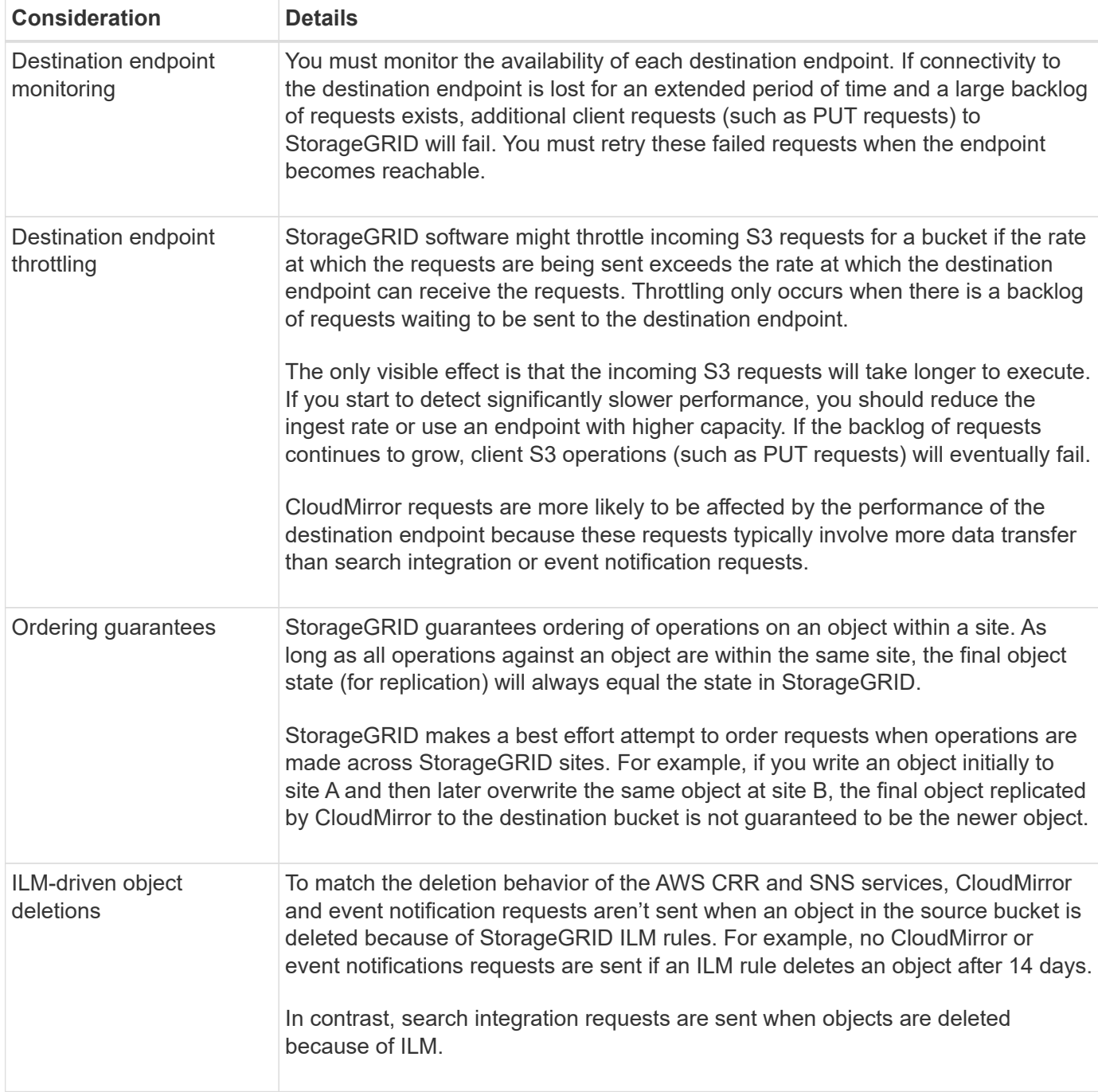

# **Considerations for using CloudMirror replication service**

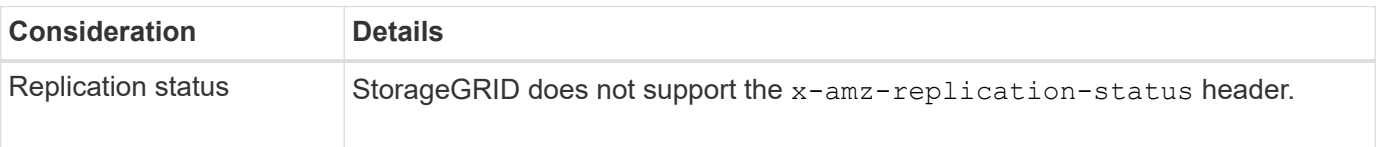

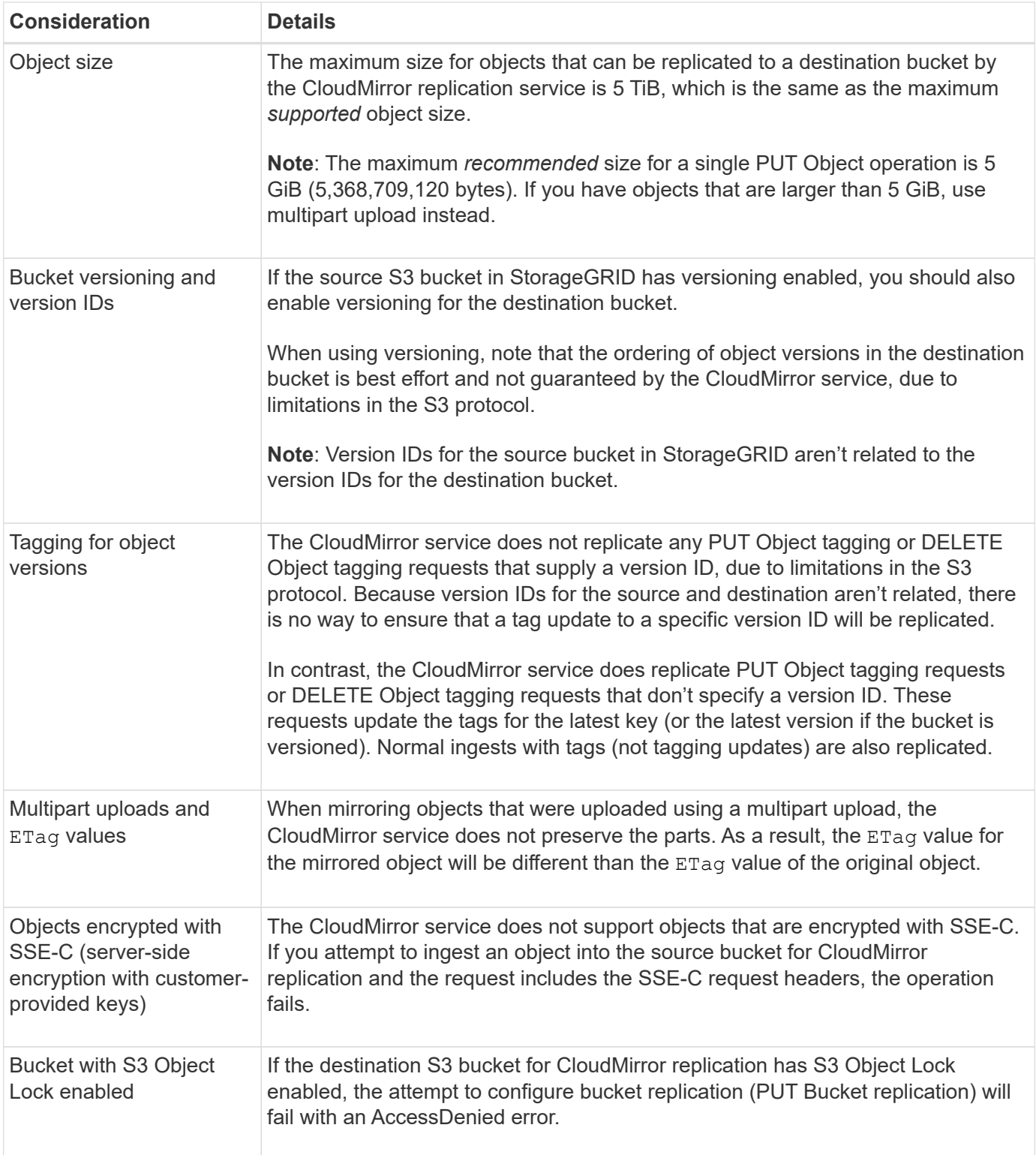

# <span id="page-77-0"></span>**Configure platform services endpoints**

Before you can configure a platform service for a bucket, you must configure at least one endpoint to be the destination for the platform service.

Access to platform services is enabled on a per-tenant basis by a StorageGRID administrator. To create or use a platform services endpoint, you must be a tenant user with Manage endpoints or Root access permission, in a grid whose networking has been configured to allow Storage Nodes to access external endpoint resources.

Contact your StorageGRID administrator for more information.

## **What is a platform services endpoint?**

When you create a platform services endpoint, you specify the information that StorageGRID needs to access the external destination.

For example, if you want to replicate objects from a StorageGRID bucket to an Amazon S3 bucket, you create a platform services endpoint that includes the information and credentials StorageGRID needs to access the destination bucket on Amazon.

Each type of platform service requires its own endpoint, so you must configure at least one endpoint for each platform service you plan to use. After defining a platform services endpoint, you use the endpoint's URN as the destination in the configuration XML used to enable the service.

You can use the same endpoint as the destination for more than one source bucket. For example, you could configure several source buckets to send object metadata to the same search integration endpoint so that you can perform searches across multiple buckets. You can also configure a source bucket to use more than one endpoint as a target, which enables you to do things like send notifications about object creation to one SNS topic and notifications about object deletion to a second SNS topic.

## **Endpoints for CloudMirror replication**

StorageGRID supports replication endpoints that represent S3 buckets. These buckets might be hosted on Amazon Web Services, the same or a remote StorageGRID deployment, or another service.

## **Endpoints for notifications**

StorageGRID supports Simple Notification Service (SNS) endpoints. Simple Queue Service (SQS) or AWS Lambda endpoints aren't supported.

## **Endpoints for the search integration service**

StorageGRID supports search integration endpoints that represent Elasticsearch clusters. These Elasticsearch clusters can be in a local data center or hosted in an AWS cloud or elsewhere.

The search integration endpoint refers to a specific Elasticsearch index and type. You must create the index in Elasticsearch before creating the endpoint in StorageGRID, or endpoint creation will fail. You don't need to create the type before creating the endpoint. StorageGRID will create the type if required when it sends object metadata to the endpoint.

## **Related information**

[Administer StorageGRID](https://docs.netapp.com/us-en/storagegrid-117/admin/index.html)

## <span id="page-78-0"></span>**Specify URN for platform services endpoint**

When you create a platform services endpoint, you must specify a Unique Resource Name (URN). You will use the URN to reference the endpoint when you create configuration XML for the platform service. The URN for each endpoint must be unique.

StorageGRID validates platform services endpoints as you create them. Before you create a platform services endpoint, confirm that the resource specified in the endpoint exists and that it can be reached.

### **URN elements**

The URN for a platform services endpoint must start with either  $arn:aws$  or  $urn:mysite$ , as follows:

- If the service is hosted on Amazon Web Services (AWS), use arn:aws.
- If the service is hosted on Google Cloud Platform (GCP), use arn:aws.
- If the service is hosted locally, use urn:mysite

For example, if you are specifying the URN for a CloudMirror endpoint hosted on StorageGRID, the URN might begin with urn:sgws.

The next element of the URN specifies the type of platform service, as follows:

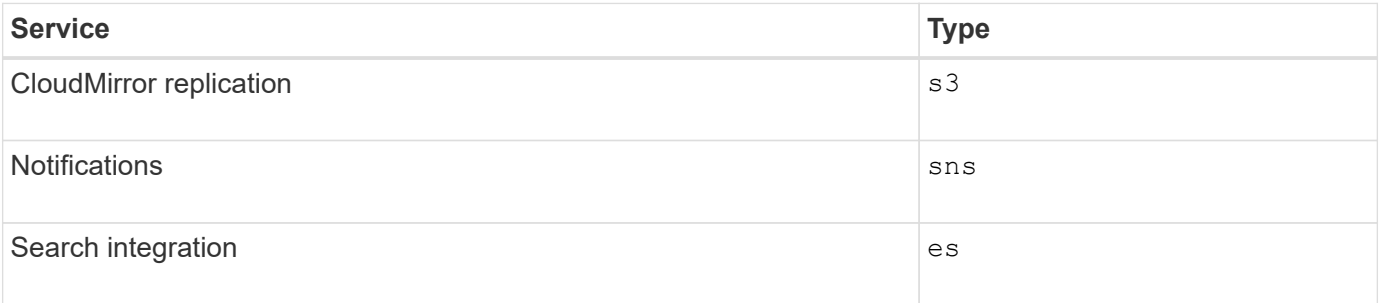

For example, to continue specifying the URN for a CloudMirror endpoint hosted on StorageGRID, you would add s3 to get urn:sgws:s3.

The final element of the URN identifies the specific target resource at the destination URI.

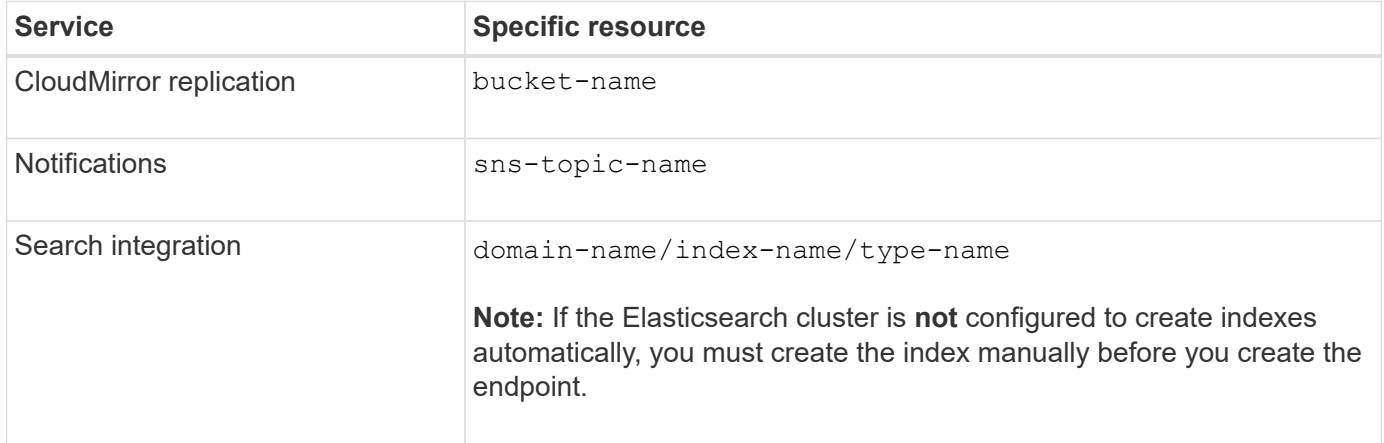

### **URNs for services hosted on AWS and GCP**

For AWS and GCP entities, the complete URN is a valid AWS ARN. For example:

• CloudMirror replication:

arn:aws:s3:::bucket-name

• Notifications:

arn:aws:sns:region:account-id:topic-name

• Search integration:

arn:aws:es:region:account-id:domain/domain-name/index-name/type-name

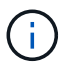

For an AWS search integration endpoint, the domain-name must include the literal string domain/, as shown here.

### **URNs for locally-hosted services**

When using locally-hosted services instead of cloud services, you can specify the URN in any way that creates a valid and unique URN, as long as the URN includes the required elements in the third and final positions. You can leave the elements indicated by optional blank, or you can specify them in any way that helps you identify the resource and make the URN unique. For example:

• CloudMirror replication:

urn:mysite:s3:optional:optional:bucket-name

For a CloudMirror endpoint hosted on StorageGRID, you can specify a valid URN that begins with urn:sgws:

urn:sgws:s3:optional:optional:bucket-name

• Notifications:

urn:mysite:sns:optional:optional:sns-topic-name

• Search integration:

urn:mysite:es:optional:optional:domain-name/index-name/type-name

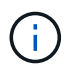

For locally-hosted search integration endpoints, the domain-name element can be any string as long as the URN of the endpoint is unique.

### <span id="page-80-0"></span>**Create platform services endpoint**

You must create at least one endpoint of the correct type before you can enable a platform service.

## **Before you begin**

- You are signed in to the Tenant Manager using a [supported web browser](https://docs.netapp.com/us-en/storagegrid-117/admin/web-browser-requirements.html).
- Platform services were enabled for your tenant account by a StorageGRID administrator.
- You belong to a user group that has the [Manage endpoints or Root access permission](#page-38-0).
- The resource referenced by the platform services endpoint have been created:
	- CloudMirror replication: S3 bucket
	- Event notification: SNS topic
	- Search notification: Elasticsearch index, if the destination cluster is not configured to automatically create indexes.
- You have the information about the destination resource:
	- Host and port for the Uniform Resource Identifier (URI)

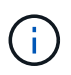

If you plan to use a bucket hosted on a StorageGRID system as an endpoint for CloudMirror replication, contact the grid administrator to determine the values you need to enter.

◦ Unique Resource Name (URN)

[Specify URN for platform services endpoint](#page-78-0)

- Authentication credentials (if required):
	- Access Key: Access key ID and secret access key
	- **· Basic HTTP: Username and password**
	- CAP (C2S Access Portal): Temporary credentials URL, server and client certificates, client keys, and an optional client private key passphrase.
- Security certificate (if using a custom CA certificate)
- If the Elasticsearch security features are enabled, you have the monitor cluster privilege for connectivity testing, and either the write index privilege or both the index and delete index privileges for document updates.

### **Steps**

1. Select **STORAGE (S3)** > **Platform services endpoints**.

The Platform services endpoints page appears.

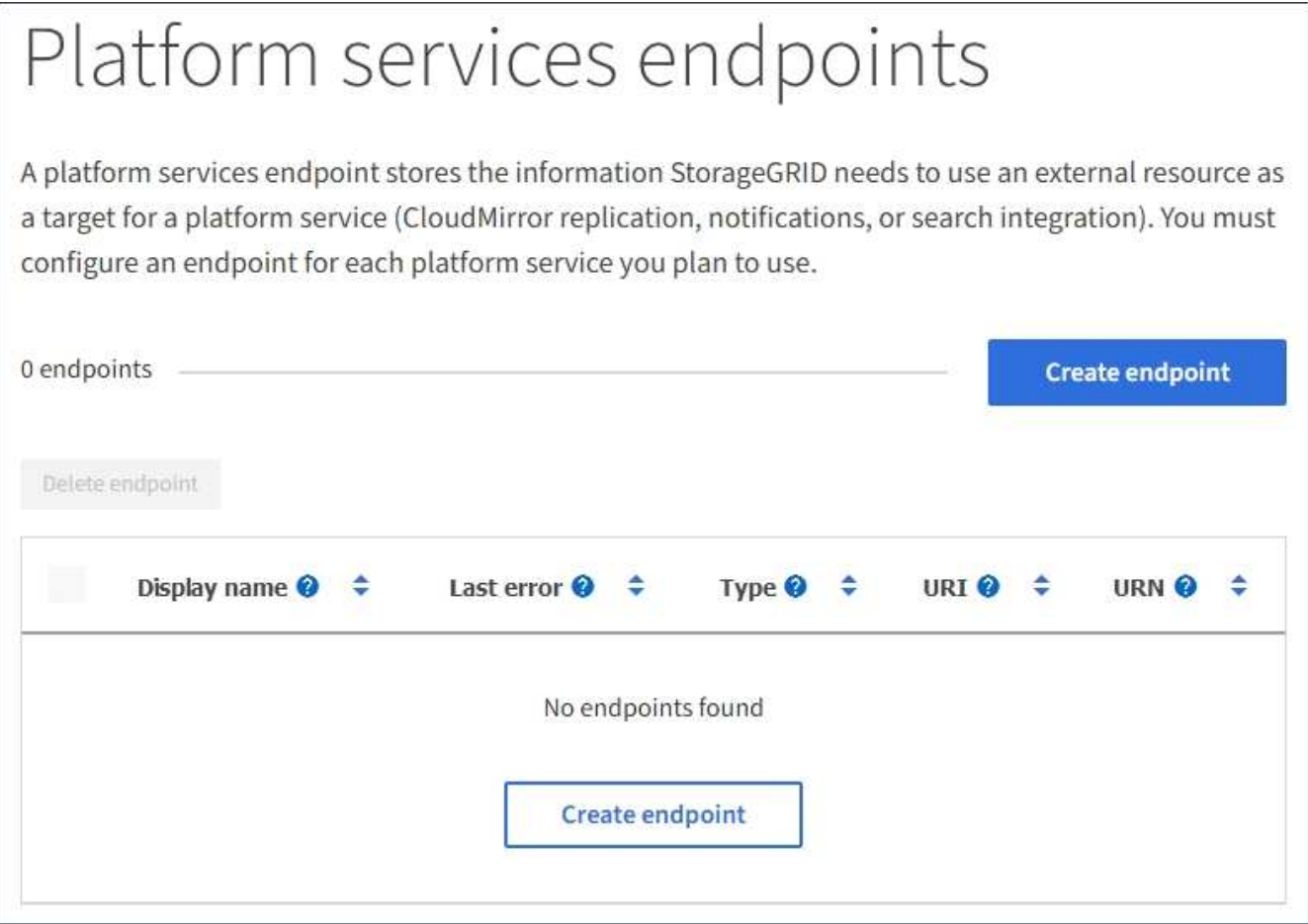

2. Select **Create endpoint**.

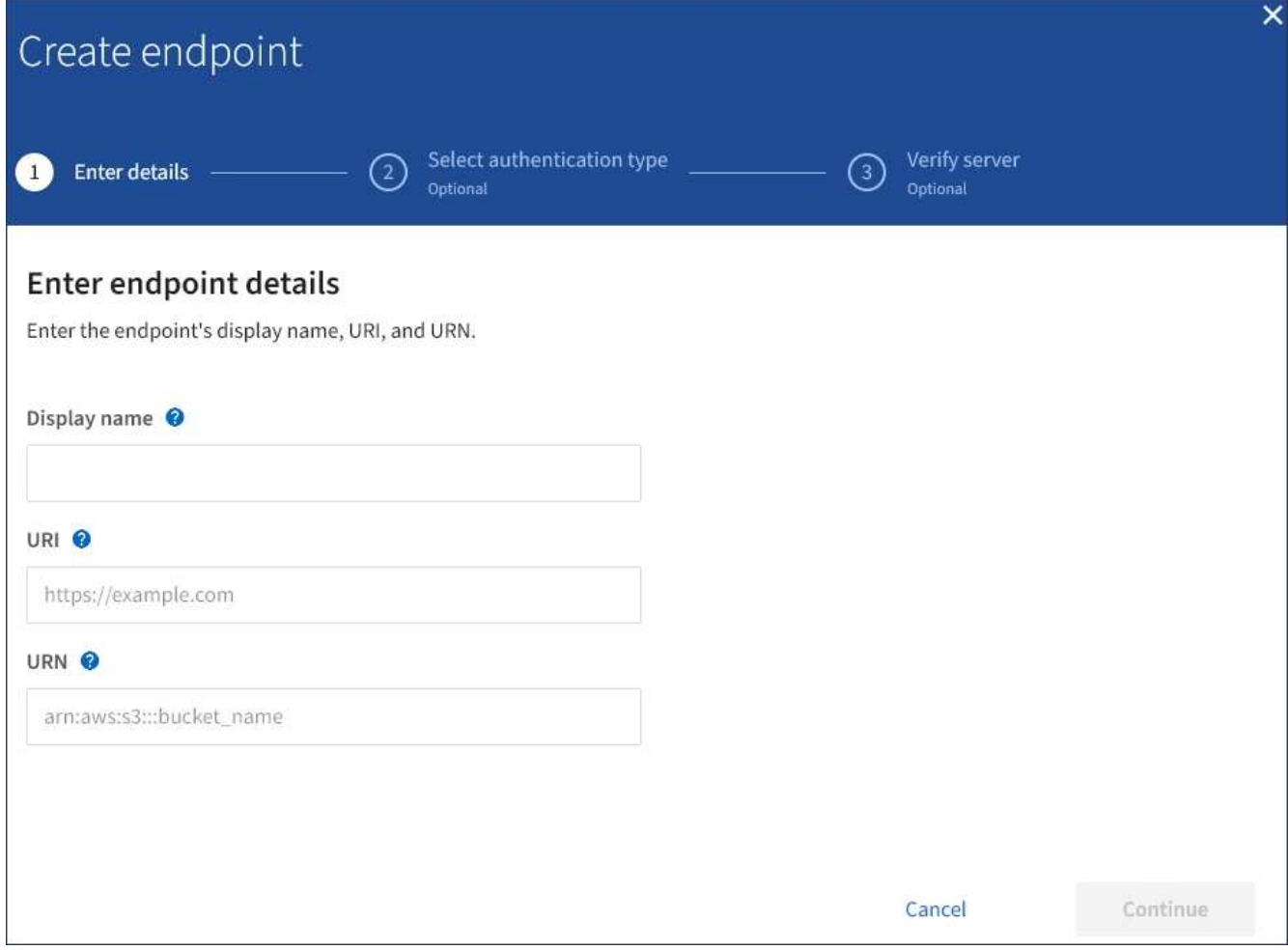

3. Enter a display name to briefly describe the endpoint and its purpose.

The type of platform service that the endpoint supports is shown beside the endpoint name when it is listed on the Endpoints page, so you don't need to include that information in the name.

4. In the **URI** field, specify the Unique Resource Identifier (URI) of the endpoint.

Use one of the following formats:

https://host:port http://host:port

If you don't specify a port, port 443 is used for HTTPS URIs and port 80 is used for HTTP URIs.

For example, the URI for a bucket hosted on StorageGRID might be:

```
https://s3.example.com:10443
```
In this example, s3.example.com represents the DNS entry for the virtual IP (VIP) of the StorageGRID high availability (HA) group, and 10443 represents the port defined in the load balancer endpoint.

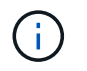

Whenever possible, you should connect to an HA group of load-balancing nodes to avoid a single point of failure.

Similarly, the URI for a bucket hosted on AWS might be:

https://s3-aws-region.amazonaws.com

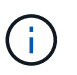

If the endpoint is used for the CloudMirror replication service, don't include the bucket name in the URI. You include the bucket name in the **URN** field.

5. Enter the Unique Resource Name (URN) for the endpoint.

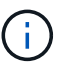

You can't change an endpoint's URN after the endpoint has been created.

- 6. Select **Continue**.
- 7. Select a value for **Authentication type**, and then enter or upload the required credentials.

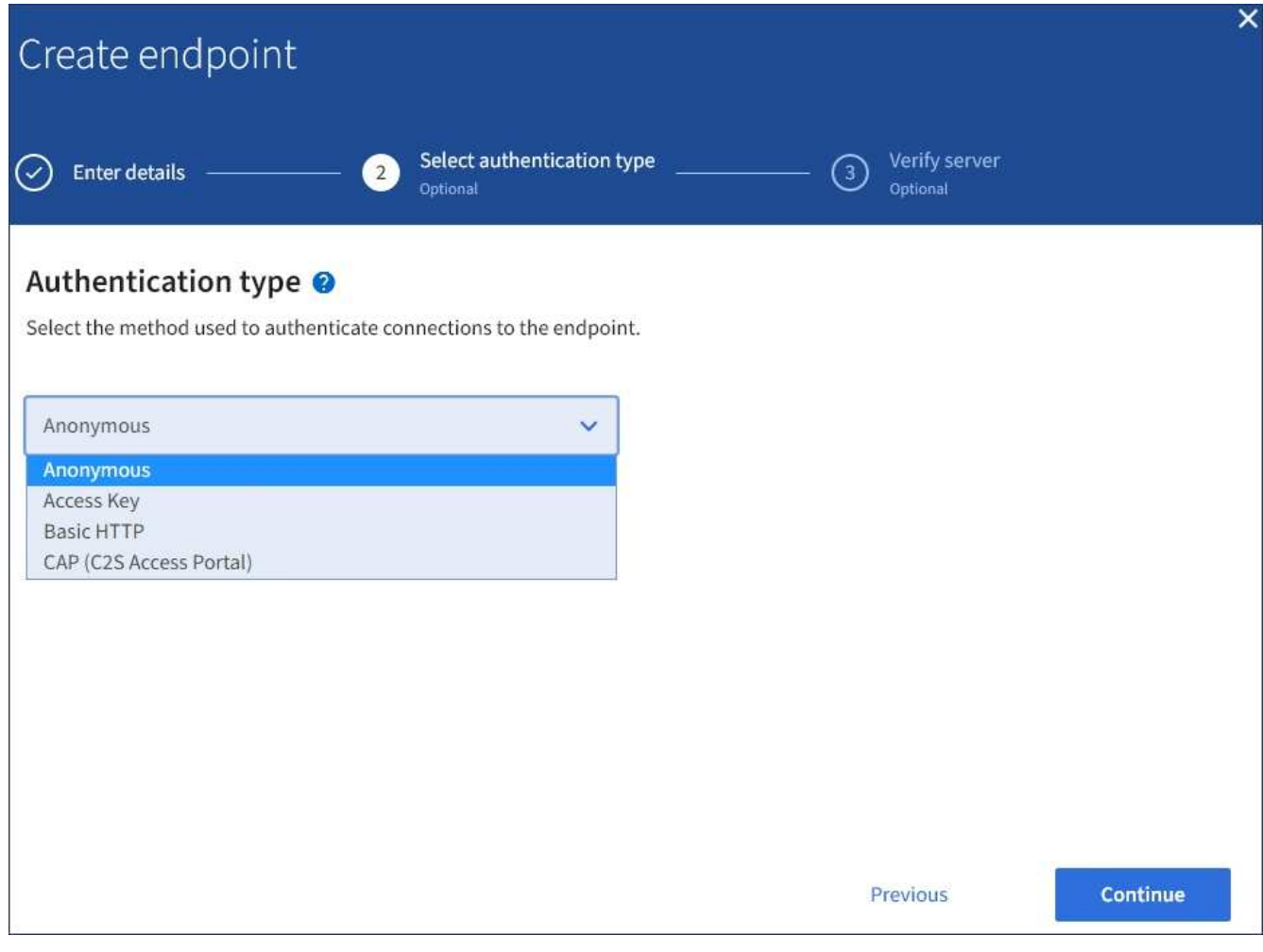

The credentials that you supply must have write permissions for the destination resource.

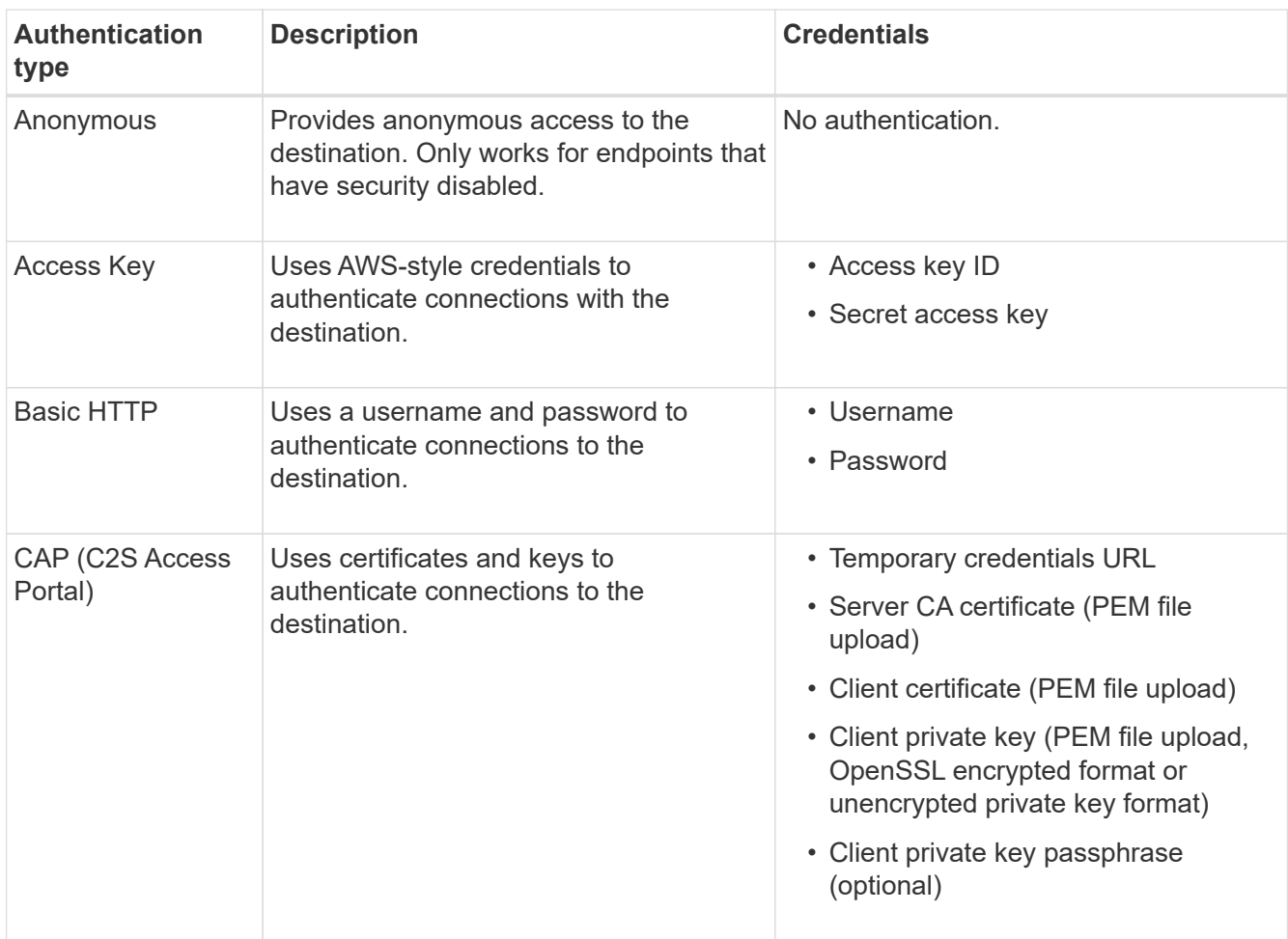

# 8. Select **Continue**.

9. Select a radio button for **Verify server** to choose how TLS connection to the endpoint is verified.

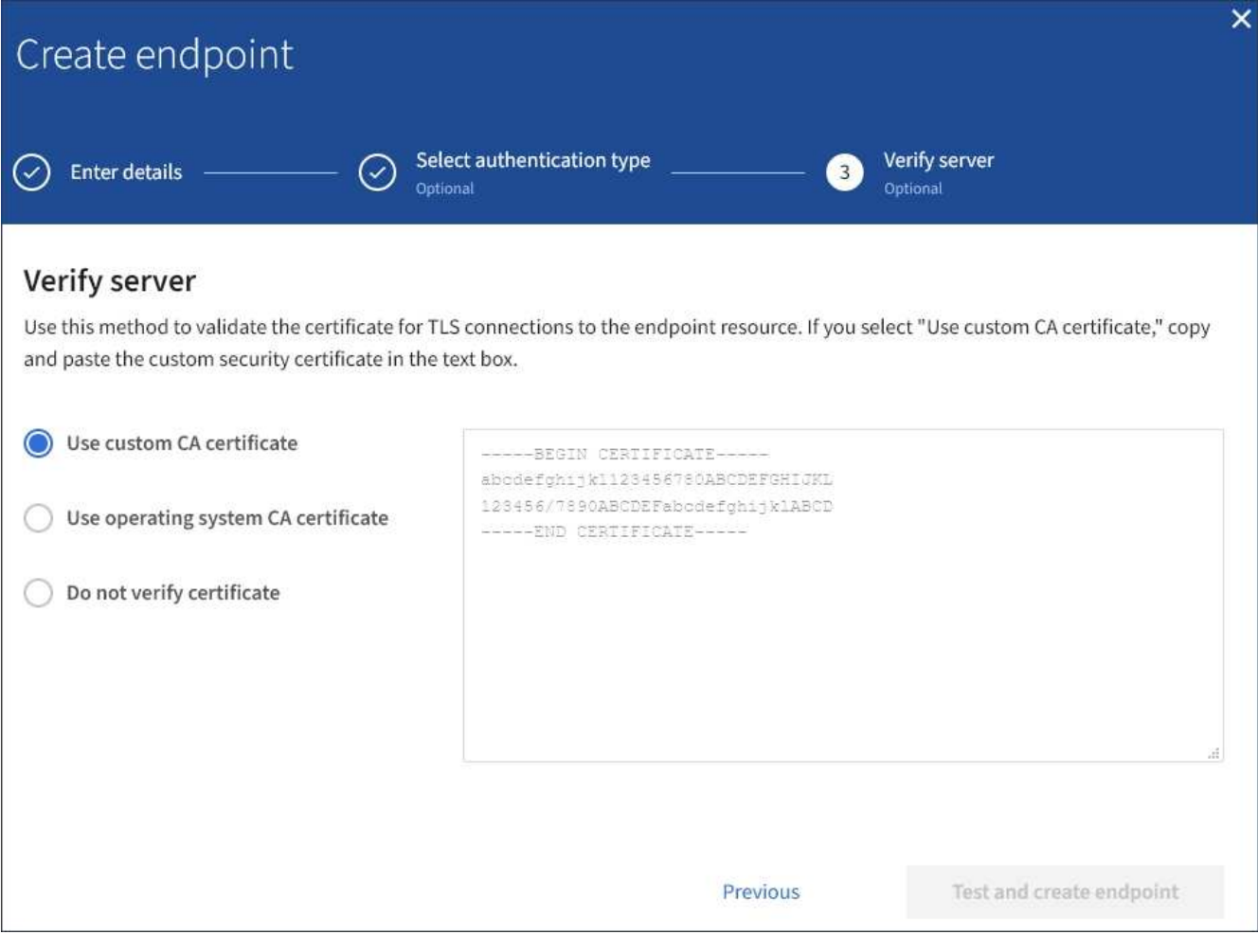

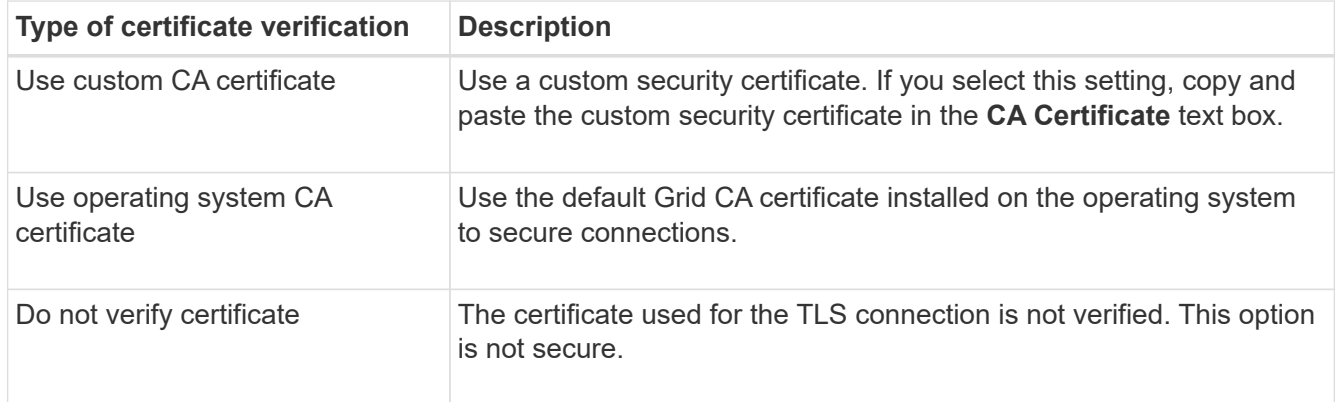

### 10. Select **Test and create endpoint**.

- A success message appears if the endpoint can be reached using the specified credentials. The connection to the endpoint is validated from one node at each site.
- An error message appears if endpoint validation fails. If you need to modify the endpoint to correct the error, select **Return to endpoint details** and update the information. Then, select **Test and create endpoint**.

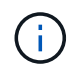

Endpoint creation fails if platform services aren't enabled for your tenant account. Contact your StorageGRID administrator.

After you have configured an endpoint, you can use its URN to configure a platform service.

### **Related information**

[Specify URN for platform services endpoint](#page-78-0)

[Configure CloudMirror replication](#page-95-0)

[Configure event notifications](#page-99-0)

[Configure search integration service](#page-107-0)

## <span id="page-87-0"></span>**Test connection for platform services endpoint**

If the connection to a platform service has changed, you can test the connection for the endpoint to validate that the destination resource exists and that it can be reached using the credentials you specified.

## **Before you begin**

- You are signed in to the Tenant Manager using a [supported web browser](https://docs.netapp.com/us-en/storagegrid-117/admin/web-browser-requirements.html).
- You belong to a user group that has the [Manage endpoints or Root access permission](#page-38-0).

### **About this task**

StorageGRID does not validate that the credentials have the correct permissions.

### **Steps**

1. Select **STORAGE (S3)** > **Platform services endpoints**.

The Platform services endpoints page appears and shows the list of platform services endpoints that have already been configured.

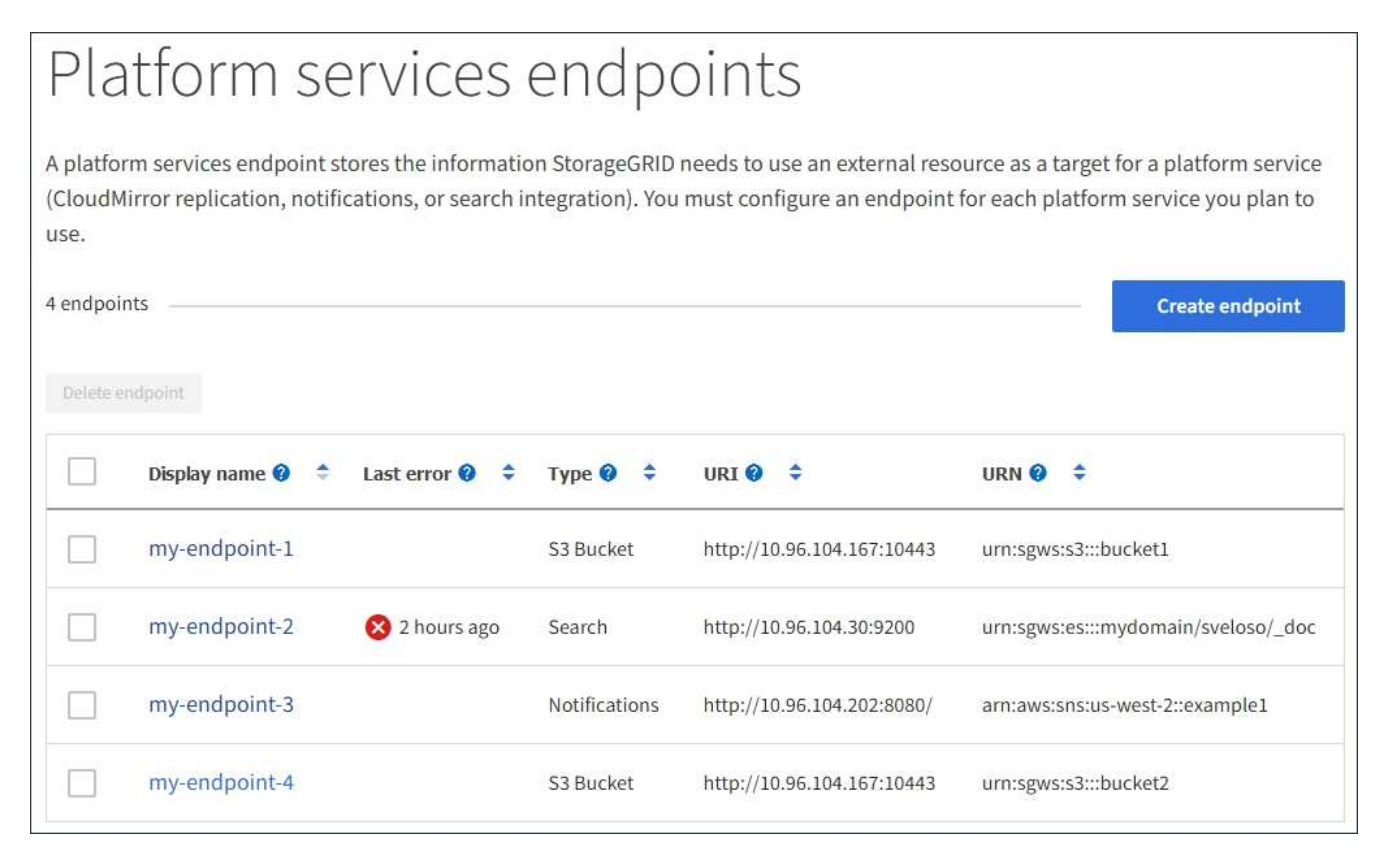

2. Select the endpoint whose connection you want to test.

The endpoint details page appears.

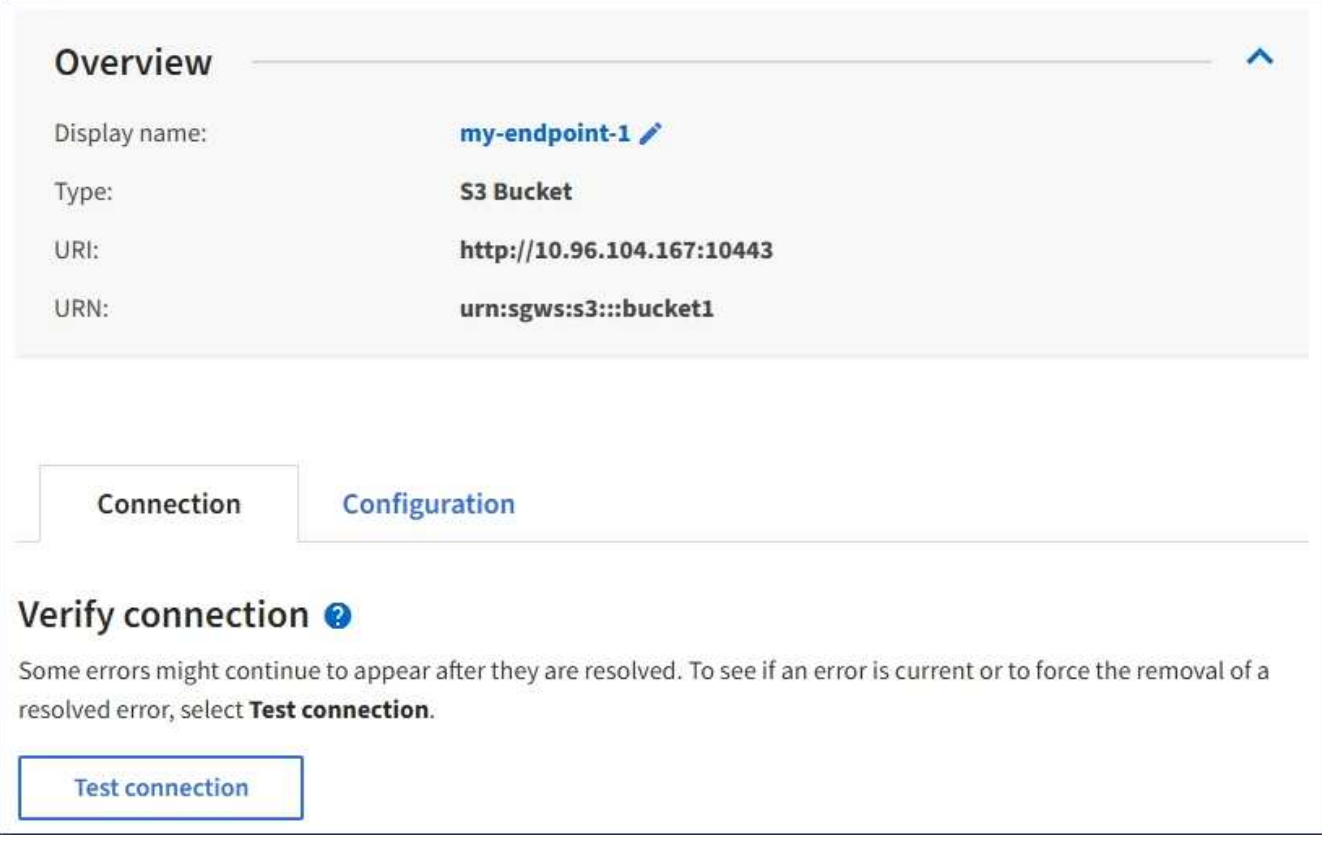

- 3. Select **Test connection**.
	- A success message appears if the endpoint can be reached using the specified credentials. The connection to the endpoint is validated from one node at each site.
	- An error message appears if endpoint validation fails. If you need to modify the endpoint to correct the error, select **Configuration** and update the information. Then, select **Test and save changes**.

### <span id="page-88-0"></span>**Edit platform services endpoint**

You can edit the configuration for a platform services endpoint to change its name, URI, or other details. For example, you might need to update expired credentials or change the URI to point to a backup Elasticsearch index for failover. You can't change the URN for a platform services endpoint.

## **Before you begin**

- You are signed in to the Tenant Manager using a [supported web browser](https://docs.netapp.com/us-en/storagegrid-117/admin/web-browser-requirements.html).
- You belong to a user group that has the [Manage endpoints or Root access permission](#page-38-0).

### **Steps**

1. Select **STORAGE (S3)** > **Platform services endpoints**.

The Platform services endpoints page appears and shows the list of platform services endpoints that have already been configured.

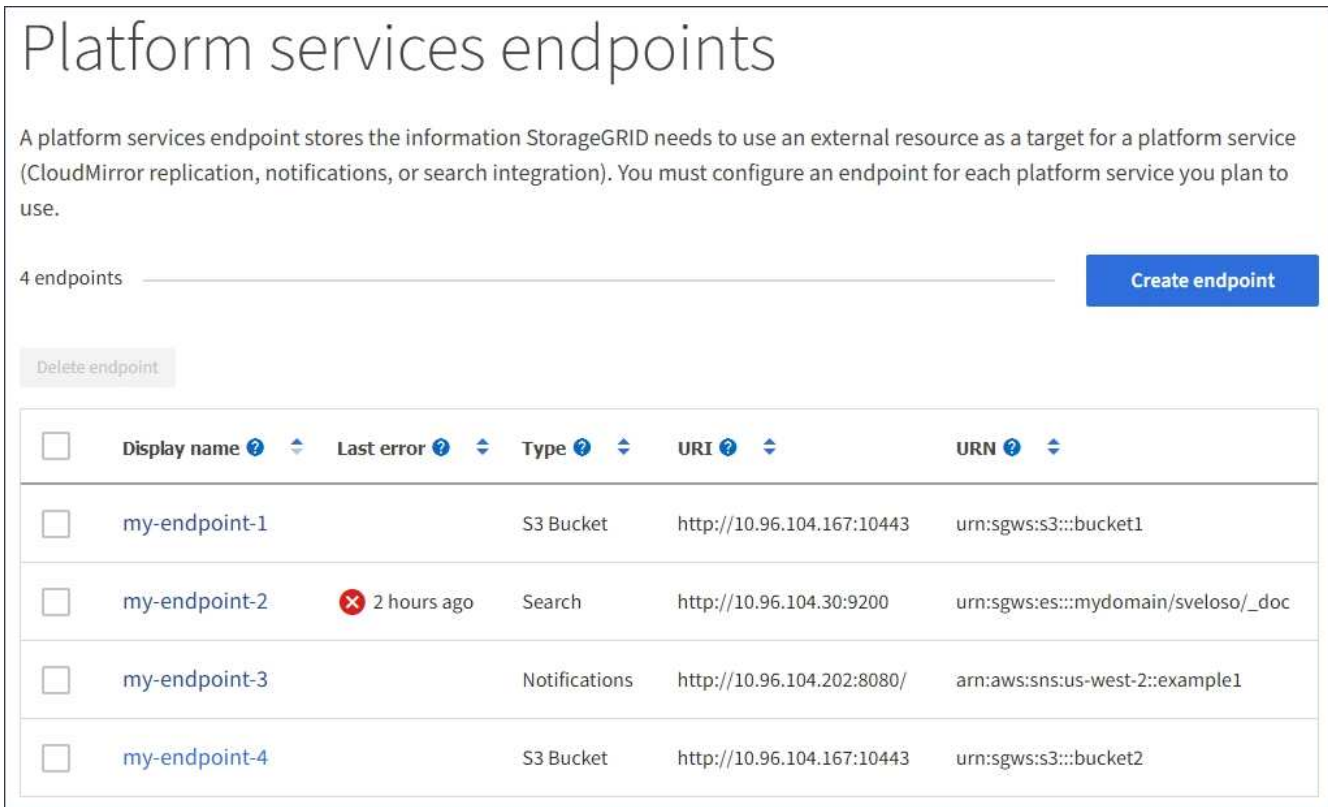

2. Select the endpoint you want to edit.

The endpoint details page appears.

3. Select **Configuration**.

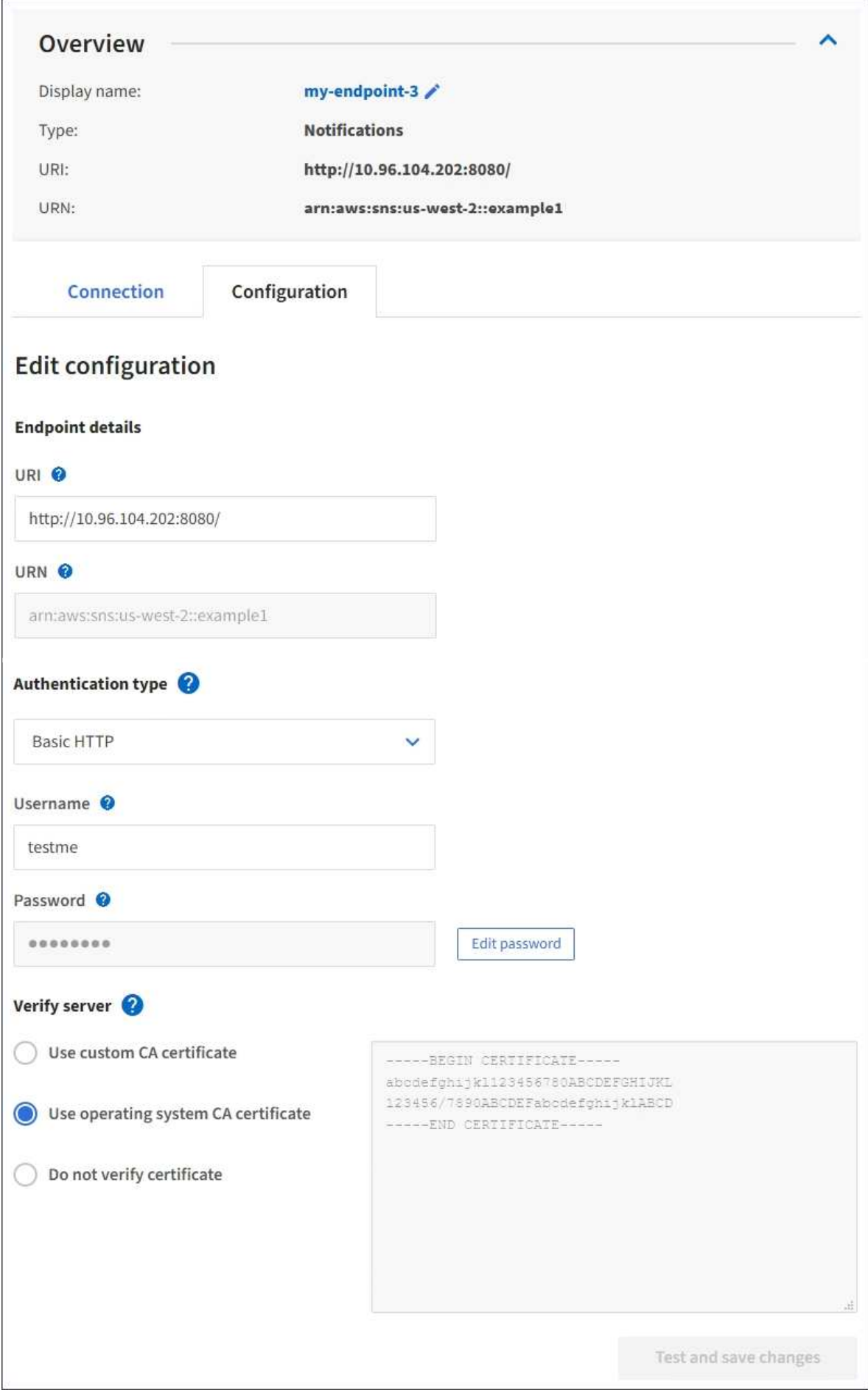

4. As needed, change the configuration of the endpoint.

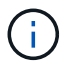

You can't change an endpoint's URN after the endpoint has been created.

- a. To change the display name for the endpoint, select the edit icon  $\blacktriangleright$ .
- b. As needed, change the URI.
- c. As needed, change the authentication type.
	- For Access Key authentication, change the key as necessary by selecting **Edit S3 key** and pasting a new access key ID and secret access key. If you need to cancel your changes, select **Revert S3 key edit**.
	- For Basic HTTP authentication, change the username as needed. Change the password as needed by selecting **Edit password** and entering the new password. If you need to cancel your changes, select **Revert password edit**.
	- For CAP (C2S Access Portal) authentication, change the temporary credentials URL or optional client private key passphrase and upload new certificate and key files as needed.

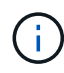

The Client private key must be in OpenSSL encrypted format or unencrypted private key format.

- d. As needed, change the method for verifying the server.
- 5. Select **Test and save changes**.
	- A success message appears if the endpoint can be reached using the specified credentials. The connection to the endpoint is verified from one node at each site.
	- An error message appears if endpoint validation fails. Modify the endpoint to correct the error, and then select **Test and save changes**.

### **Delete platform services endpoint**

You can delete an endpoint if you no longer want to use the associated platform service.

### **Before you begin**

- You are signed in to the Tenant Manager using a [supported web browser](https://docs.netapp.com/us-en/storagegrid-117/admin/web-browser-requirements.html).
- You belong to a user group that has the [Manage endpoints or Root access permission](#page-38-0).

### **Steps**

1. Select **STORAGE (S3)** > **Platform services endpoints**.

The Platform services endpoints page appears and shows the list of platform services endpoints that have already been configured.

#### Platform services endpoints A platform services endpoint stores the information StorageGRID needs to use an external resource as a target for a platform service (CloudMirror replication, notifications, or search integration). You must configure an endpoint for each platform service you plan to use. 4 endpoints **Create endpoint** Delete endpoint Display name <sup>O</sup> Last error  $\bigcirc$   $\div$ URI<sup>O</sup> ÷ URN  $\bullet$   $\bullet$ ٠ Type  $\bigcirc$   $\div$ my-endpoint-1 S3 Bucket http://10.96.104.167:10443 urn:sgws:s3:::bucket1 my-endpoint-2 2 hours ago Search http://10.96.104.30:9200 urn:sgws:es:::mydomain/sveloso/\_doc my-endpoint-3 Notifications http://10.96.104.202:8080/ arn:aws:sns:us-west-2::example1 my-endpoint-4 S3 Bucket http://10.96.104.167:10443 urn:sgws:s3:::bucket2

2. Select the checkbox for each endpoint you want to delete.

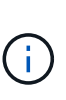

If you delete a platform services endpoint that is in use, the associated platform service will be disabled for any buckets that use the endpoint. Any requests that have not yet been completed will be dropped. Any new requests will continue to be generated until you change your bucket configuration to no longer reference the deleted URN. StorageGRID will report these requests as unrecoverable errors.

## 3. Select **Actions** > **Delete endpoint**.

A confirmation message appears.

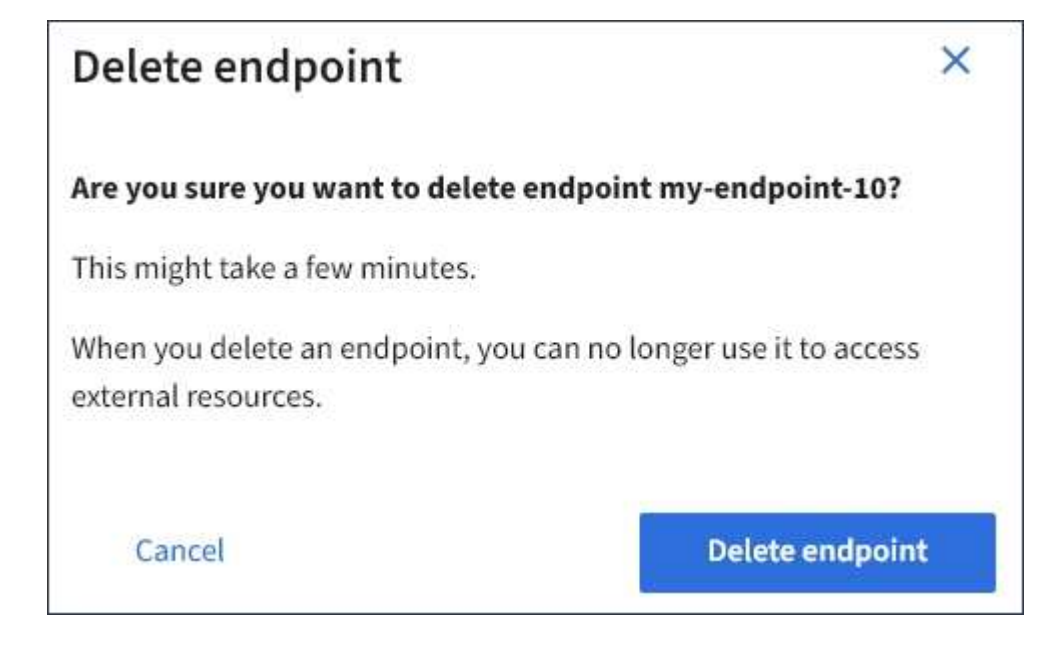

## 4. Select **Delete endpoint**.

## **Troubleshoot platform services endpoint errors**

If an error occurs when StorageGRID attempts to communicate with a platform services endpoint, a message is displayed on the dashboard. On the Platform services endpoints page, the Last error column indicates how long ago the error occurred. No error is displayed if the permissions associated with an endpoint's credentials are incorrect.

## **Determine if error has occurred**

If any platform services endpoint errors have occurred within the past 7 days, the Tenant Manager dashboard displays an alert message. You can go the Platform services endpoints page to see more details about the error.

One or more endpoints have experienced an error and might not be functioning properly. Go to the Endpoints page to view the error details. The last error occurred 2 hours ago.

The same error that appears on the dashboard also appears at the top of the Platform services endpoints page. To view a more detailed error message:

## **Steps**

- 1. From the list of endpoints, select the endpoint that has the error.
- 2. On the endpoint details page, select **Connection**. This tab displays only the most recent error for an

endpoint and indicates how long ago the error occurred. Errors that include the red X icon  $\bullet\bullet$  occurred within the past 7 days.

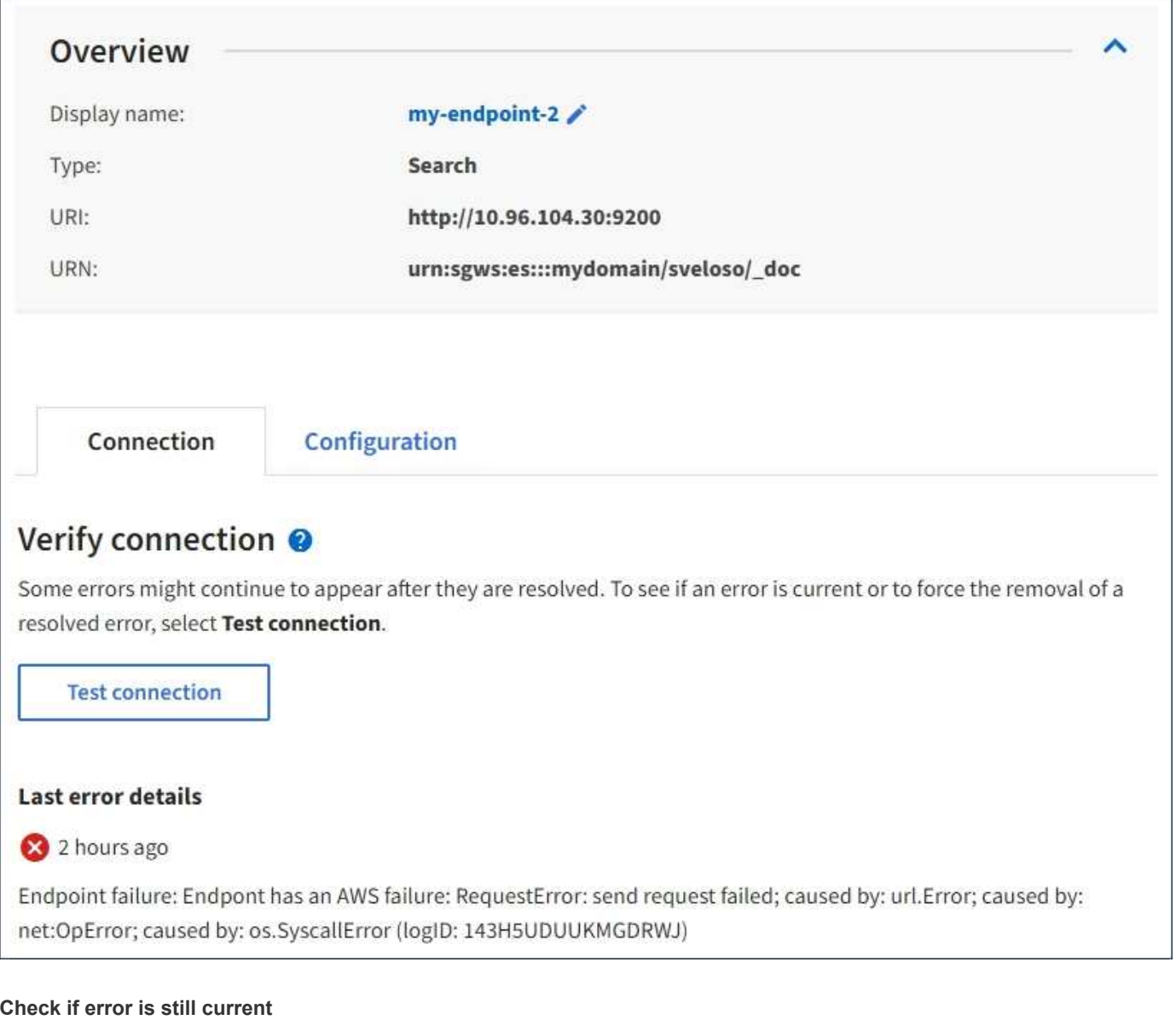

Some errors might continue to be shown in the **Last error** column even after they are resolved. To see if an error is current or to force the removal of a resolved error from the table:

## **Steps**

1. Select the endpoint.

The endpoint details page appears.

### 2. Select **Connection** > **Test connection**.

Selecting **Test connection** causes StorageGRID to validate that the platform services endpoint exists and that it can be reached with the current credentials. The connection to the endpoint is validated from one node at each site.

### **Resolve endpoint errors**

You can use the **Last error** message on the endpoint details page to help determine what is causing the error. Some errors might require you to edit the endpoint to resolve the issue. For example, a CloudMirroring error can occur if StorageGRID is unable to access the destination S3 bucket because it does not have the correct

access permissions or the access key has expired. The message is "Either the endpoint credentials or the destination access needs to be updated," and the details are "AccessDenied" or "InvalidAccessKeyId."

If you need to edit the endpoint to resolve an error, selecting **Test and save changes** causes StorageGRID to validate the updated endpoint and confirm that it can be reached with the current credentials. The connection to the endpoint is validated from one node at each site.

## **Steps**

- 1. Select the endpoint.
- 2. On the endpoint details page, select **Configuration**.
- 3. Edit the endpoint configuration as needed.
- 4. Select **Connection** > **Test connection**.

### **Endpoint credentials with insufficient permissions**

When StorageGRID validates a platform services endpoint, it confirms that the endpoint's credentials can be used to contact the destination resource and it does a basic permissions check. However, StorageGRID does not validate all of the permissions required for certain platform services operations. For this reason, if you receive an error when attempting to use a platform service (such as "403 Forbidden"), check the permissions associated with the endpoint's credentials.

### **Related information**

- [Administer StorageGRID > Troubleshoot platform services](https://docs.netapp.com/us-en/storagegrid-117/admin/troubleshooting-platform-services.html)
- [Create platform services endpoint](#page-80-0)
- [Test connection for platform services endpoint](#page-87-0)
- [Edit platform services endpoint](#page-88-0)

# <span id="page-95-0"></span>**Configure CloudMirror replication**

The [CloudMirror replication service](#page-72-0) is one of the three StorageGRID platform services. You can use CloudMirror replication to automatically replicate objects to an external S3 bucket.

### **Before you begin**

- Platform services were enabled for your tenant account by a StorageGRID administrator.
- You have already created a bucket to act as the replication source.
- The endpoint that you intend to use as a destination for CloudMirror replication already exists, and you have its URN.
- You belong to a user group that has the [Manage all buckets or Root access permission](#page-38-0). These permissions override the permission settings in group or bucket policies when configuring the bucket using the Tenant Manager.

### **About this task**

CloudMirror replication copies objects from a source bucket to a destination bucket that is specified in an endpoint.

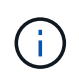

CloudMirror replication has important similarities and differences with the cross-grid replication feature. To learn more, see [Compare cross-grid replication and CloudMirror replication](https://docs.netapp.com/us-en/storagegrid-117/admin/grid-federation-compare-cgr-to-cloudmirror.html).

To enable CloudMirror replication for a bucket, you must create and apply valid bucket replication configuration XML. The replication configuration XML must use the URN of an S3 bucket endpoint for each destination.

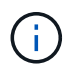

Replication is not supported for source or destination buckets with S3 Object Lock enabled.

For general information about bucket replication and how to configure it, see [Amazon Simple Storage Service](https://docs.aws.amazon.com/AmazonS3/latest/userguide/replication.html) [\(S3\) documentation: Replicating objects.](https://docs.aws.amazon.com/AmazonS3/latest/userguide/replication.html) For information about how StorageGRID implements GetBucketReplication, DeleteBucketReplication, and PutBucketReplication, see the [Operations on buckets](https://docs.netapp.com/us-en/storagegrid-117/s3/operations-on-buckets.html).

If you enable CloudMirror replication on a bucket that contains objects, new objects added to the bucket are replicated, but the existing objects in the bucket aren't replicated. You must update existing objects to trigger replication.

If you specify a storage class in the replication configuration XML, StorageGRID uses that class when performing operations against the destination S3 endpoint. The destination endpoint must also support the specified storage class. Be sure to follow any recommendations provided by the destination system vendor.

### **Steps**

1. Enable replication for your source bucket:

Use a text editor to create the replication configuration XML required to enable replication, as specified in the S3 replication API. When configuring the XML:

- Note that StorageGRID only supports V1 of the replication configuration. This means that StorageGRID does not support the use of the Filter element for rules, and follows V1 conventions for deletion of object versions. See the Amazon documentation on replication configuration for details.
- Use the URN of an S3 bucket endpoint as the destination.
- Optionally add the <StorageClass> element, and specify one of the following:
	- STANDARD: The default storage class. If you don't specify a storage class when you upload an object, the STANDARD storage class is used.
	- STANDARD\_IA: (Standard infrequent access.) Use this storage class for data that is accessed less frequently, but that still requires rapid access when needed.
	- REDUCED REDUNDANCY: Use this storage class for noncritical, reproducible data that can be stored with less redundancy than the STANDARD storage class.
- If you specify a Role in the configuration XML it will be ignored. This value is not used by StorageGRID.

```
<ReplicationConfiguration>
      <Role></Role>
      <Rule>
          <Status>Enabled</Status>
          <Prefix>2020</Prefix>
          <Destination>
              <Bucket>urn:sgws:s3:::2017-records</Bucket>
              <StorageClass>STANDARD</StorageClass>
           </Destination>
       </Rule>
</ReplicationConfiguration>
```
- 2. Select **View buckets** from the dashboard, or select **STORAGE (S3)** > **Buckets**.
- 3. Select the name of the source bucket.

The bucket details page appears.

- 4. Select **Platform services** > **Replication**.
- 5. Select the **Enable replication** checkbox.
- 6. Paste the replication configuration XML into the text box, and select **Save changes**.

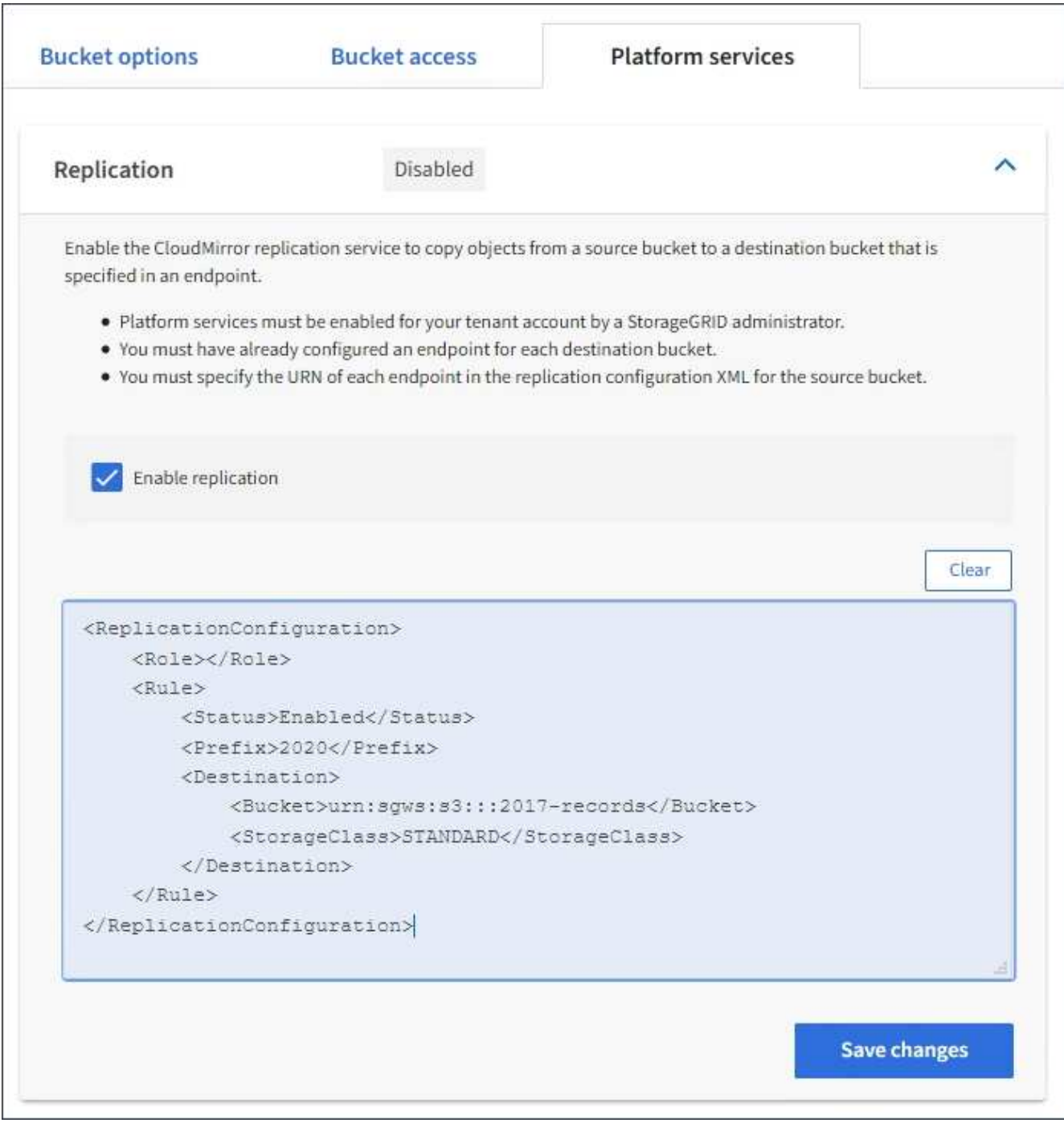

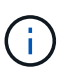

Platform services must be enabled for each tenant account by a StorageGRID administrator using the Grid Manager or Grid Management API. Contact your StorageGRID administrator if an error occurs when you save the configuration XML.

- 7. Verify that replication is configured correctly:
	- a. Add an object to the source bucket that meets the requirements for replication as specified in the replication configuration.

In the example shown earlier, objects that match the prefix "2020" are replicated.

b. Confirm that the object has been replicated to the destination bucket.

For small objects, replication happens quickly.

## **Related information**

[Create platform services endpoint](#page-80-0)

# <span id="page-99-0"></span>**Configure event notifications**

The notifications service is one of the three StorageGRID platform services. You can enable notifications for a bucket to send information about specified events to a destination service that supports the AWS Simple Notification Service™ (SNS).

## **Before you begin**

- Platform services were enabled for your tenant account by a StorageGRID administrator.
- You have already created a bucket to act as the source of notifications.
- The endpoint that you intend to use as a destination for event notifications already exists, and you have its URN.
- You belong to a user group that has the [Manage all buckets or Root access permission](#page-38-0). These permissions override the permission settings in group or bucket policies when configuring the bucket using the Tenant Manager.

## **About this task**

After you configure event notifications, whenever a specified event occurs for an object in the source bucket, a notification is generated and sent to the Simple Notification Service (SNS) topic used as the destination endpoint. To enable notifications for a bucket, you must create and apply valid notification configuration XML. The notification configuration XML must use the URN of an event notifications endpoint for each destination.

For general information about event notifications and how to configure them, see Amazon documentation. For information about how StorageGRID implements the S3 bucket notification configuration API, see the instructions for implementing S3 client applications.

If you enable event notifications for a bucket that contains objects, notifications are sent only for actions that are performed after the notification configuration is saved.

### **Steps**

- 1. Enable notifications for your source bucket:
	- Use a text editor to create the notification configuration XML required to enable event notifications, as specified in the S3 notification API.
	- When configuring the XML, use the URN of an event notifications endpoint as the destination topic.

```
<NotificationConfiguration>
    <TopicConfiguration>
       <Id>Image-created</Id>
       <Filter>
          <S3Key>
            <FilterRule>
               <Name>prefix</Name>
               <Value>images/</Value>
            </FilterRule>
          </S3Key>
      </Filter>
      <Topic>arn:aws:sns:us-east-1:050340950352:sgws-topic</Topic>
      <Event>s3:ObjectCreated:*</Event>
     </TopicConfiguration>
  </NotificationConfiguration>
```
- 2. In the Tenant Manager select **STORAGE (S3)** > **Buckets**.
- 3. Select the name of the source bucket.

The bucket details page appears.

- 4. Select **Platform services** > **Event notifications**.
- 5. Select the **Enable event notifications** checkbox.
- 6. Paste the notification configuration XML into the text box, and select **Save changes**.

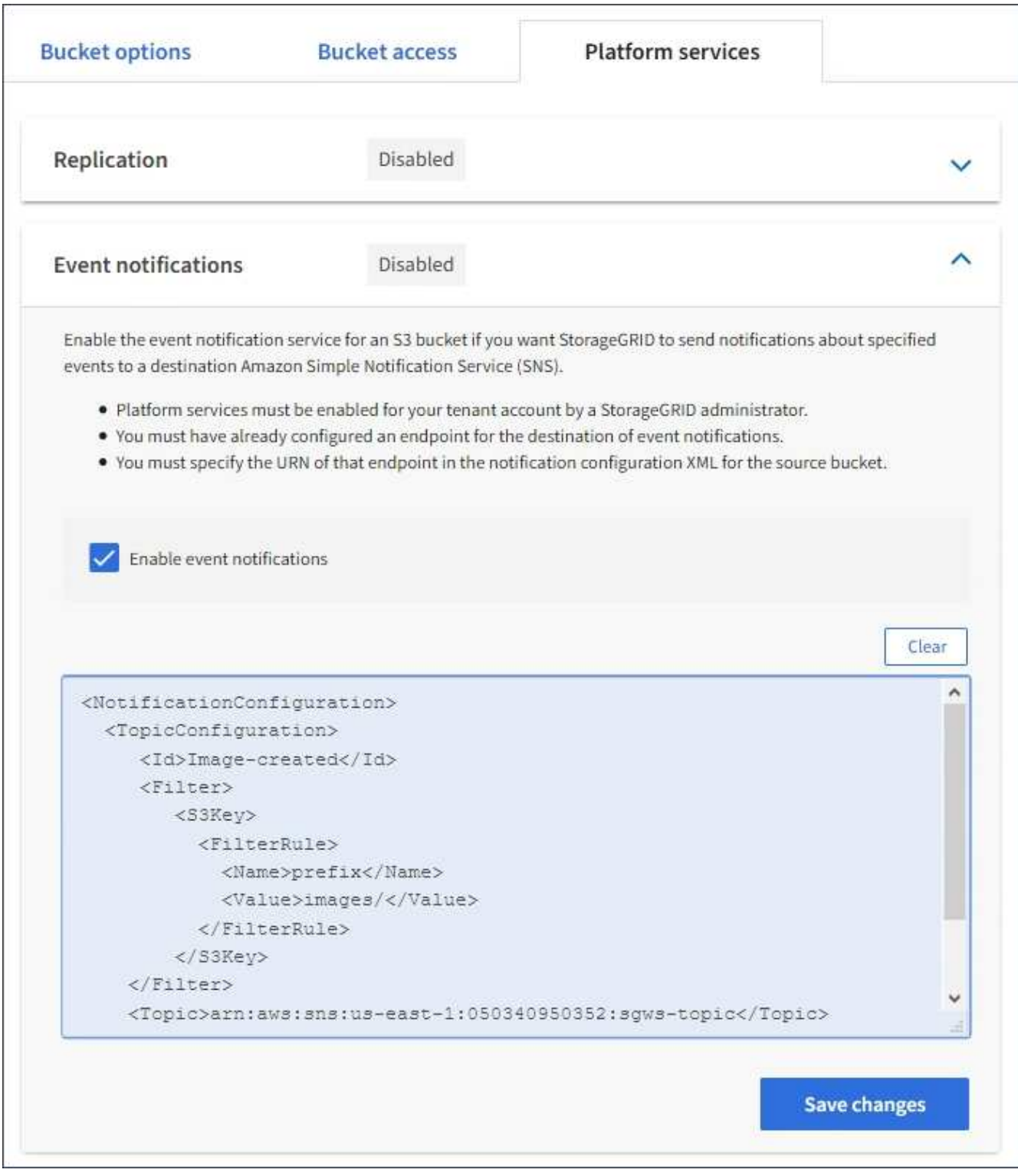

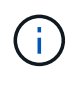

Platform services must be enabled for each tenant account by a StorageGRID administrator using the Grid Manager or Grid Management API. Contact your StorageGRID administrator if an error occurs when you save the configuration XML.

- 7. Verify that event notifications are configured correctly:
	- a. Perform an action on an object in the source bucket that meets the requirements for triggering a notification as configured in the configuration XML.

In the example, an event notification is sent whenever an object is created with the images/ prefix.

b. Confirm that a notification has been delivered to the destination SNS topic.

For example, if your destination topic is hosted on the AWS Simple Notification Service (SNS), you could configure the service to send you an email when the notification is delivered.

```
{
     "Records":[
        {
            "eventVersion":"2.0",
            "eventSource":"sgws:s3",
            "eventTime":"2017-08-08T23:52:38Z",
            "eventName":"ObjectCreated:Put",
            "userIdentity":{
               "principalId":"1111111111111111111"
            },
            "requestParameters":{
               "sourceIPAddress":"193.51.100.20"
            },
            "responseElements":{
               "x-amz-request-id":"122047343"
            },
            "s3":{
               "s3SchemaVersion":"1.0",
               "configurationId":"Image-created",
               "bucket":{
                  "name":"test1",
                  "ownerIdentity":{
                      "principalId":"1111111111111111111"
                  },
                  "arn":"arn:sgws:s3:::test1"
               },
               "object":{
                  "key":"images/cat.jpg",
                  "size":0,
                  "eTag":"d41d8cd98f00b204e9800998ecf8427e",
                  "sequencer":"14D90402421461C7"
  }
  }
        }
     ]
}
```
If the notification is received at the destination topic, you have successfully configured your source bucket for StorageGRID notifications.

## **Related information**

[Understand notifications for buckets](#page-73-0)

[Use S3 REST API](https://docs.netapp.com/us-en/storagegrid-117/s3/index.html)

[Create platform services endpoint](#page-80-0)

# <span id="page-103-0"></span>**Use search integration service**

The search integration service is one of the three StorageGRID platform services. You can enable this service to send object metadata to a destination search index whenever an object is created, deleted, or its metadata or tags are updated.

You can configure search integration by using the Tenant Manager to apply custom StorageGRID configuration XML to a bucket.

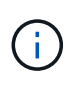

Because the search integration service causes object metadata to be sent to a destination, its configuration XML is referred to as *metadata notification configuration XML*. This configuration XML is different than the *notification configuration XML* used to enable event notifications.

See the [instructions for implementing S3 client applications](https://docs.netapp.com/us-en/storagegrid-117/s3/index.html) for details about the following custom StorageGRID S3 REST API operations:

- DELETE Bucket metadata notification configuration
- GET Bucket metadata notification configuration
- PUT Bucket metadata notification configuration

### **Related information**

[Configuration XML for search integration](#page-103-1)

[Object metadata included in metadata notifications](#page-109-0)

[JSON generated by search integration service](#page-109-1)

[Configure search integration service](#page-107-0)

[Use S3 REST API](https://docs.netapp.com/us-en/storagegrid-117/s3/index.html)

## <span id="page-103-1"></span>**Configuration XML for search integration**

The search integration service is configured using a set of rules contained within <MetadataNotificationConfiguration> and </MetadataNotificationConfiguration> tags. Each rule specifies the objects that the rule applies to, and the destination where StorageGRID should send those objects' metadata.

Objects can be filtered on the prefix of the object name. For example, you could send metadata for objects with the prefix images to one destination, and metadata for objects with the prefix  $\vec{v}$  deos to another. Configurations that have overlapping prefixes aren't valid, and are rejected when they are submitted. For example, a configuration that includes one rule for objects with the prefix test and a second rule for objects with the prefix test<sub>2</sub> is not allowed.

Destinations must be specified using the URN of a StorageGRID endpoint that has been created for the search integration service. These endpoints refer to an index and type defined on an Elasticsearch cluster.

```
<MetadataNotificationConfiguration>
      <Rule>
          <ID>Rule-1</ID>
          <Status>rule-status</Status>
          <Prefix>key-prefix</Prefix>
          <Destination>
              <Urn>arn:aws:es:region:account-
ID:domain/mydomain/myindex/mytype</Urn>
          </Destination>
      </Rule>
      <Rule>
          <ID>Rule-2</ID>
           ...
      </Rule>
       ...
</MetadataNotificationConfiguration>
```
The table describes the elements in the metadata notification configuration XML.

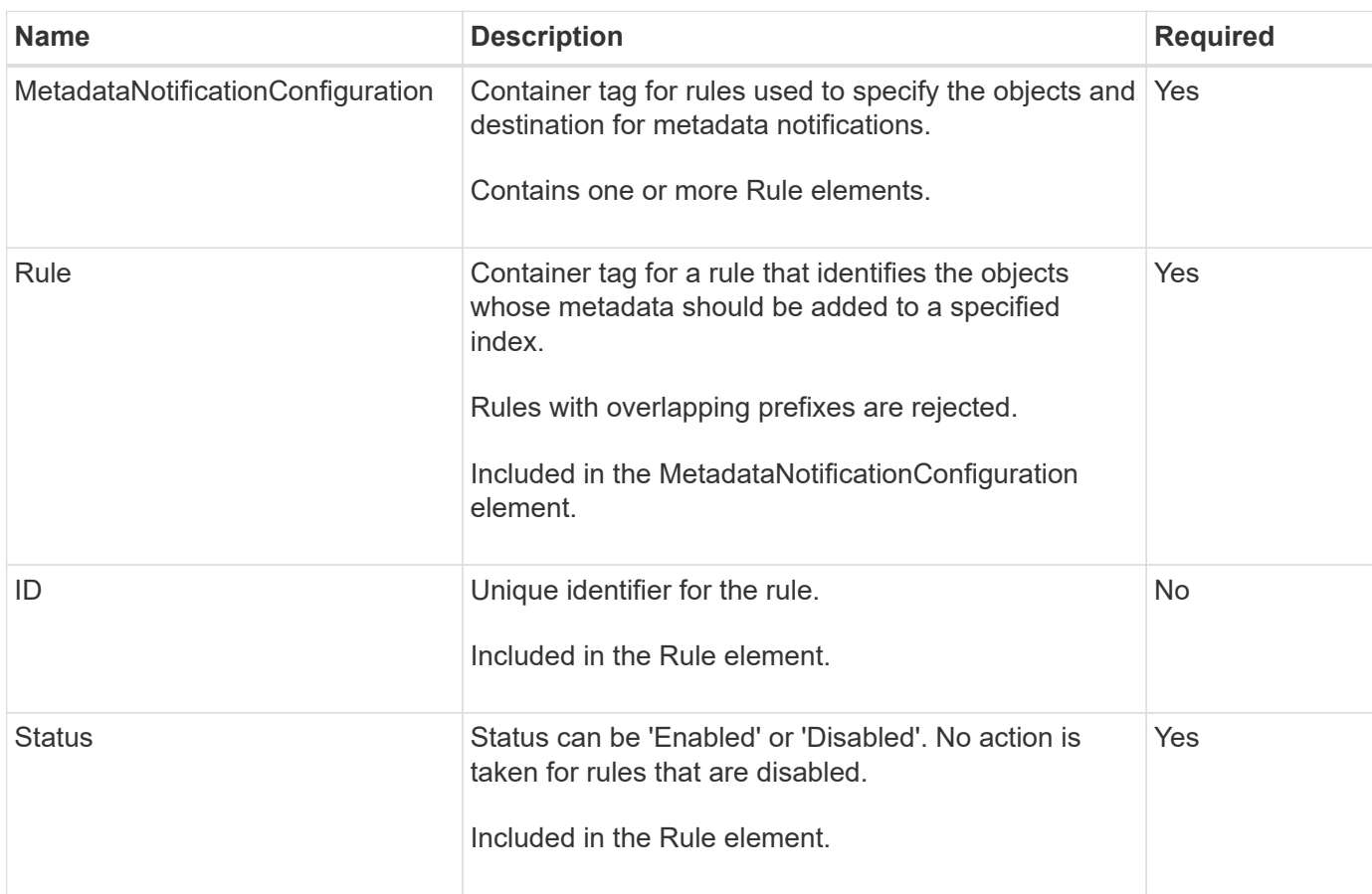

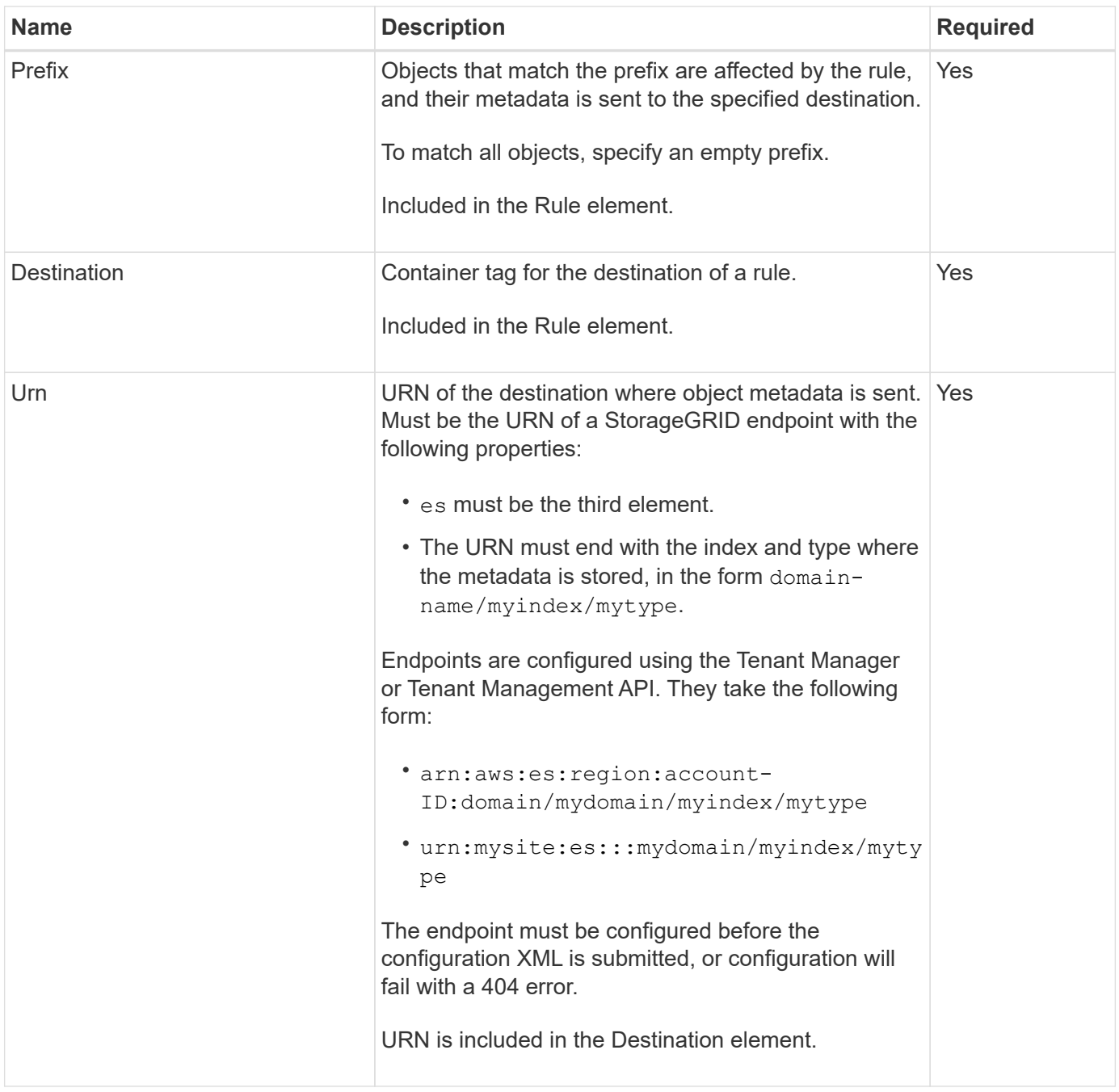

Use the sample metadata notification configuration XML to learn how to construct your own XML.

## **Metadata notification configuration that applies to all objects**

In this example, object metadata for all objects is sent to the same destination.

```
<MetadataNotificationConfiguration>
    \langleRule>
          <ID>Rule-1</ID>
          <Status>Enabled</Status>
          <Prefix></Prefix>
          <Destination>
              <Urn>urn:myes:es:::sgws-notifications/test1/all</Urn>
          </Destination>
      </Rule>
</MetadataNotificationConfiguration>
```
## **Metadata notification configuration with two rules**

In this example, object metadata for objects that match the prefix /images is sent to one destination, while object metadata for objects that match the prefix /videos is sent to a second destination.

```
<MetadataNotificationConfiguration>
    \langleRule>
          <ID>Images-rule</ID>
          <Status>Enabled</Status>
          <Prefix>/images</Prefix>
          <Destination>
              <Urn>arn:aws:es:us-east-1:3333333:domain/es-
domain/graphics/imagetype</Urn>
          </Destination>
      </Rule>
      <Rule>
          <ID>Videos-rule</ID>
          <Status>Enabled</Status>
          <Prefix>/videos</Prefix>
          <Destination>
              <Urn>arn:aws:es:us-west-1:22222222:domain/es-
domain/graphics/videotype</Urn>
          </Destination>
      </Rule>
</MetadataNotificationConfiguration>
```
## **Related information**

[Use S3 REST API](https://docs.netapp.com/us-en/storagegrid-117/s3/index.html)

[Object metadata included in metadata notifications](#page-109-0)

[JSON generated by search integration service](#page-109-1)

[Configure search integration service](#page-107-0)

## <span id="page-107-0"></span>**Configure the search integration service**

The search integration service sends object metadata to a destination search index whenever an object is created, deleted, or its metadata or tags are updated.

## **Before you begin**

- Platform services were enabled for your tenant account by a StorageGRID administrator.
- You have already created an S3 bucket whose contents you want to index.
- The endpoint that you intend to use as a destination for the search integration service already exists, and you have its URN.
- You belong to a user group that has the [Manage all buckets or Root access permission](#page-38-0). These permissions override the permission settings in group or bucket policies when configuring the bucket using the Tenant Manager.

## **About this task**

After you configure the search integration service for a source bucket, creating an object or updating an object's metadata or tags triggers object metadata to be sent to the destination endpoint. If you enable the search integration service for a bucket that already contains objects, metadata notifications aren't automatically sent for existing objects. You must update these existing objects to ensure that their metadata is added to the destination search index.

## **Steps**

1. Use a text editor to create the metadata notification XML required to enable search integration.

- See the information about configuration XML for search integration.
- When configuring the XML, use the URN of a search integration endpoint as the destination.

```
<MetadataNotificationConfiguration>
 \langleRule>
      <Status>Enabled</Status>
      <Prefix></Prefix>
      <Destination>
         <Urn>arn:aws:es:us-east-
1:11111111111111:domain/mydomain/myindex/mytype</Urn>
         </Destination>
  </Rule>
</MetadataNotificationConfiguration>
```
- 2. In the Tenant Manager select **STORAGE (S3)** > **Buckets**.
- 3. Select the name of the source bucket.

The bucket details page appears.

- 4. Select **Platform services** > **Search integration**
- 5. Select the **Enable search integration** checkbox.
- 6. Paste the metadata notification configuration into the text box, and select **Save changes**.
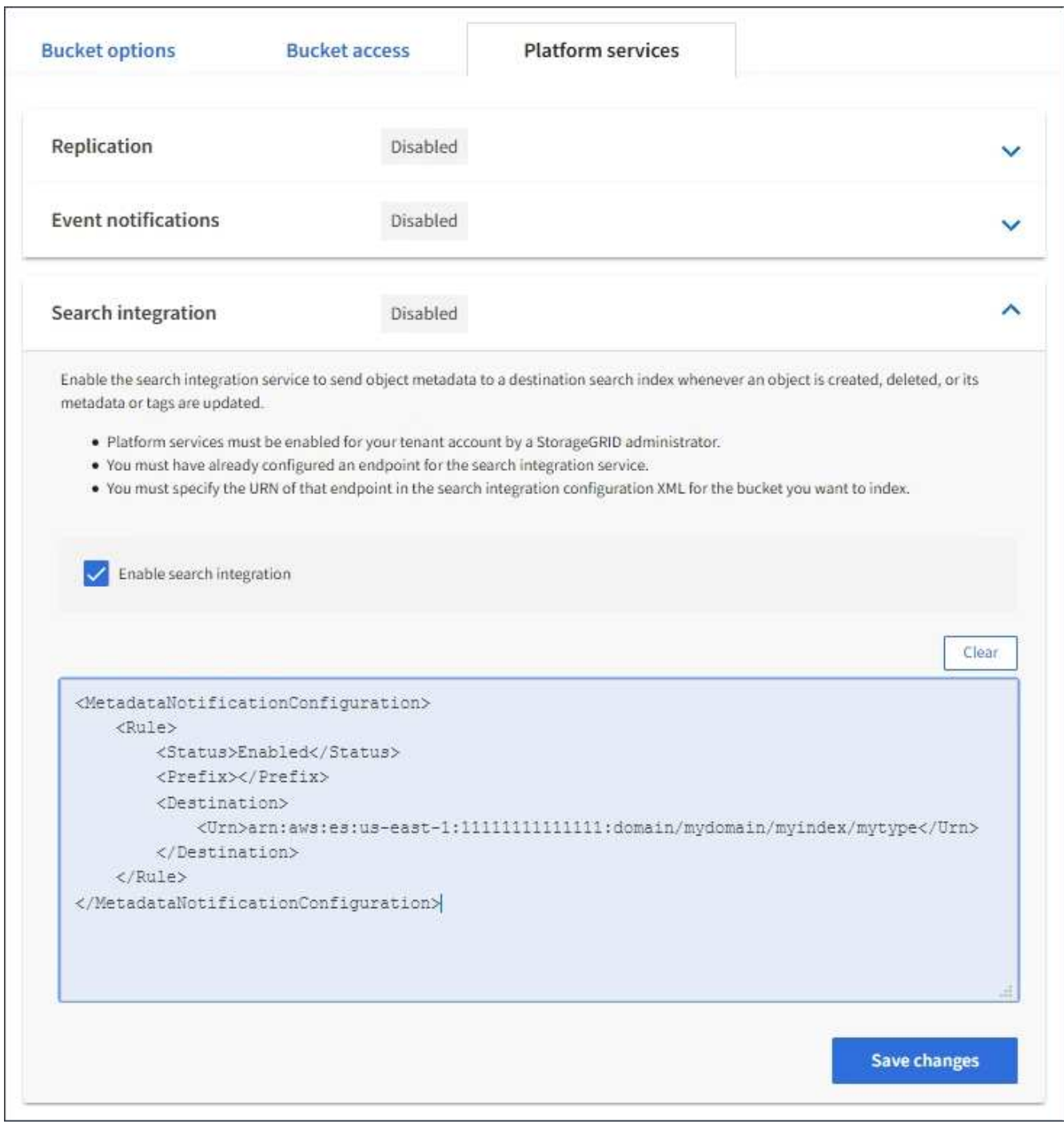

 $\left(\begin{array}{c} \text{i} \end{array}\right)$ 

Platform services must be enabled for each tenant account by a StorageGRID administrator using the Grid Manager or Management API. Contact your StorageGRID administrator if an error occurs when you save the configuration XML.

- 7. Verify that the search integration service is configured correctly:
	- a. Add an object to the source bucket that meets the requirements for triggering a metadata notification as specified in the configuration XML.

In the example shown earlier, all objects added to the bucket trigger a metadata notification.

b. Confirm that a JSON document that contains the object's metadata and tags was added to the search index specified in the endpoint.

## **After you finish**

As necessary, you can disable search integration for a bucket using either of the following methods:

- Select **STORAGE (S3)** > **Buckets** and clear the **Enable search integration** checkbox.
- If you are using the S3 API directly, use a DELETE Bucket metadata notification request. See the instructions for implementing S3 client applications.

#### **Related information**

[Understand search integration service](#page-74-0)

[Configuration XML for search integration](#page-103-0)

[Use S3 REST API](https://docs.netapp.com/us-en/storagegrid-117/s3/index.html)

[Create platform services endpoint](#page-80-0)

#### **JSON generated by search integration service**

When you enable the search integration service for a bucket, a JSON document is generated and sent to the destination endpoint each time object metadata or tags are added, updated, or deleted.

This example shows an example of the JSON that could be generated when an object with the key SGWS/Tagging.txt is created in a bucket named test. The test bucket is not versioned, so the versionId tag is empty.

```
{
    "bucket": "test",
    "key": "SGWS/Tagging.txt",
    "versionId": "",
    "accountId": "86928401983529626822",
    "size": 38,
    "md5": "3d6c7634a85436eee06d43415012855",
    "region":"us-east-1"
    "metadata": {
      "age": "25"
    },
    "tags": {
      "color": "yellow"
    }
}
```
## **Object metadata included in metadata notifications**

The table lists all the fields that are included in the JSON document that is sent to the destination endpoint when search integration is enabled.

The document name includes the bucket name, object name, and version ID if present.

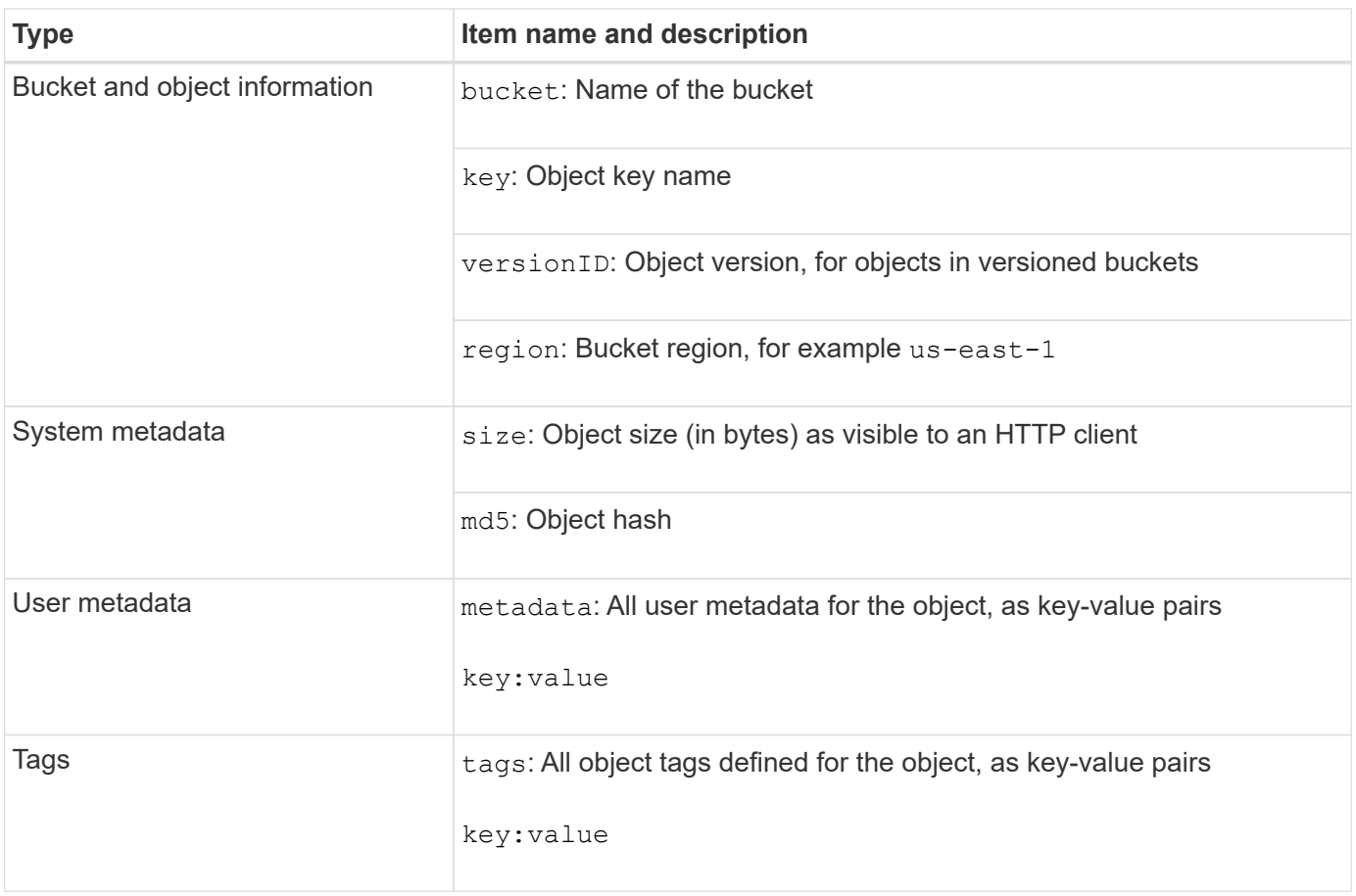

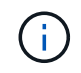

For tags and user metadata, StorageGRID passes dates and numbers to Elasticsearch as strings or as S3 event notifications. To configure Elasticsearch to interpret these strings as dates or numbers, follow the Elasticsearch instructions for dynamic field mapping and for mapping date formats. You must enable the dynamic field mappings on the index before you configure the search integration service. After a document is indexed, you can't edit the document's field types in the index.

# **Copyright information**

Copyright © 2024 NetApp, Inc. All Rights Reserved. Printed in the U.S. No part of this document covered by copyright may be reproduced in any form or by any means—graphic, electronic, or mechanical, including photocopying, recording, taping, or storage in an electronic retrieval system—without prior written permission of the copyright owner.

Software derived from copyrighted NetApp material is subject to the following license and disclaimer:

THIS SOFTWARE IS PROVIDED BY NETAPP "AS IS" AND WITHOUT ANY EXPRESS OR IMPLIED WARRANTIES, INCLUDING, BUT NOT LIMITED TO, THE IMPLIED WARRANTIES OF MERCHANTABILITY AND FITNESS FOR A PARTICULAR PURPOSE, WHICH ARE HEREBY DISCLAIMED. IN NO EVENT SHALL NETAPP BE LIABLE FOR ANY DIRECT, INDIRECT, INCIDENTAL, SPECIAL, EXEMPLARY, OR CONSEQUENTIAL DAMAGES (INCLUDING, BUT NOT LIMITED TO, PROCUREMENT OF SUBSTITUTE GOODS OR SERVICES; LOSS OF USE, DATA, OR PROFITS; OR BUSINESS INTERRUPTION) HOWEVER CAUSED AND ON ANY THEORY OF LIABILITY, WHETHER IN CONTRACT, STRICT LIABILITY, OR TORT (INCLUDING NEGLIGENCE OR OTHERWISE) ARISING IN ANY WAY OUT OF THE USE OF THIS SOFTWARE, EVEN IF ADVISED OF THE POSSIBILITY OF SUCH DAMAGE.

NetApp reserves the right to change any products described herein at any time, and without notice. NetApp assumes no responsibility or liability arising from the use of products described herein, except as expressly agreed to in writing by NetApp. The use or purchase of this product does not convey a license under any patent rights, trademark rights, or any other intellectual property rights of NetApp.

The product described in this manual may be protected by one or more U.S. patents, foreign patents, or pending applications.

LIMITED RIGHTS LEGEND: Use, duplication, or disclosure by the government is subject to restrictions as set forth in subparagraph (b)(3) of the Rights in Technical Data -Noncommercial Items at DFARS 252.227-7013 (FEB 2014) and FAR 52.227-19 (DEC 2007).

Data contained herein pertains to a commercial product and/or commercial service (as defined in FAR 2.101) and is proprietary to NetApp, Inc. All NetApp technical data and computer software provided under this Agreement is commercial in nature and developed solely at private expense. The U.S. Government has a nonexclusive, non-transferrable, nonsublicensable, worldwide, limited irrevocable license to use the Data only in connection with and in support of the U.S. Government contract under which the Data was delivered. Except as provided herein, the Data may not be used, disclosed, reproduced, modified, performed, or displayed without the prior written approval of NetApp, Inc. United States Government license rights for the Department of Defense are limited to those rights identified in DFARS clause 252.227-7015(b) (FEB 2014).

#### **Trademark information**

NETAPP, the NETAPP logo, and the marks listed at<http://www.netapp.com/TM>are trademarks of NetApp, Inc. Other company and product names may be trademarks of their respective owners.